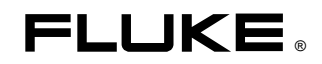

# **Fluke 433/434**  Three Phase Power Quality Analyzer

Guia do Usuário

# **Table of Contents**

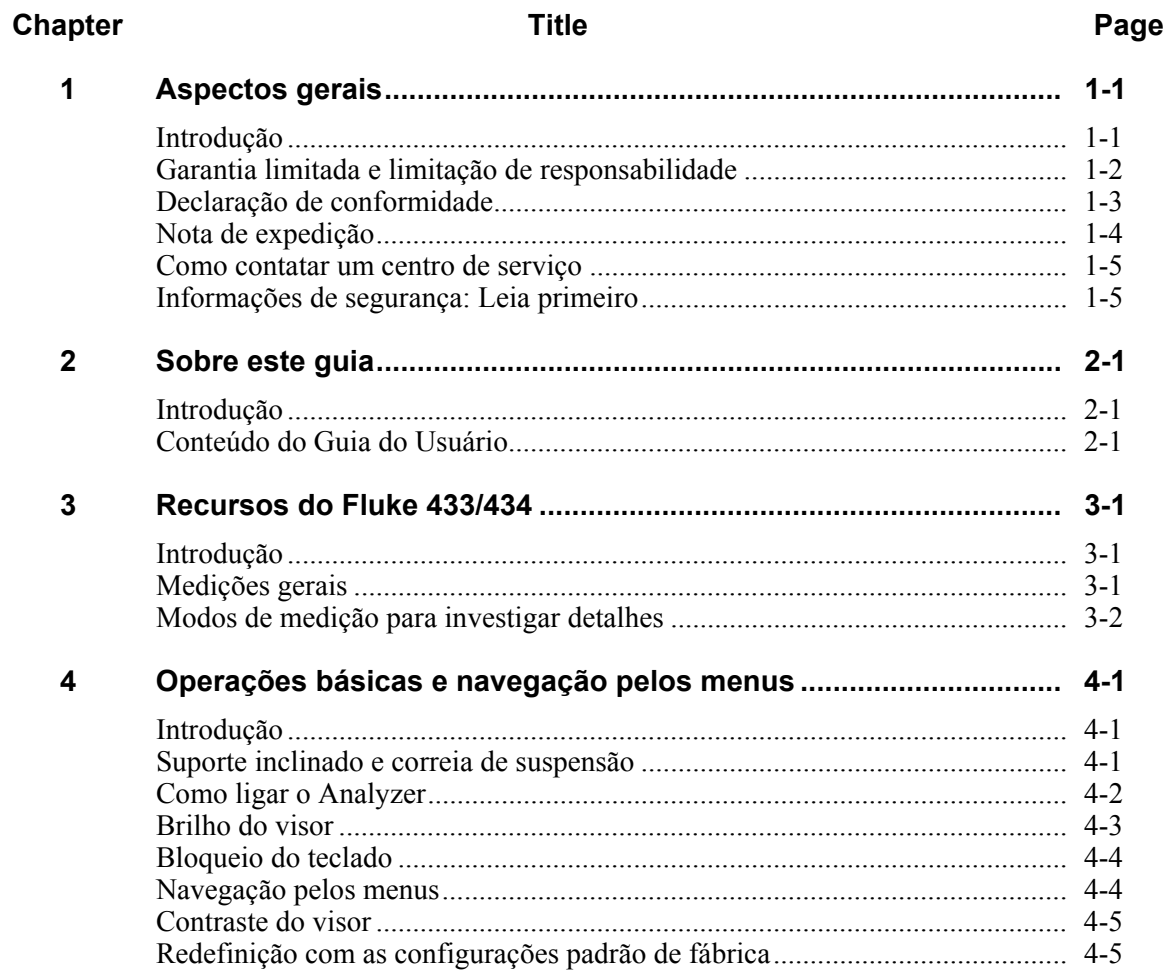

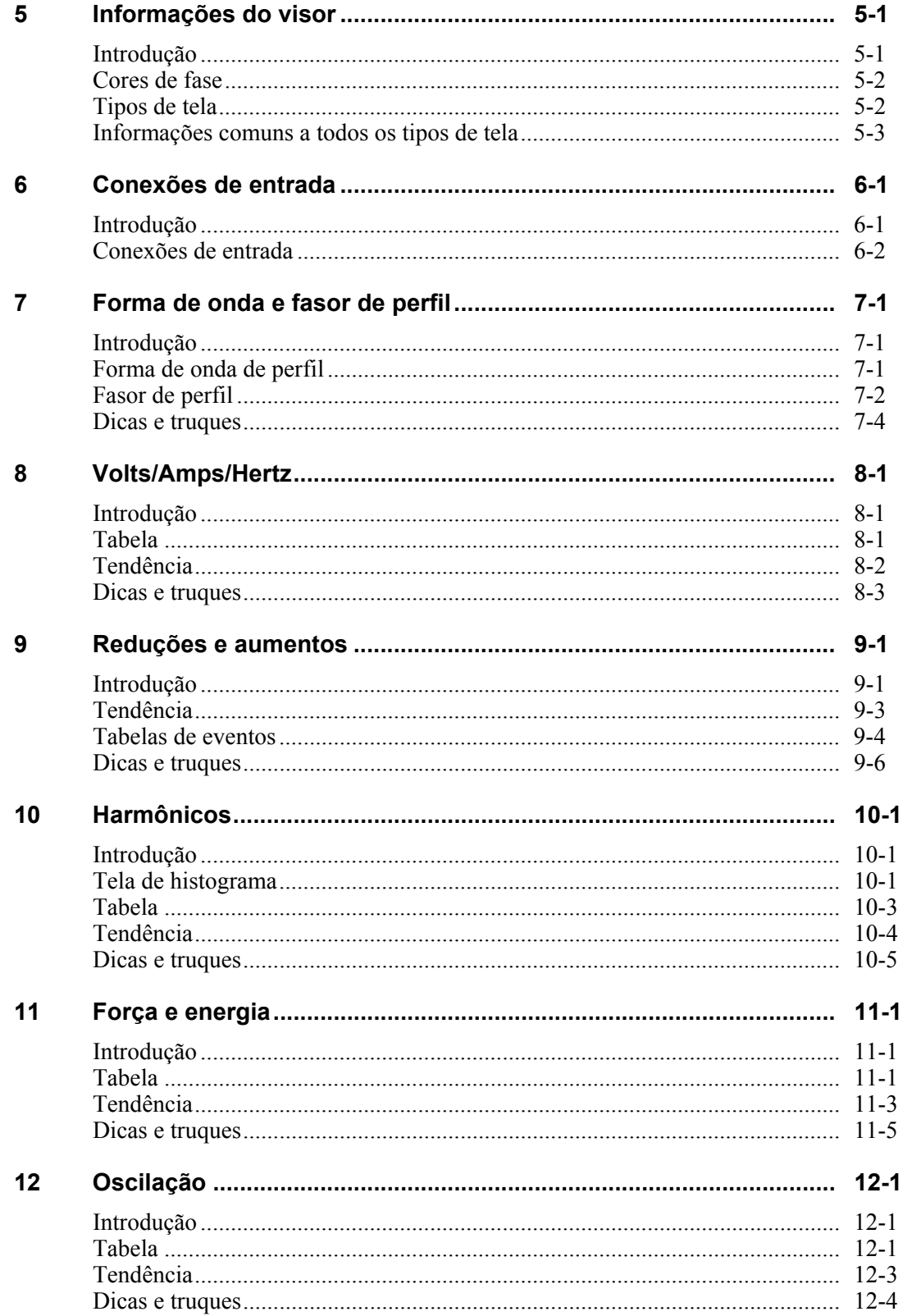

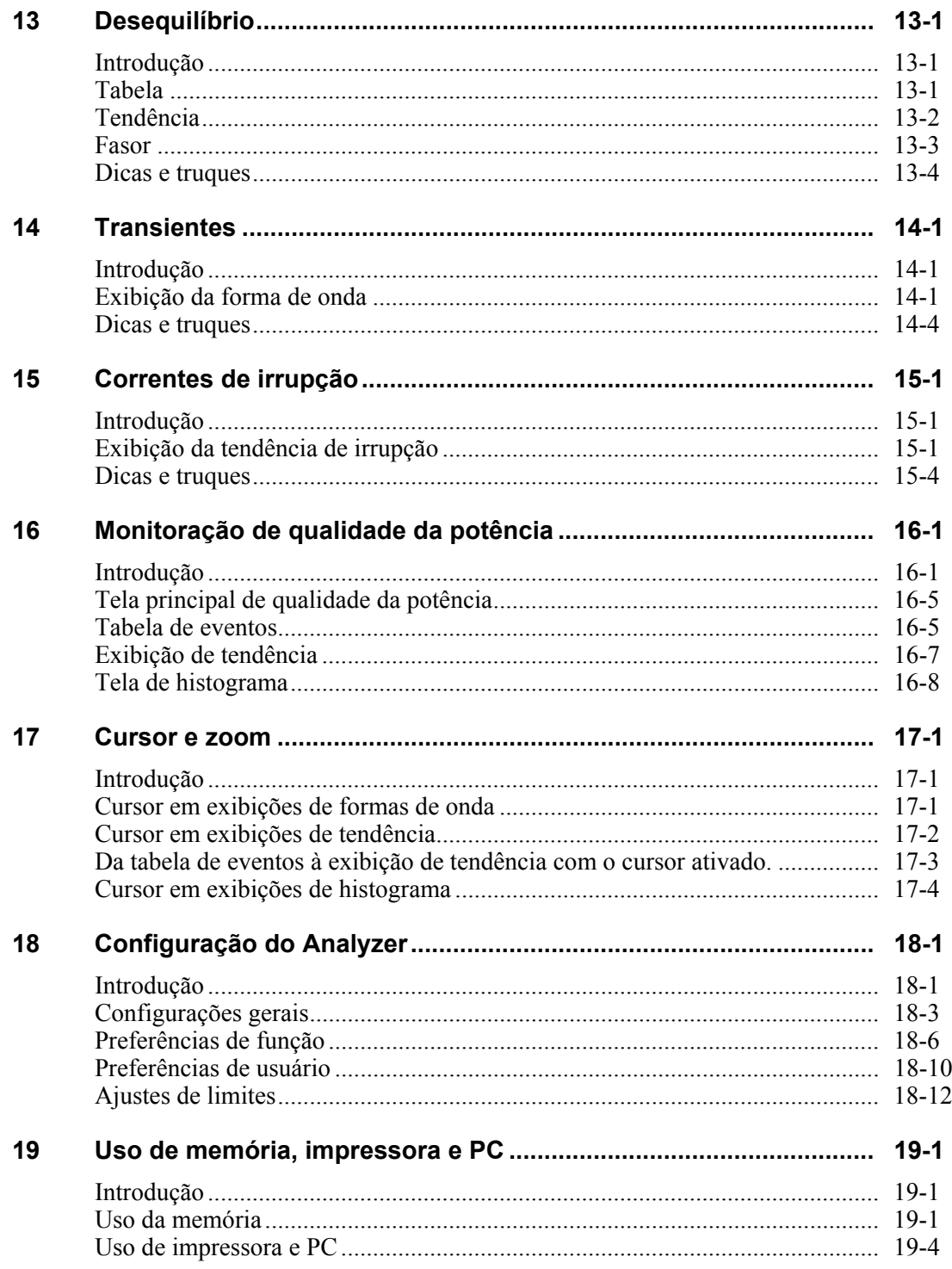

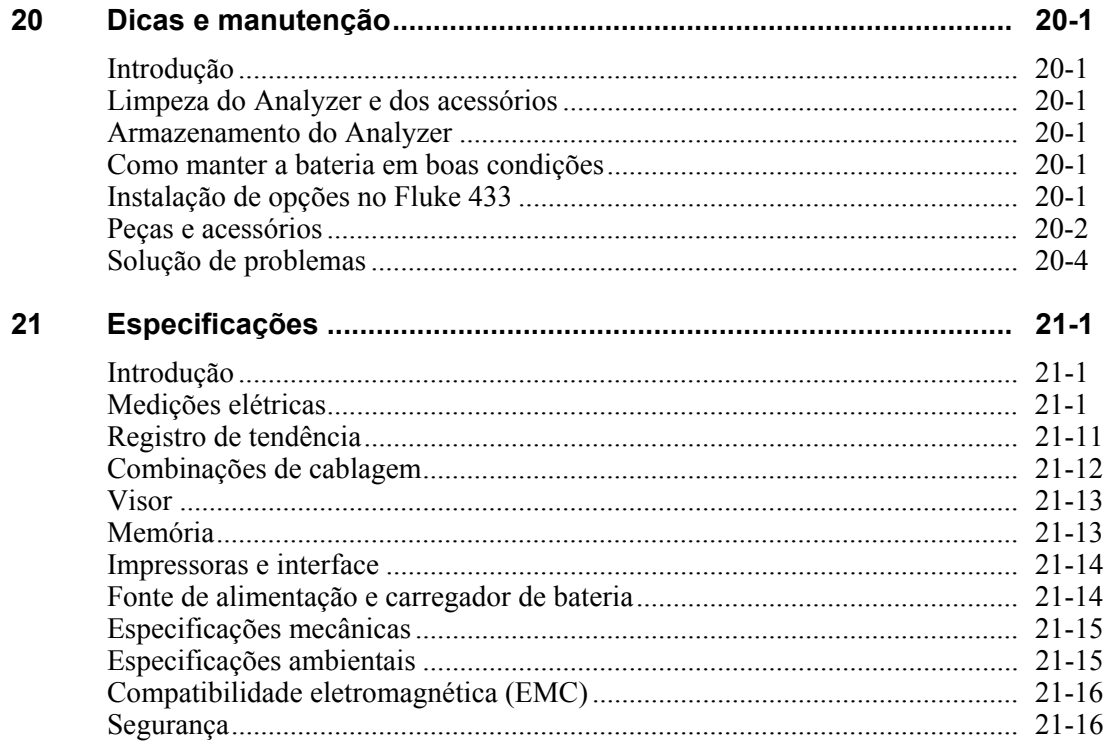

#### Index

## *Capítulo 1 Aspectos gerais*

#### *Introdução*

Este capítulo fornece informações sobre vários aspectos gerais e importantes do Fluke 433/434 Three Phase Power Quality Analyzer (analisador de qualidade de potência trifásica) - de agora em diante chamado de "Analyzer".

Ele aborda:

- Condições de garantia e responsabilidade.
- Declaração de conformidade.
- Nota de expedição: Pesquisa dos itens que devem estar incluídos no kit do Analyzer.
- Como contatar um centro de serviço.
- **Informações de segurança: Leia primeiro!**

#### *Garantia limitada e limitação de responsabilidade*

Todo produto Fluke é garantido contra defeitos de material e de fabricação sob condições normais de utilização e serviço. O período de garantia é de três anos para o Analyzer e de um ano para seus acessórios. A garantia é válida a partir da data de expedição. A garantia das peças, das reparações e dos serviços de assistência é válida por 90 dias. Esta garantia é válida somente para o primeiro comprador ou para o cliente final de um revendedor autorizado Fluke e não é aplicada a fusíveis, a baterias descartáveis ou a qualquer outro produto que a Fluke considerar ter sido utilizado de maneira errada, modificado, mal cuidado ou danificado por acidente ou por condições anormais de funcionamento ou manipulação. A Fluke garante que o software funcionará substancialmente de acordo com as especificações funcionais por 90 dias e que este foi gravado em um sistema sem defeitos. A Fluke não garante que o software esteja livre de erros ou que opere sem interrupções.

Os revendedores autorizados Fluke estenderão esta garantia para produtos novos e não utilizados somente para clientes finais, mas não têm a autoridade para estender uma garantia maior ou diferente no nome da Fluke. A garantia é válida se o produto é comprado através de um revendedor autorizado Fluke ou se o comprador tiver pago o preço internacional. A Fluke reserva-se o direito de faturar o comprador pelas despesas de importação de reparação/peças sobressalentes quando o produto adquirido em um país for submetido a reparação em um outro.

A obrigação de garantia é limitada, por escolha da Fluke, ao reembolso do preço de compra, à reparação gratuita ou à substituição de um produto defeituoso que seja remetido a um centro de serviço autorizado Fluke dentro do período de garantia.

Para obter o serviço fornecido pela garantia, contate o centro de serviço autorizado Fluke mais próximo ou remeta o produto, com uma descrição do defeito e com as despesas de remessa e seguro pagas, ao centro de serviço autorizado Fluke mais próximo. A Fluke não assume nenhuma responsabilidade por danos durante o transporte. Depois da reparação, o produto será remetido ao comprador, com transporte pago adiantado. Se for determinado que o defeito foi causado por uso incorreto, modificação, acidente ou condições anormais de funcionamento e manipulação, a Fluke fará um orçamento dos custos de reparação e pedirá a autorização do cliente antes de começar o serviço. Após a reparação, o produto será remetido ao comprador, com o transporte pago, junto com a conta pela reparação e pelas despesas de transporte.

ESTA GARANTIA É A ÚNICA VÁLIDA E SUBSTITUI TODAS AS OUTRAS GARANTIAS, EXPLÍCITAS OU IMPLÍCITAS, INCLUSIVE, MAS NÃO LIMITADA A ELAS, QUAISQUER GARANTIAS IMPLÍCITAS DE COMERCIALIZAÇÃO OU ADEQUAÇÃO PARA UM FIM ESPECÍFICO. A FLUKE NÃO SE RESPONSABILIZA POR DANOS OU PERDAS ESPECÍFICOS, INDIRETOS, INCIDENTAIS OU CONSEQUENTES, INCLUSIVE PERDA DE DADOS, TANTO DERIVADOS DA QUEBRA DE GARANTIA, COMO BASEADOS EM CONTRATO, AGRAVO, CONFIANÇA OU OUTROS.

Dado que alguns países ou estados não permitem a limitação dos termos de uma garantia implícita, nem exceção ou limitação de danos incidentais ou conseqüentes, as limitações e exceções desta garantia poderão não ser aplicadas a todos os compradores. Se alguma cláusula desta Garantia não for considerada válida ou praticável por um tribunal competente, este julgamento não afetará a validade ou vigência das outras cláusulas.

Fluke Corporation, P.O. Box 9090, Everett, WA 98206-9090 EUA, ou Fluke Industrial B.V., P.O. Box 90, 7600 AB, Almelo, Holanda

#### *Declaração de conformidade*

#### **Declaração de conformidade**

para

Fluke 433/434

Three Phase Power Quality Analyzers

#### **Fabricante**

Fluke Industrial B.V. Lelyweg 1 7602 EA Almelo Holanda

#### **Declaração de conformidade**

Baseado em resultados de teste com padrões apropriados, o produto está em conformidade com a Diretiva de compatibilidade eletromagnética 89/336/EEC Diretiva de baixa voltagem 73/23/EEC

#### **Testes de exemplo**

Padrões utilizados:

EN 61010-1 2a. edição Requisitos de segurança para equipamentos elétricos destinados a medição, controle e uso em laboratório

> EN 61326 – 2002 Equipamentos elétricos para medição, controle e uso em laboratório Requisitos de EMC (compatibilidade eletromagnética)

> Os testes foram realizados em uma configuração típica.

Esta conformidade é indicada pelo símbolo  $\mathsf{C}\mathsf{E}$ , ou seja, "Conformité Européenne".

### *Nota de expedição*

Os seguintes itens estão contidos no kit do Analyzer:

*Nota:* 

*Na entrega, a bateria NiMH recarregável do Analyzer está descarregada. Consulte a seção "Como ligar o Analyzer", no Capítulo 4.* 

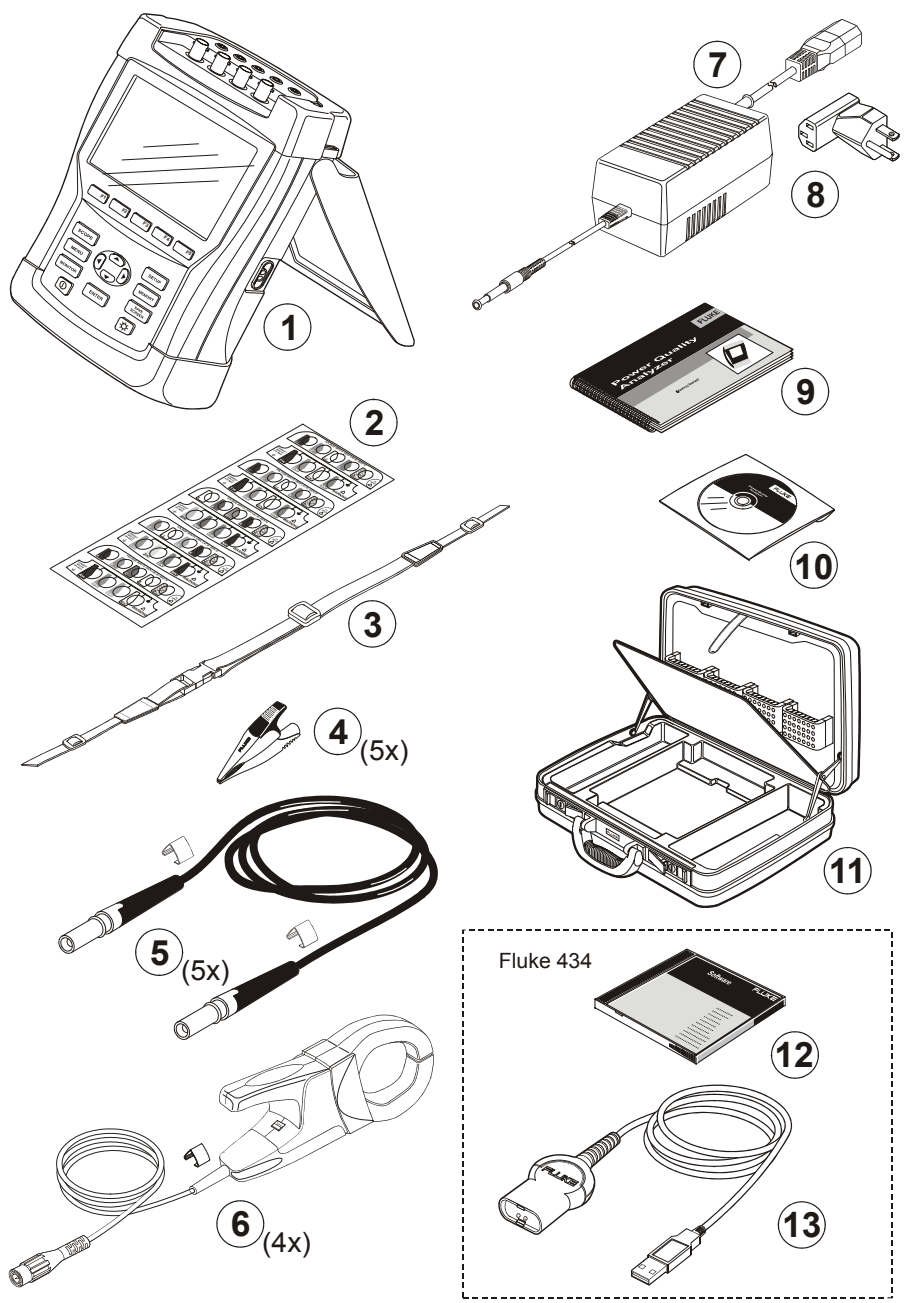

**Figura 1-1. Conteúdo do kit do Analyzer** 

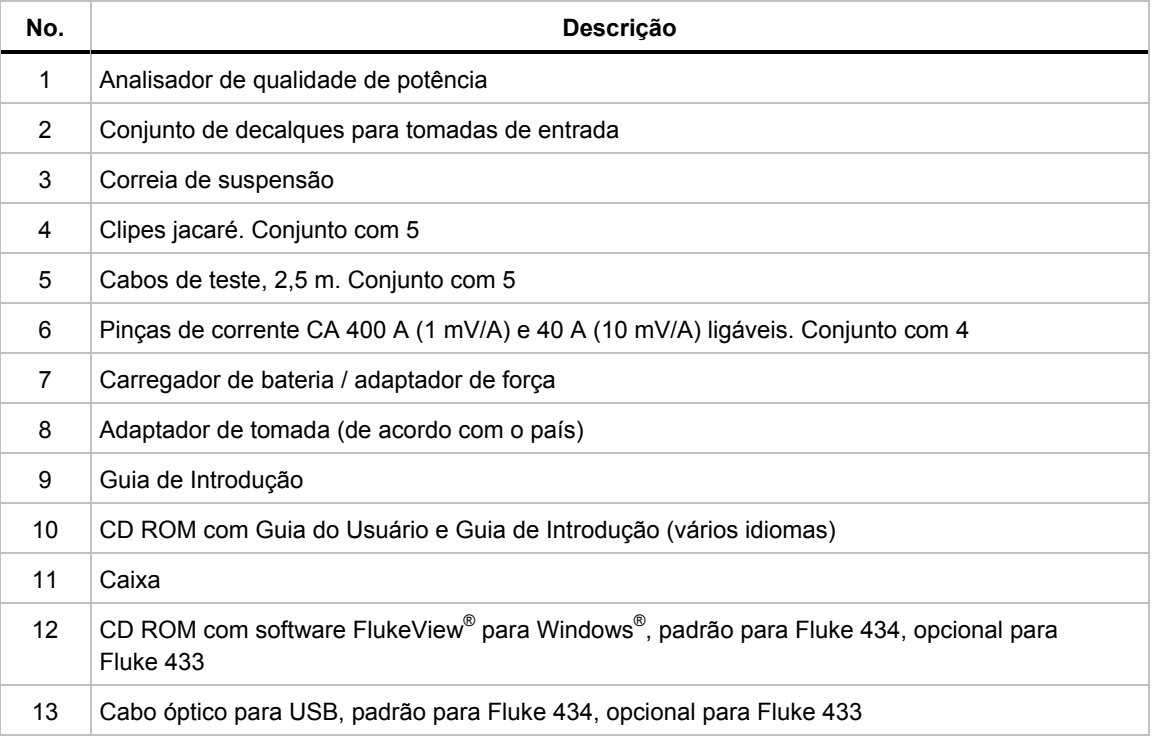

#### *Como contatar um centro de serviço*

Para localizar um centro de serviço autorizado Fluke, visite nosso site da Web, no endereço: www.fluke.com, ou ligue para a Fluke usando um destes números de telefone:

+1-888-993-5853 nos EUA e no Canadá

+31-40-2675200 na Europa

+1-425-446-5500 em outros países

#### *Informações de segurança: Leia primeiro*

O Fluke 433/434 Three Phase Power Quality Analyzer está em conformidade com:

- ANSI/ISA S82.01-1994.
- · EN/IEC61010-1 2<sup>ª</sup> edição 1000 V Categoria de medição III, 600 V Cat. de medição IV, Grau de poluição 2.
- CAN/CSA-C22.2 No.61010-1-04 (incluindo aprovação)

Use o Analyzer e seus acessórios somente como especificado no *Guia do Usuário*. Caso contrário, a proteção fornecida pelo Analyzer e seus acessórios poderá ser danificada.

Um aviso de **Atenção** identifica as condições e ações que são perigosas para o usuário.

Um aviso de **Cuidado** identifica as condições e ações que podem danificar o Analyzer.

Os símbolos internacionais a seguir são usados no Analyzer e neste guia:

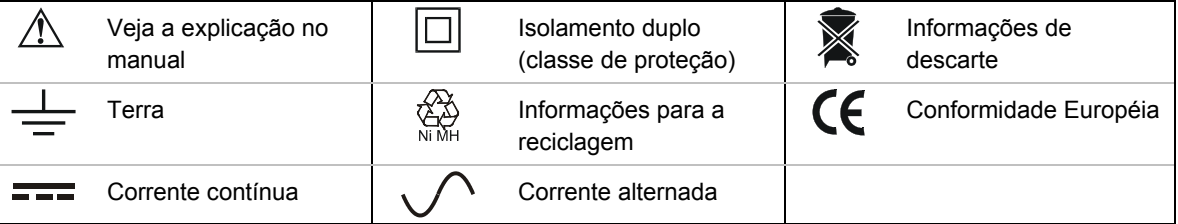

**Atenção** 

**Para evitar choques elétricos ou incêndios:** 

- **Leia todo o manual antes de usar o Analyzer e seus acessórios.**
- **Evite trabalhar sem a ajuda de assistentes.**
- **Não utilize o Analyzer próximo a gases ou vapores.**
- **Use somente as sondas de corrente isoladas, os cabos de teste e os adaptadores fornecidos com o Analyzer ou indicados como adequados para o Fluke 433/434 Analyzer.**
- **Antes do uso, inspecione o Analyzer, as sondas de voltagem, os cabos de teste e acessórios em busca de danos mecânicos e substitua-os se danificados. Procure por rachaduras ou plástico faltando. Preste especial atenção ao isolamento que cerca os conectores.**
- **Remova todas as sondas, os cabos de teste e os acessórios que não estejam em uso.**
- **Sempre conecte o carregador de bateria / adaptador de força primeiro à saída de CA antes de conectá-lo ao Analyzer.**
- **Use a entrada aterrada somente para aterrar o Analyzer e não aplique nenhuma voltagem.**
- **Não aplique tensões de entrada acima das indicadas para o instrumento.**
- **Não aplique voltagens além das classificações marcadas das sondas de voltagem ou pinças de corrente.**
- **Não use plugues BNC ou banana com partes metálicas expostas.**
- **Não insira objetos de metal nos conectores.**
- **Use somente o conjunto de força, Modelo BC430 (Carregador de Bateria / Adaptador de Força).**
- **Antes de usar, verifique se a tensão selecionada/indicada no BC430 está de acordo com a tensão e a freqüência local (veja a figura abaixo). Se necessário, ajuste o interruptor deslizante do BC430 à voltagem correta.**
- **No caso do BC430, use somente adaptadores de tomada CA ou cabos de força CA que estejam de acordo com os regulamentos locais de segurança.**

Interruptor deslizante no carregador de bateria/adaptador de força do BC430 para selecionar a tensão:

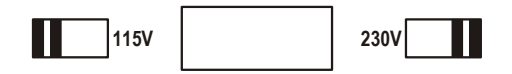

**Tensões máximas de entrada em entradas do tipo banana de voltagem terra:**

Entrada A (L1), B (L2), C (L3), N a GND (Terra): 1000 V Cat. III, 600 V Cat. IV.

**Tensões máximas em entradas BNC de corrente (veja a marcação):** 

Entrada A (L1), B (L2), C (L3), N a GND (Terra): 42 V pico.

**Tensões são apresentadas como "tensão de trabalho". Elas devem ser lidas como Vca-rms (50-60Hz) para aplicações senoidais de CA e como Vcc para aplicações CC.** 

A Categoria de medição IV refere-se ao serviço de instalação aérea ou subterrânea. A Cat. III refere-se ao nível de distribuição e a circuitos fixos internos a construções.

#### **Se os recursos de proteção estão danificados**

O uso do Analyzer de forma diferente da especificada pelo fabricante pode danificar a proteção oferecida pelo equipamento.

Antes de usar o aparelho, inspecione os cabos de teste em busca de danos mecânicos e substitua-os se danificados!

Se o Analyzer ou seus acessórios parecerem estar danificados ou funcionando incorretamente, não os utilize e encaminhe o material para conserto.

*Nota* 

*Para permitir conexões a diversos modelos de tomadas de força, o Carregador de Bateria/Adaptador de Força BC430 está equipado com um plugue macho que deve ser conectado a um adaptador de tomada apropriado para uso local. Como o carregador é isolado, você pode usar adaptadores de tomada com ou sem um pino terra de proteção. A classificação 230 V do BC430 não se destina ao uso na América do Norte. Para outros países, pode ser fornecido um adaptador de tomada de linha em conformidade com os Requisitos Nacionais aplicáveis para alterar as configurações de lâmina.* 

## *Capítulo 2 Sobre este guia*

#### *Introdução*

Este Guia do Usuário oferece informações completas e abrangentes sobre como usar os analisadores de qualidade de potência trifásica 433 e 434 da Fluke de maneira eficiente e segura. Leia-o com atenção para aprender sobre o uso seguro do Analyzer e de seus acessórios e para tirar total proveito de todos os modos de medição.

O Analyzer também é fornecido com um Guia de Introdução impresso que contém informações básicas e pode ser usado como referência rápida.

#### *Conteúdo do Guia do Usuário*

- Introdução: título, sumário.
- Capítulo 1. Aspectos gerais: garantia e responsabilidade, declaração de conformidade, nota de expedição, como contatar um centro de serviço**, informações de segurança**.
- Capítulo 2. Visão geral do conteúdo do manual.
- Capítulo 3. Resumo dos modos de medição e como usá-los em ordem lógica.
- Capítulo 4. Operações básicas: suporte inclinado e correia de suspensão, como ligar o Analyser, ajuste da tela, bloqueio do teclado, redefinição, navegação pelos menus.
- Capítulo 5. Informações do visor: tipos de tela, informações gerais da tela, símbolos da tela.
- Capítulo 6. Conexões de entrada: uso de sondas de voltagem e corrente.
- Capítulo 7 ... 16. Explicação das funções de medição com dicas e truques:
	- Forma de onda e fasor de perfil (7),
	- Volts/Amps/Hertz (8),
	- Reduções e aumentos (9),
	- Harmônicos (10),
	- Força e energia (11),
	- Oscilação (12),
	- Desequilíbrio (13),
	- Transientes (14),
	- Correntes de irrupção (15),
	- Monitoração de qualidade da potência (16).
- Capítulo 17. Cursor e zoom: como investigar detalhes de medição.
- Capítulo 18. Configuração do Analyzer: explicação abrangente sobre ajustes para personalizar medições.
- Capítulo 19. Uso de memória, impressora e PC: como salvar, recuperar e excluir capturas de tela e formatos de dados. Como fazer cópias impressas de resultados de medição e configuração da comunicação com o PC.
- Capítulo 20. Dicas e manutenção: limpeza, estoque, baterias, peças de reposição, solução de problemas.
- Capítulo 21. Especificações: características elétricas, mecânicas e de segurança.
- Índice.

## *Capítulo 3 Recursos do Fluke 433/434*

#### *Introdução*

O Analyzer oferece um conjunto de medições amplo e poderoso para verificar os sistemas de distribuição de força. Algumas medições dão uma idéia geral do desempenho do sistema de potência. Outras servem para investigar detalhes específicos. Este capítulo oferece uma visão geral sobre como realizar medições em ordem lógica.

Os modos de medição são descritos em detalhes do capítulo 7 ao 16. Cada modo de medição é explicado em um capítulo específico.

**O Fluke 434 tem recursos adicionais, como inter-harmônicos, transientes, uso de energia, memória extra para armazenar telas e dados, software FlukeView e um cabo óptico de interface isolada. No Fluke 433, a instalação dessas funções é opcional. Se essas funções não tiverem sido instaladas, elas aparecerão em cinza nos menus.** 

#### *Medições gerais*

Para verificar se os cabos de voltagem e as pinças de corrente estão conectados corretamente, use a opção Scope Waveform and Scope Phasor (Forma de onda e fasor de perfil). As pinças são marcadas com uma seta, indicando a polaridade de sinal correta. O capítulo 6, Conexões de entrada, explica como fazer conexões.

Para ter uma idéia geral da qualidade de um sistema de potência, use MONITOR. A tecla MONITOR exibe uma tela com histogramas que mostram aspectos de qualidade das voltagens de fase. Um histograma muda de verde para vermelho se o aspecto relacionado não corresponde aos limites. É possível escolher seis conjuntos de limites diferentes: vários deles podem ser programados pelo usuário. Os limites de um desses conjuntos estão em conformidade com a norma EN50160. Para cada aspecto de qualidade, podemse obter submenus com informações detalhadas por meio das teclas de função F1 ... F5.

Os dados numéricos são mostrados por Volts/Amps/Hertz. Para isso, pressione a tecla MENU. Em seguida, selecione Volts/Amps/Hertz e pressione F5 – OK para exibir uma tabela com os valores presentes de voltagens (RMS e pico), correntes (RMS e pico), freqüência e fatores de pico por fase. Pressione F5 – TREND para exibir o curso desses valores ao longo do tempo.

#### *Modos de medição para investigar detalhes*

*Voltagens de fase.* Devem estar próximas ao valor nominal. As formas de onda de voltagem devem ser uma senoidal suave e livre de distorções. Use Scope Waveform (Forma de onda de perfil) para verificar a forma da onda. Use Dips & Swells (Reduções e aumentos) para registrar alterações repentinas de voltagem. Use o modo Transients (Transientes) para capturar anormalidades de voltagem.

*Correntes de fase.* Use Volts/Amps/Hertz e Dips & Swells (Reduções e aumentos) para verificar as relações de corrente/voltagem. Use Inrush Current (Corrente de irrupção) para registrar aumentos repentinos de corrente, como irrupção de motor.

*Fator de pico.* Um fator de pico (CF, Crest factor) de 1,8 ou mais significa uma alta distorção de forma de onda. Use Scope Waveform (Forma de onda de perfil) para ver a distorção de forma de onda. Use o modo Harmonics (Harmônicos) para identificar harmônicos e THD (Total Harmonic Distortion, distorção total de harmônicos).

*Harmônicos.* Use o modo Harmonics (Harmônicos) para verificar se há harmônicos de voltagem/corrente e THD por fase. Use Trend (Tendência) para registrar harmônicos ao longo do tempo.

*Oscilação.* Use Flicker (Oscilação) para verificar a oscilação de voltagem curta/longa e dados relacionados por fase. Use Trend (Tendência) para registrar esses valores ao longo do tempo.

*Reduções e aumentos.* Use Dips & Swells (Reduções e aumentos) para registrar alterações repentinas de voltagem de no mínimo metade de um ciclo.

*Freqüência.* Deve estar próxima ao valor nominal. A freqüência normalmente é muito estável. Selecione Volts/Amps/Hertz para exibir a freqüência. O curso da freqüência ao longo do tempo é registrado na tela de tendência.

*Desequilíbrio.* Cada voltagem de fase não deve diferir mais de 1% da média das três. O desequilíbrio de corrente não deve exceder 10%. Use o modo Scope Phasor (Fasor de perfil) ou Unbalance (Desequilíbrio) para investigar desequilíbrios.

## *Capítulo 4 Operações básicas e navegação pelos menus*

#### *Introdução*

Este capítulo aborda vários aspectos gerais da operação do Analyzer:

- Suporte inclinado e correia de suspensão
- Como ligar o Analyzer
- Brilho do visor
- Bloqueio do teclado
- Navegação pelos menus
- Contraste do visor
- Redefinição com as configurações padrão de fábrica

#### *Suporte inclinado e correia de suspensão*

O Analyzer tem um suporte inclinado que possibilita uma visão angular da tela quando colocada em uma superfície plana. Com o suporte inclinado aberto, é possível acessar a porta óptica RS-232 do lado direito do Analyzer, como indicado na figura.

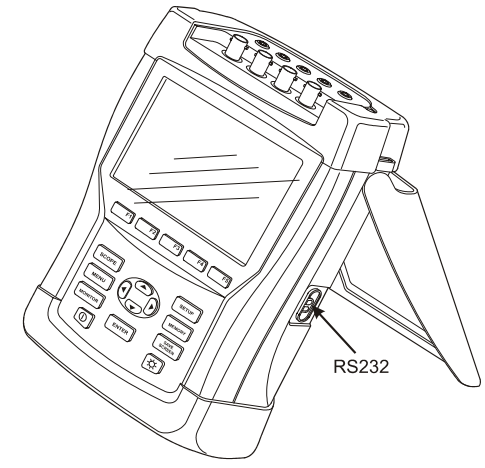

**Figura 4-1. Suporte inclinado e local da interface RS-232** 

É fornecida uma correia de suspensão com o Analyzer. A figura abaixo mostra como conectar a correia ao Analyzer da forma correta.

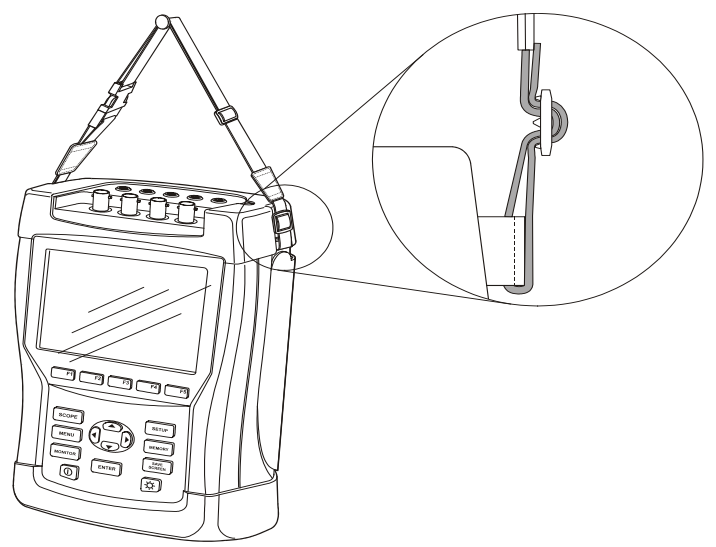

**Figura 4-2. Como consertar a correia de suspensão** 

### *Como ligar o Analyzer*

O Analyzer tem uma bateria NiMH recarregável embutida que pode alimentá-lo por mais de 6 horas quando totalmente carregada. Quando o Analyzer é alimentado pela bateria, o símbolo de condição da bateria no cabeçalho da tela indica a condição da carga. Esse símbolo passa de totalmente carregado a vazio:  $\blacksquare$  $\blacksquare$  $\blacksquare$  $\blacksquare$  $\blacksquare$  $\blacksquare$ ).

Quando vazio, permite que as baterias sejam totalmente carregadas com o modelo BC430 de Carregador de Bateria/Adaptador de Força. O carregamento completo leva cerca de 4 horas com o Analyzer desligado. Quando o aparelho está ligado, o carregamento demora muito mais.

Nenhum dano ocorrerá se o carregador for conectado por longos períodos; por exemplo, durante o fim de semana. O Analyzer passa automaticamente para o retificador de

carregamento. Na entrega, a bateria pode estar vazia e é recomendável carregá-la antes do uso.

Sobre o uso do Carregador de Bateria/Adaptador de Força, lembre-se do seguinte:

- Use somente o modelo BC430 de Carregador de Bateria/Adaptador de Força fornecido.
- Antes do uso, verifique se a voltagem e a freqüência do BC430 correspondem à faixa de alimentação da linha local. Se necessário, ajuste o interruptor deslizante do BC430 à voltagem correta.
- Conecte o carregador de bateria à saída de CA.
- Conecte o carregador de bateria à entrada do ADAPTADOR DE FORÇA no lado superior do Analyzer.
- Para evitar o superaquecimento da bateria durante o carregamento, não exceda a temperatura ambiente permitida, como indicado nas especificações.

#### **Cuidado**

#### **Para evitar a diminuição da capacidade da bateria, carregue-a ao menos duas vezes por ano.**

Ligar/desligar:

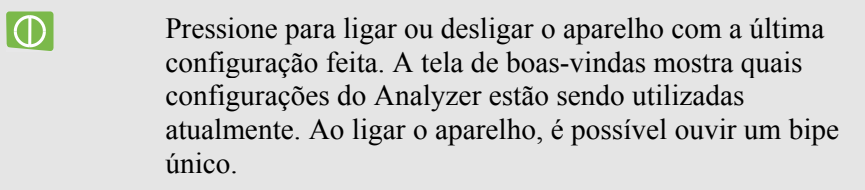

Para economizar a potência da bateria, o visor do Analyzer é desligado automaticamente quando nenhuma tecla é operada durante determinado tempo. Esse tempo pode ser ajustado.

Quando uma tecla é operada, o visor é ligado novamente.

Para ajustar o tempo de desligamento automático, consulte a seção Preferências de usuário, no Capítulo 18.

#### *Brilho do visor*

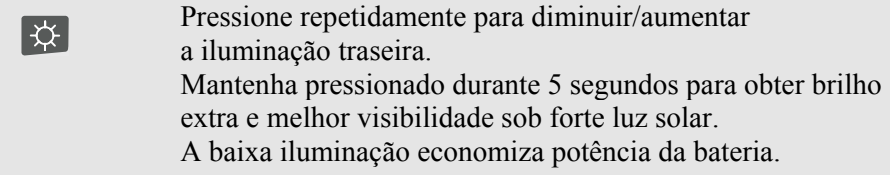

### *Bloqueio do teclado*

É possível bloquear o teclado para evitar a operação indesejada durante medições automáticas:

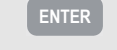

Pressione por 5 segundos para bloquear ou desbloquear o teclado.

### *Navegação pelos menus*

A maioria das funções do Analyzer é operada pelo menu. As teclas de seta são usadas para navegar pelos menus. As teclas de função F1 ... F5 e a tecla ENTER são usadas para fazer seleções. As seleções de teclas de função ativas são realçadas por um fundo preto.

A utilização dos menus é ilustrada no exemplo abaixo, sobre como ajustar o Analyzer para uso com determinado tipo de impressora.

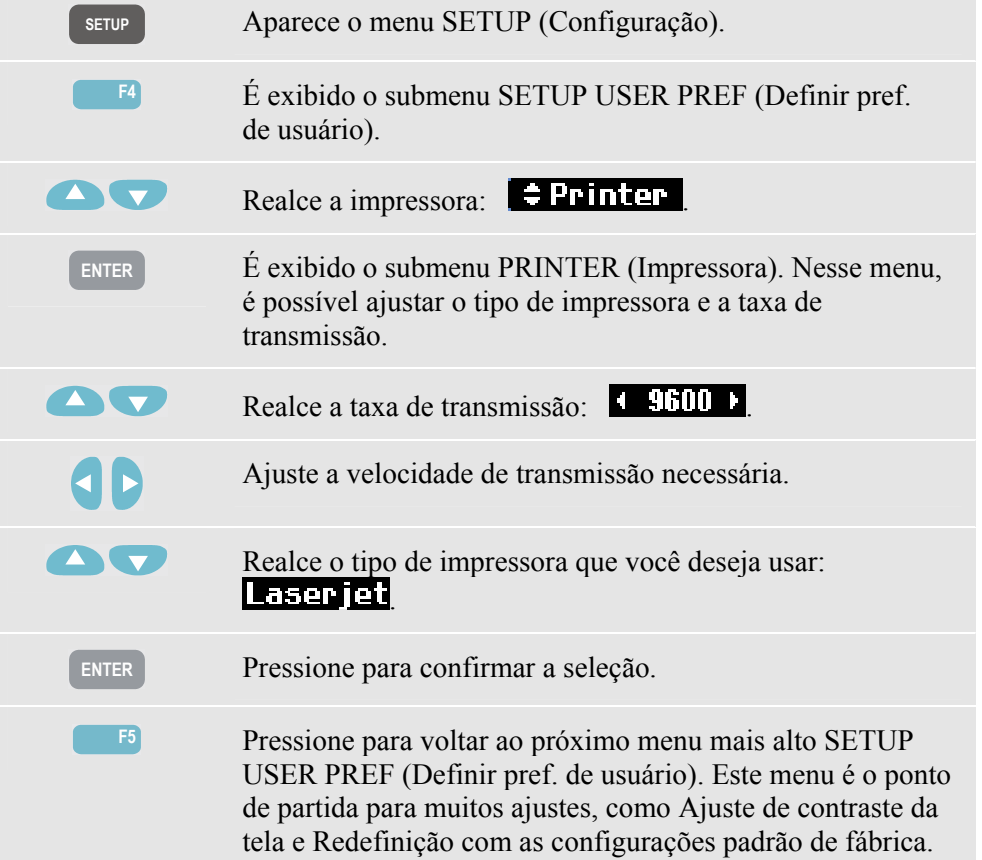

### *Contraste do visor*

Use o submenu SETUP USER PREF (Definir pref. de usuário) como ponto de partida. Para acessá-lo, leia a explicação fornecida anteriormente, em Navegação pelos menus:

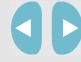

Ajuste o contraste do visor como preferir.

## *Redefinição com as configurações padrão de fábrica*

Proceda conforme as instruções a seguir para reajustar o Analyzer com as configurações padrão de fábrica. Lembre-se de que os dados registrados e os ajustes serão perdidos.

Use o submenu SETUP USER PREF (Definir pref. de usuário) como ponto de partida. Para acessá-lo, leia a explicação fornecida anteriormente, em Navegação pelos menus:

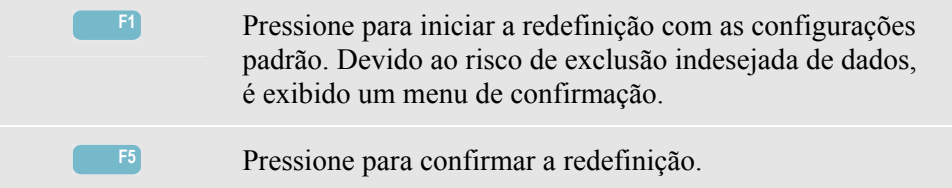

## *Capítulo 5 Informações do visor*

#### *Introdução*

O Analyzer usa cinco tipos de tela diferentes para apresentar resultados de medição da maneira mais eficiente. Este capítulo explica os recursos que essas telas têm em comum. Os detalhes específicos a determinado modo de medição são apresentados no capítulo que explica esse modo. A figura a seguir fornece uma visão geral dos tipos de tela 1 ... 5; os recursos comuns são explicados em A ... F.

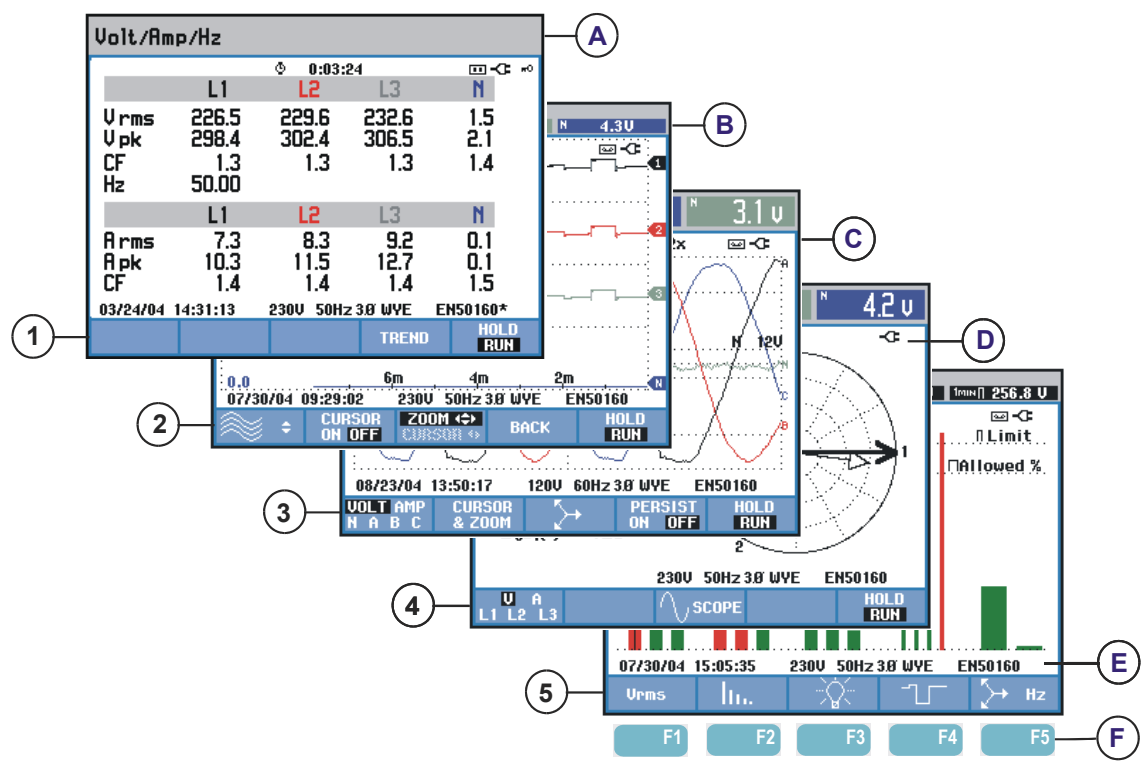

**Figura 5-1. Pesquisa dos tipos de visor** 

### *Cores de fase*

Os resultados de medição pertencentes a fases diferentes são apresentados com cores específicas. Se voltagem e corrente forem exibidas simultaneamente para determinada fase, a cor da voltagem terá um tom escuro e a corrente terá um tom claro. É possível escolher o conjunto de cores de fase usando a tecla SETUP e a tecla de função F4 – USER PREF (Pref. de usuário). Para obter informações detalhadas, consulte o Capítulo 18.

### *Tipos de tela*

A seguir, é fornecida uma breve descrição de cada tipo de tela e sua finalidade. Também são fornecidos o respectivo modo de medição e o capítulo do manual com informações detalhadas. Lembre-se de que a quantidade de informações da tela depende do número de fases e da configuração de cablagem. Consulte a Figura 5-1, item 1 ... 5.

- $(1)$  Tela de tabela: fornece uma visão geral instantânea de um grande número de valores de medição numérica importantes. Usada para: Volts/Amps/Hertz (Capítulo 8), Reduções e aumentos (Capítulo 9), Harmônicos (Capítulo 10), Força e energia (Capítulo 11), Oscilação (Capítulo 12), Desequilíbrio (Capítulo 13) e Monitoração de qualidade da potência (Capítulo 16).
- $(2)$  Tela de tendência: este tipo de tela está relacionado a uma tela de tabela. A tendência mostra o curso dos valores de medição da tabela ao longo do tempo. Após a seleção de um modo de medição, o Analyzer começa a registrar todas as leituras na tabela. Usada para: Volts/Amps/Hertz (Capítulo 8), Reduções e aumentos (Capítulo 9), Força e energia (Capítulo 11), Oscilação (Capítulo 12) e Correntes de irrupção (Capítulo 15).
- $(3)$  Tela de forma de onda: mostra formas de onda de voltagem e corrente como exibido em um osciloscópio. O canal A (L1) é o canal de referência, e são exibidos 2 ciclos completos começando em 0 volt. A voltagem nominal e a freqüência determinam o tamanho da grade de medição. Usada para: Forma de onda de perfil (Capítulo 7) e Transientes (Capítulo 14).
- 4 Tela de fasor: mostra a relação de fase entre voltagens e correntes em um diagrama vetorial. O vetor do canal de referência A (L1) aponta para a direção horizontal positiva. A amplitude A (L1) também é referência para o tamanho da grade de medição. Usada para: Fasor de perfil (Capítulo 7) e Desequilíbrio (Capítulo 13).
- $(5)$  Tela de histograma: mostra a densidade de cada parâmetro de medição como um percentual por meio de um histograma. Usada para: Harmônicos (Capítulo 10) e Monitor de qualidade da potência (Capítulo 16).

#### *Informações comuns a todos os tipos de tela*

Consulte a Figura 5-1, item A ... F.

- $\overline{A}$  Modo de medição: o modo de medição ativo é mostrado no cabeçalho da tela.
- $\overline{(B)}$  Valores de medição: principais valores de medição numérica. As cores de fundo diferem por fase e por voltagem ou corrente. Se a opção Cursor estiver ativada, serão exibidos os valores do cursor.
- $(C)$  Indicadores de status. Os símbolos a seguir podem aparecer na tela para indicar o estado do Analyzer e das medições:

 $\Phi$  – 9999:59:59 Tempo de duração de uma medição. Formato: horas, minutos, segundos. Ao aguardar um início cronometrado, há contagem regressiva com o prefixo -.

**Q2**× ZOOM horizontal ativado.

 A medição pode estar instável. Por exemplo: aplicável para leitura de freqüência durante ausência de voltagem na fase de referência A (L1).

 Indica, de acordo com a convenção de sinalização IEC61000-4-30, que ocorreu redução, aumento ou interrupção durante o intervalo de agregação exibido. Indica que um valor agregado pode não ser confiável.

O registro dos dados de medição está ativado.

Indicação de alimentação de bateria/linha. Durante o funcionamento da bateria, é exibida a condição da carga.

 $H^0$  Teclado bloqueado. Pressione ENTER por 5 segundos para desbloquear/desbloquear.

D Área principal com dados de medição: os recursos são explicados em 1 ... 5.

 $(E)$  Linha de status: as informações a seguir aparecem na tela. Consulte o Capítulo 18, Configurações gerais, para saber como ajustar esses itens. São fornecidas as seguintes informações:

29/04/03 Data do relógio do Analyzer. O formato de data pode ser mês-dia-ano ou dia-mês-ano.

16:45:22 Hora do dia ou tempo do cursor.

230 U 50 Hz Voltagem de linha nominal e frequência: uma referência para as medições.

3.8 WYE Número de fases e configuração de cablagem da medição.

EN50160 Nome dos limites usados para MONITOR de qualidade da potência, reduções, aumentos, interrupções, alterações rápidas de voltagem.

 $(F)$  Área de texto de tecla de código: as funções de tecla de código que podem ser selecionadas com F1 ... F5 são indicadas em branco. As funções que não estão disponíveis atualmente são indicadas em cinza. As seleções de teclas de função ativas são realçadas por um fundo preto.

## *Capítulo 6 Conexões de entrada*

### *Introdução*

Este capítulo explica como fazer a conexão com o sistema de distribuição de força submetido ao teste e como ajustar as configurações do Analyzer.

Verifique se a configuração do Analyzer atende às características do sistema submetido ao teste e dos acessórios utilizados. Ele aborda:

- configuração de cablagem
- freqüência nominal
- voltagem nominal
- propriedades de cabos de voltagem e pinças de corrente

A configuração em si é mostrada na tela de boas-vindas que aparece após ligar o aparelho. Para alterar a configuração, consulte o Capítulo 18.

#### *Conexões de entrada*

O Analyzer tem 4 entradas BNC para pinças de corrente e 5 entradas do tipo banana para voltagens.

São fornecidos decalques auto-adesivos correspondentes aos códigos de cor da cablagem usados nos EUA, Europa Continental, Reino Unido e China. Cole os decalques que corresponderem aos seus códigos locais de cablagem ao redor das entradas de corrente e voltagem, como indicado na Figura 6-1.

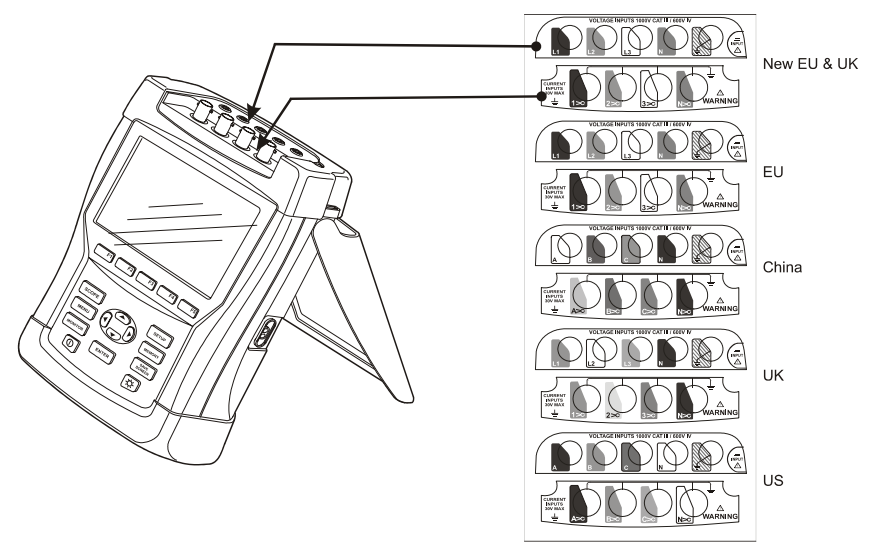

**Figura 6-1. Montagem dos decalques para entradas de voltagem e corrente** 

Desconecte os sistemas de potência da fonte de alimentação antes de fazer conexões sempre que possível. Evite trabalhar sozinho e trabalhe de acordo com os avisos de atenção listados na seção Informações de segurança, no Capítulo 1.

Para um sistema trifásico, faça as conexões como mostrado na Figura 6-2.

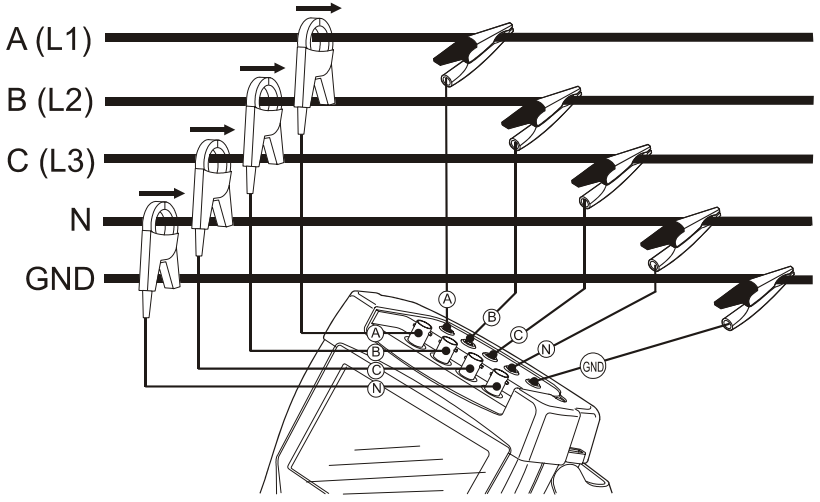

**Figura 6-2. Conexão do Analyzer ao sistema de distribuição trifásico** 

Primeiro, coloque as pinças de corrente ao redor dos condutores da fase A (L1), B (L2), C (L3) e N (Neutro). As pinças são marcadas com uma seta, indicando a polaridade de sinal correta.

Em seguida, faça as conexões de voltagem: comece com Ground (Terra) e, depois, N, A (L1), B (L2) e C (L3), sucessivamente. Para obter os resultados de medição corretos, sempre conecte a entrada aterrada. Sempre verifique se as conexões estão corretas. Certifique-se de que as pinças de corrente estão seguras e totalmente fechadas ao redor dos condutores.

Para medições monofásicas, use a entrada de corrente A (L1) e as entradas de voltagem Ground (Terra), N (Neutro) e fase A (L1).

A (L1) é a fase de referência de todas as medições.

Antes de fazer qualquer medição, ajuste o Analyzer com a voltagem da linha, a freqüência e a configuração de cablagem do sistema de potência que você deseja medir. Isto é explicado na seção Configurações gerais, no Capítulo 18.

A exibição de forma de onda e fasor de perfil é útil para verificar se os cabos de voltagem e as pinças de corrente estão conectados corretamente. No diagrama vetorial, as voltagens e correntes de fase L1 (A), L2 (B) e L3 (C) devem aparecer em seqüência ao serem observadas na direção horária, como indicado no exemplo da Figura 6-3.

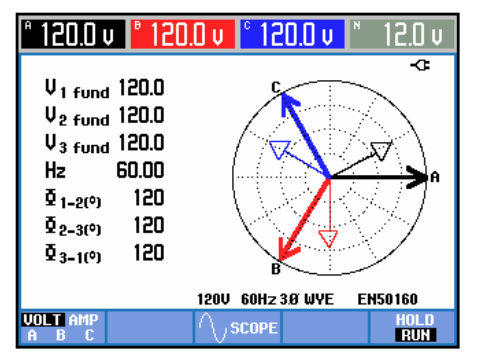

**Figura 6-3. Diagrama vetorial para a conexão correta do Analyzer** 

## *Capítulo 7 Forma de onda e fasor de perfil*

#### *Introdução*

O modo de perfil mostra voltagens e correntes no sistema de potência submetido ao teste por meio de formas de onda ou diagrama vetorial. Também são mostrados valores numéricos, como voltagens de fase, correntes de fase, freqüência e ângulos de fase entre voltagens e correntes.

#### *Forma de onda de perfil*

Para acessar a tela de forma de onda de perfil:

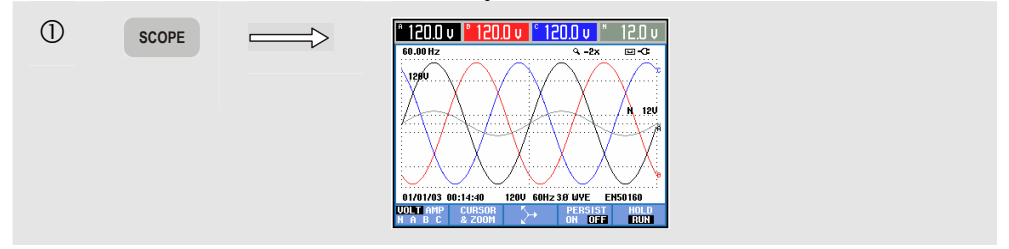

A tela de forma de onda de perfil oferece um estilo de exibição de osciloscópio com formas de onda de voltagem e/ou corrente com uma rápida taxa de atualização. O cabeçalho da tela mostra os valores de rms voltagem/corrente relacionados (rms de 12 ou 10 ciclos de acordo com IEC61000-4-30). Por padrão, são exibidos 2 períodos de forma de onda. O canal A (L1) é o canal de referência, e são exibidos 2 ciclos completos começando em 0 volt.

Teclas de função disponíveis:

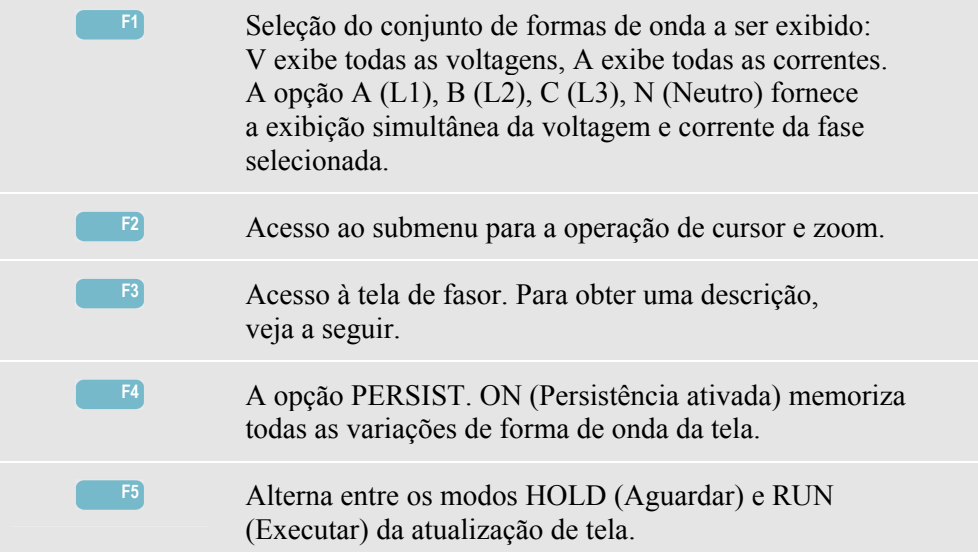

Cursor. Quando o cursor está ativado, os valores de forma de onda no cursor são exibidos no cabeçalho da tela. Mover o cursor pelo canto esquerdo ou direito da tela torna visível a próxima de no máximo 6 telas.

Zoom. Permite expandir ou encolher a exibição na vertical e horizontal para mostrar detalhes ou ver o gráfico completo dentro da área da tela. Zoom e cursor são operados pelas teclas de seta e são explicados no Capítulo 17.

O deslocamento e a extensão de formas de onda são pré-ajustados para uma boa exibição em quase todos os casos. Isso baseia-se na voltagem nominal (Vnom) e no intervalo da corrente (Intervalo A).

Se desejar, você poderá alterar esses valores. Para acessar o menu de ajuste, use a tecla SETUP e a tecla de função F3 - FUNCTION PREF. (Pref. de função). Consulte a seção Preferências de função, no Capítulo 18.

#### *Fasor de perfil*

Para acessar a tela de fasor:

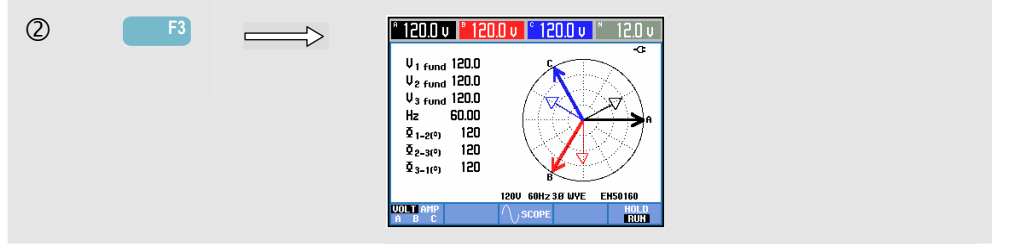

A tela de fasor mostra a relação de fase entre voltagens e correntes em um diagrama vetorial. O vetor do canal de referência A (L1) aponta para a direção horizontal positiva. Outros valores numéricos são fundamentais: voltagem de fase, freqüência e ângulos de fase. O cabeçalho da tela mostra a voltagem RMS e/ou valores atuais.

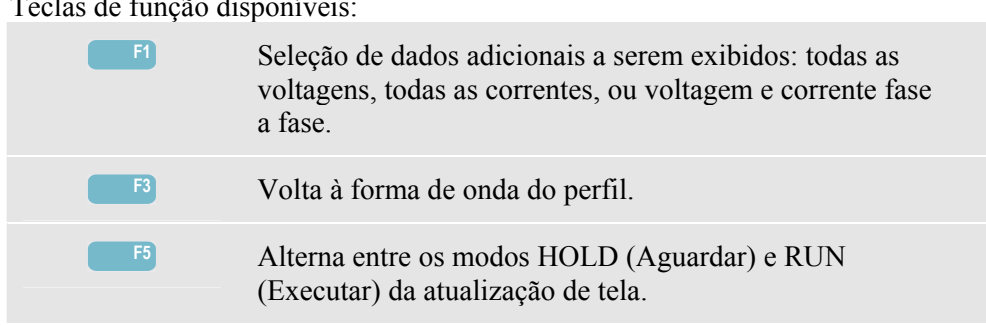

Teclas de função disponíveis:

### *Dicas e truques*

A forma de onda de perfil oferece uma visão clara das formas de onda de corrente e voltagem. As formas de onda de voltagem devem ser especialmente suaves e senoidais. Se você perceber distorção de voltagem, será recomendável verificar a exibição de harmônicos. As voltagens e freqüência RMS devem estar próximas dos valores nominais.

A exibição de forma de onda e fasor também é útil para verificar se os cabos de voltagem e as pinças de corrente estão conectados corretamente. No diagrama vetorial, as voltagens e correntes de fase L1 (A), L2 (B) e L3 (C) devem aparecer em seqüência ao serem observadas na direção horária.
# *Capítulo 8 Volts/Amps/Hertz*

### *Introdução*

A opção Volts/Amps/Hertz exibe uma tabela com importantes valores de medição numérica. A tela de tendência relacionada mostra as alterações de todos os valores da tabela ao longo do tempo.

### *Tabela*

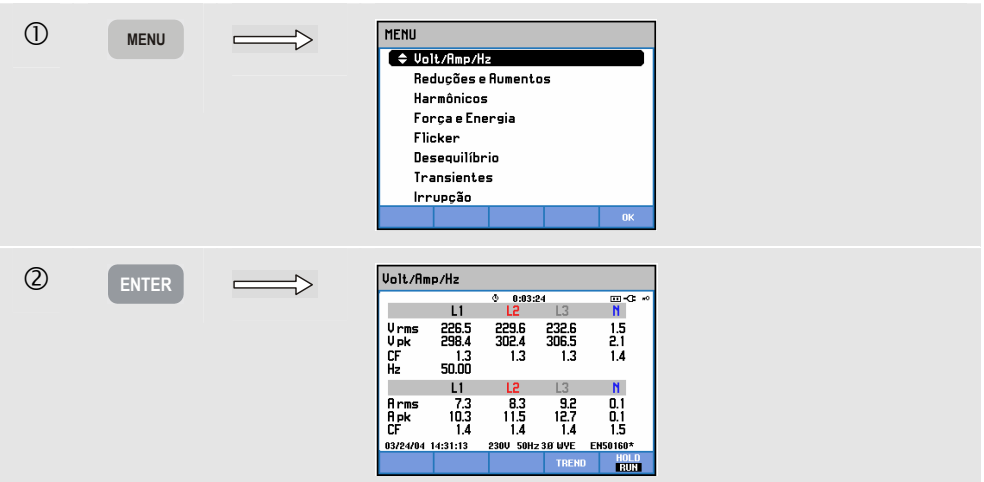

Para acessar a tela de tabela VOLTS/AMPS/HERTZ:

A tabela fornece uma visão geral das voltagens e correntes em todas as fases. Também são exibidos a freqüência e os fatores de pico. O fator de pico CF (Crest Factor) indica a quantidade de distorção: um CF de valor 1 significa que não há distorção e, acima de 1,8, significa alta distorção. Use esta tela para obter uma idéia geral do desempenho do sistema de potência antes de examinar o sistema detalhadamente com outros modos de medição. O número de colunas na tabela depende da configuração do sistema de potência.

As figuras na tabela são valores atuais que podem ser atualizados constantemente. As alterações desses valores ao longo do tempo são registradas assim que a medição é ativada. O registro é visível na tela de tendência.

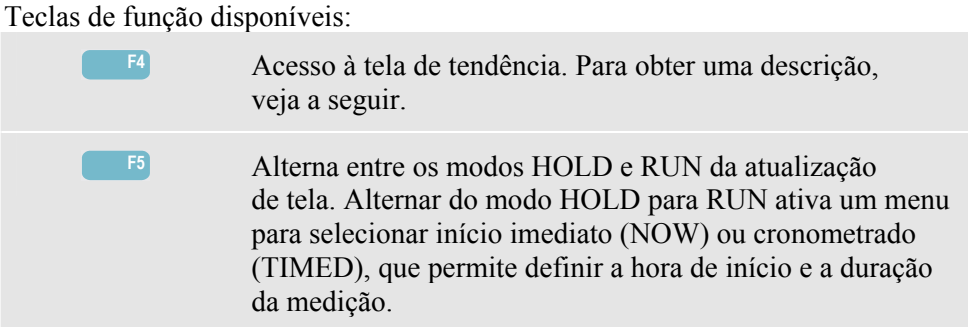

## *Tendência*

Para acessar a tela de tendência VOLTS/AMPS/HERTZ:

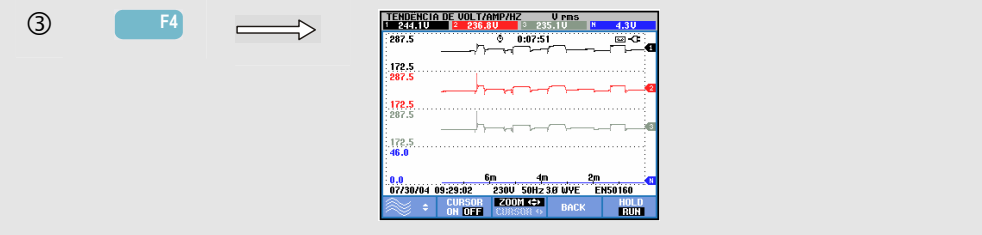

Todos os valores da tabela são registrados, mas as tendências de cada linha da tabela são exibidas uma de cada vez. Pressione a tecla de função F1 para atribuir as teclas de seta para cima/baixo à seleção de linha.

Os traçados originam-se do lado direito. As leituras no cabeçalho correspondem aos valores mais recentes plotados à direita.

Teclas de função disponíveis:

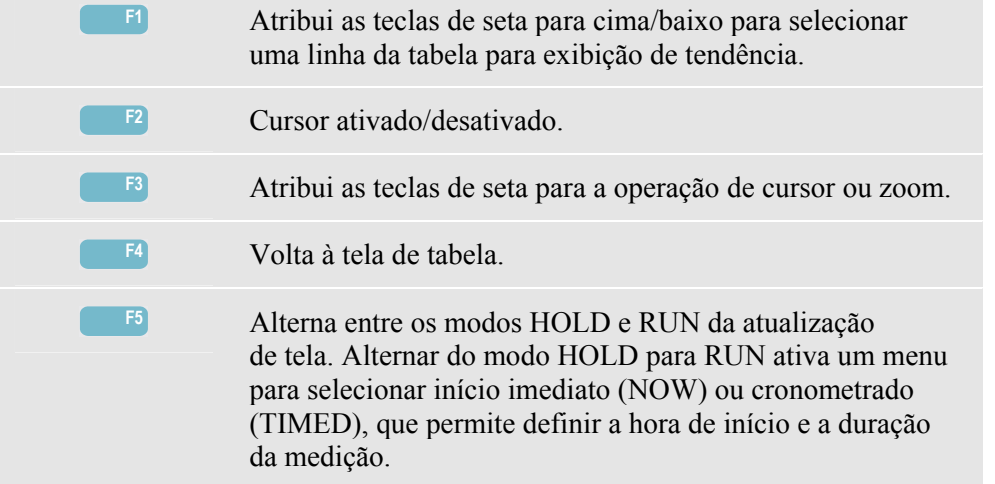

Cursor. Quando o cursor está ativado, os valores de tendência no cursor são exibidos no cabeçalho da tela. Mover o cursor para fora do lado esquerdo ou direito da tela traz as próximas seis telas para a área de exibição.

Zoom. Permite expandir ou encolher a exibição na vertical ou horizontal para mostrar detalhes ou ajustar um gráfico completo dentro da área da tela. Zoom e cursor são operados pelas teclas de seta e são explicados no Capítulo 17.

Na maior parte dos casos, o deslocamento e a extensão das tendências são predefinidos para uma boa exibição, mas podem ser ajustados. Para acessar o menu de ajuste, use a tecla SETUP e a tecla de função F3 - FUNCTION PREF. (Pref. de função). Consulte a seção Preferências de função, no Capítulo 18.

#### *Dicas e truques*

A voltagem e a freqüência devem estar próximas aos valores nominais de, por exemplo, 120 V, 230 V, 480 V, 60 Hz ou 50 Hz.

As voltagens e correntes da tabela, por exemplo, podem ser usadas para verificar se a potência aplicada a um motor de indução trifásico está equilibrada. O desequilíbrio de voltagem causa altas correntes de desequilíbrio no enrolamento do estator, resultando em superaquecimento e redução da vida útil do motor. Cada uma dessas voltagens de fase não deve diferir mais de 1% da média das três. O desequilíbrio de corrente não deve exceder 10%. Em caso de desequilíbrio muito alto, use outros modos de medição para analisar ainda mais o sistema de potência.

Um fator de pico (CF) próximo a 2,0 indica alta distorção. Por exemplo, você poderá encontrar CF = 2,0 se medir a corrente extraída por retificadores que só conduzem na parte superior da senoidal.

## *Capítulo 9 Reduções e aumentos*

#### *Introdução*

DIPS-DIP-<sup>1</sup>

A opção Dips & Swells (Reduções e aumentos) registra reduções, interrupções, alterações rápidas de voltagem e aumentos.

Reduções (quedas) e aumentos são desvios rápidos da voltagem normal. A magnitude pode ter de dez a centenas de volts. A duração pode variar de um meio ciclo a alguns segundos como definido em EN61000-4-30. O Analyzer permite escolher a voltagem de referência nominal ou deslizante. Uma voltagem de referência deslizante usa valores de medição filtrados com uma restrição de tempo de 1 minuto.

Durante uma redução, há queda de voltagem; durante um aumento, há crescimento da voltagem. Nos sistemas trifásicos, uma redução começa quando a voltagem em uma ou mais fases cai abaixo do limiar de redução e termina quando todas as fases estão iguais ou acima do limiar de redução e histerese. As condições de disparo para reduções e aumentos são limiar e histerese. Reduções e aumentos são caracterizados por duração, magnitude e tempo de ocorrência. Veja as explicações nas Figuras 9-1 e 9-2.

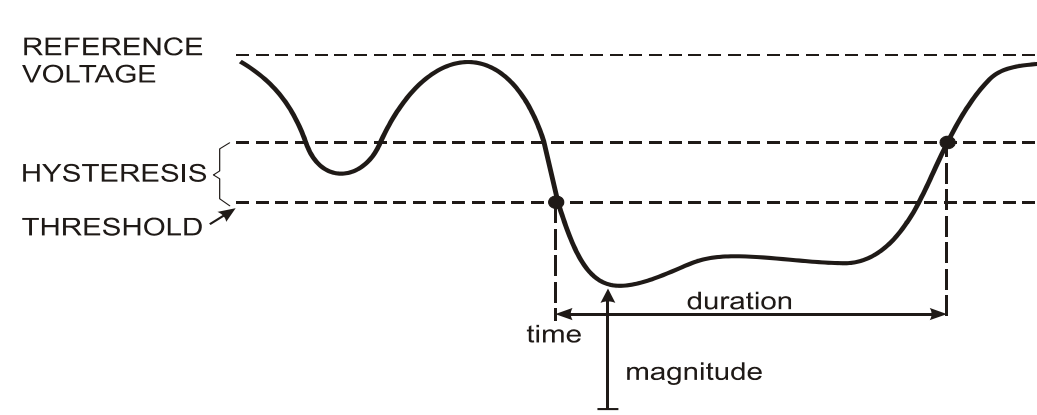

**Figura 9-1. Características de uma redução de voltagem** 

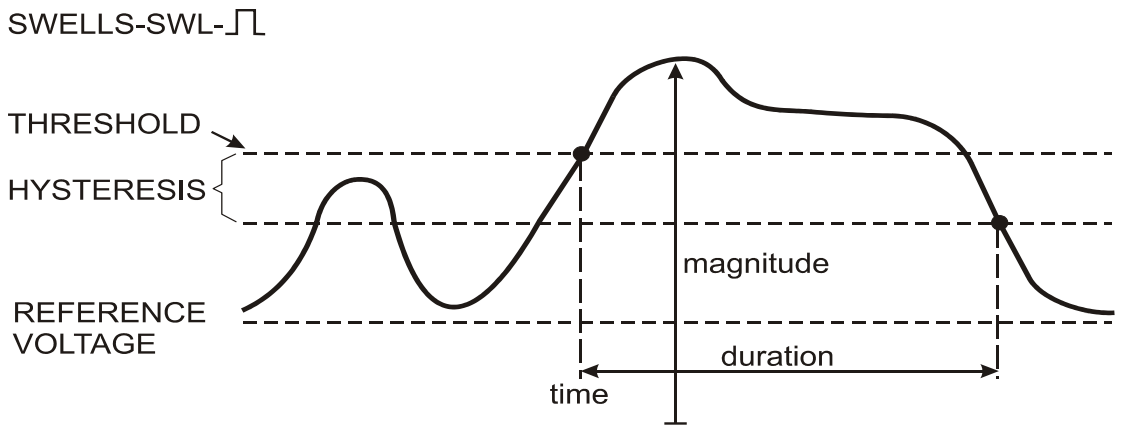

**Figura 9-2. Características de um aumento de voltagem** 

Durante uma interrupção, a voltagem cai bem abaixo do valor nominal. Nos sistemas trifásicos, uma interrupção começa quando a voltagem em todas as fases está abaixo do limiar e termina quando uma fase está igual ou acima do limiar de interrupção e histerese. As condições de disparo para interrupções são limiar e histerese. As interrupções são caracterizadas por duração, magnitude e tempo de ocorrência. Veja a explicação na Figura 9-3.

## INTERRUPTION-INT-

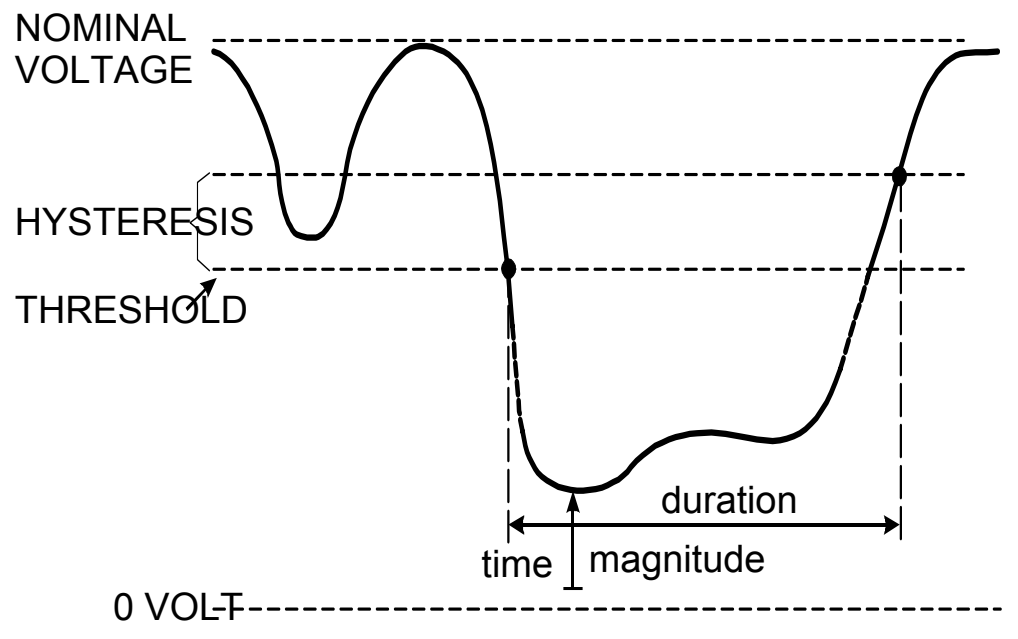

**Figura 9-3. Características de uma interrupção de voltagem** 

As alterações rápidas de voltagem são transições rápidas da voltagem RMS entre dois estados estáveis. São capturadas com base em tolerância de voltagem estável, tempo estável, etapa mínima detectada e taxa mínima (%/s). Veja a explicação na Figura 9-4.

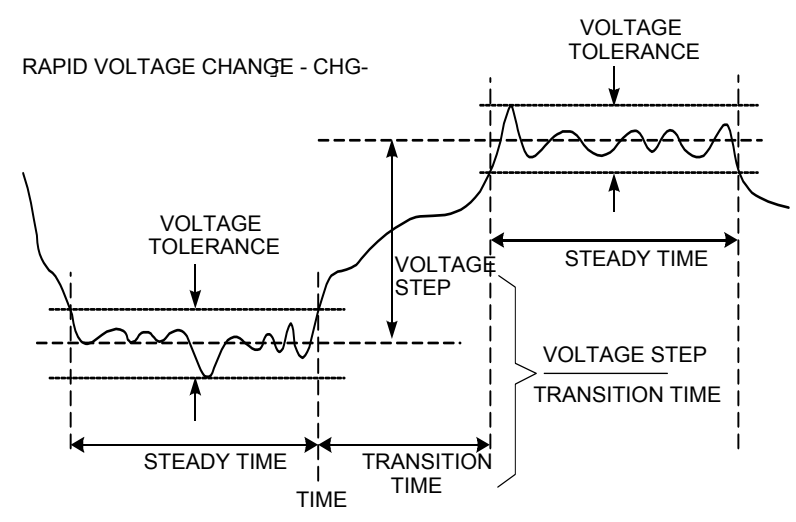

**Figura 9-4. Características de uma alteração rápida de voltagem** 

Além da voltagem, a corrente também é registrada. Isso permite ver a causa e o efeito dos desvios. A tecla de função F4 – EVENTS acessa tabelas de eventos em que os eventos de voltagem são listados em seqüência.

### *Tendência*

Para acessar a tela de tendência de reduções e aumentos:

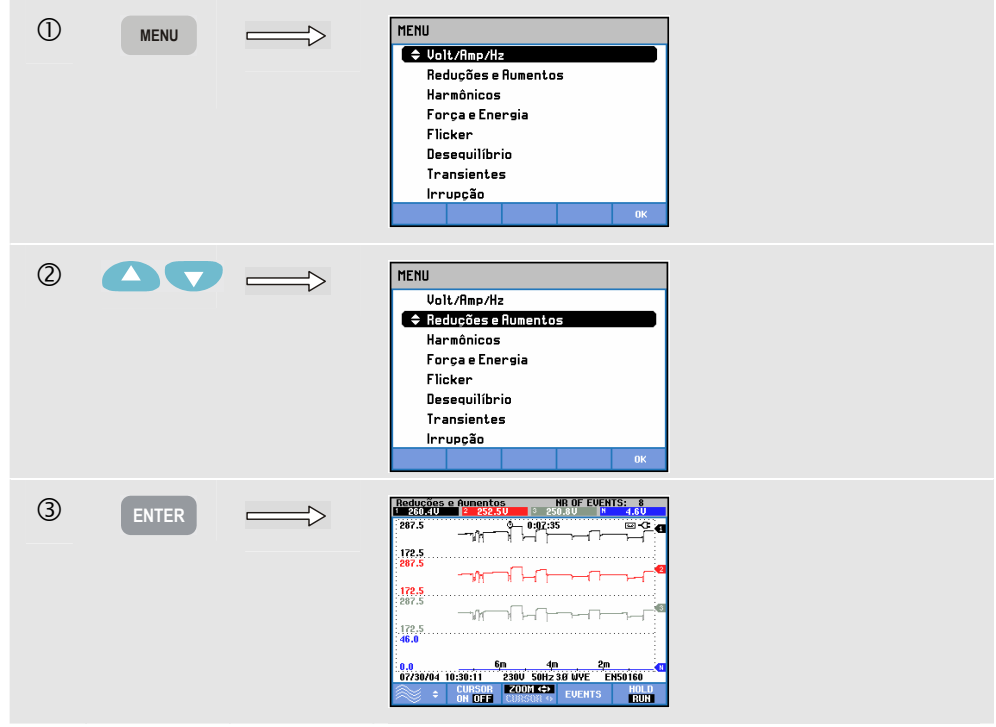

No caso da tela principal, são registrados todos os canais configurados de voltagem e corrente para permitir a exibição da causa e do efeito dos desvios. Nem todos os canais são exibidos simultaneamente. Pressione a tecla de função F1 para atribuir as teclas de seta e selecionar o conjunto de tendências a serem exibidas.

Os traçados originam-se do lado direito da tela e os valores correspondentes são exibidos no cabeçalho da tela.

Teclas de função disponíveis:

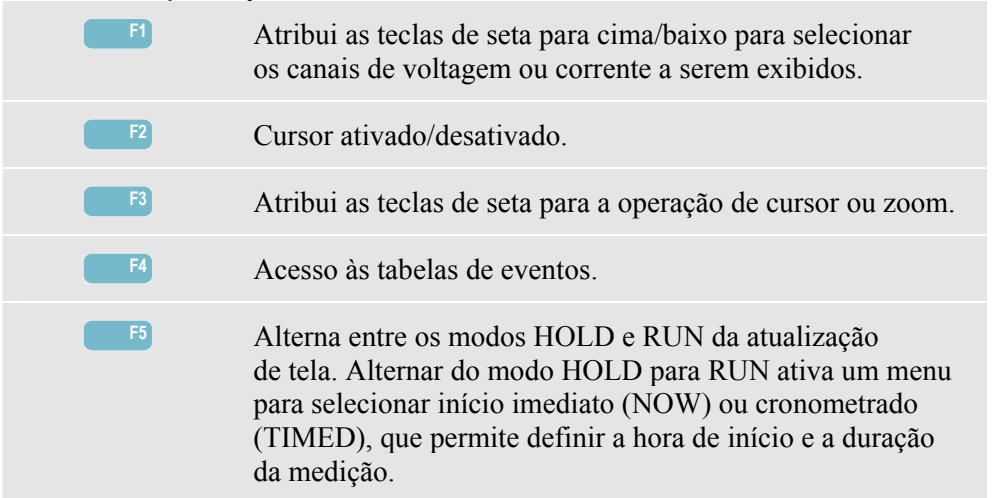

Cursor. Quando o cursor está ativado, os valores de tendência no cursor são exibidos no cabeçalho da tela. Mover o cursor para fora do lado esquerdo ou direito da tela traz as próximas seis telas para a área de exibição.

Zoom. Permite expandir ou encolher a exibição na vertical ou horizontal para mostrar detalhes ou ajustar um gráfico completo dentro da área da tela. Zoom e cursor são operados pelas teclas de seta e são explicados no Capítulo 17.

Na maior parte dos casos, o deslocamento e a extensão das tendências são predefinidos para uma boa exibição. Isso baseia-se na voltagem nominal (Vnom) e no intervalo da corrente (Intervalo A). Se desejar, você pode ajustar o deslocamento e a extensão. Para acessar o menu de ajuste, use a tecla SETUP e a tecla de função F3 - FUNCTION PREF. (Pref. de função). Consulte a seção Preferências de função, no Capítulo 18.

Critérios de eventos, como limiar, histerese e outros, são predefinidos, mas podem ser ajustados. O menu de ajuste é acessado por meio da tecla SETUP e da configuração de limites. Consulte a seção Ajustes de limites, no Capítulo 18.

#### *Tabelas de eventos*

Para acessar as tabelas de eventos de reduções e aumentos:

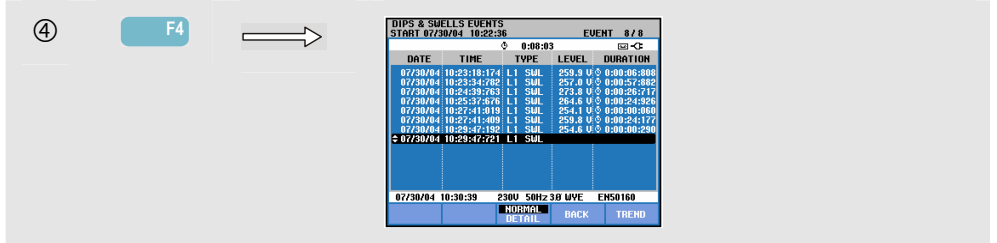

A tabela de eventos lista todos os cruzamentos de limiar de voltagens de fase. É possível usar os limites em conformidade com os padrões internacionais ou aqueles definidos pelo usuário. Para fazer o ajuste de limiar, use a tecla SETUP e os limites. Para obter informações detalhadas, consulte a seção Ajustes de limites, no Capítulo 18.

No modo Normal, são listadas as principais características de evento: tempo de início, duração e magnitude de voltagem. Detail (Detalhe) mostra detalhes de cruzamentos de limiar por fase.

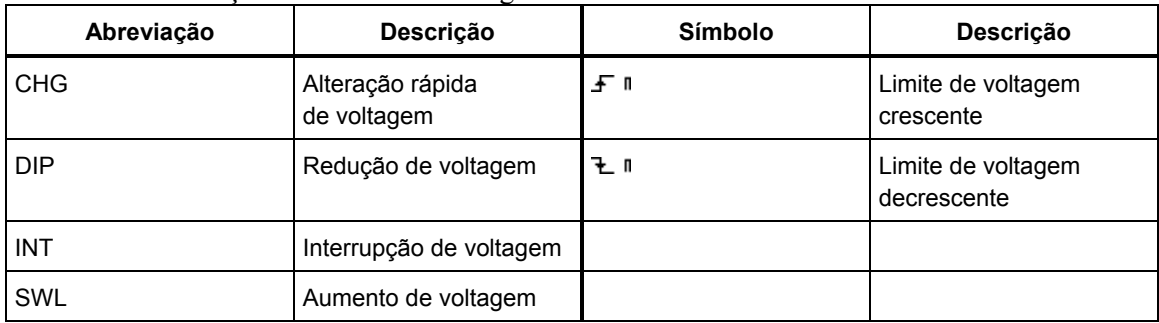

As abreviações e os símbolos a seguir são usados nas tabelas:

#### Teclas de função disponíveis:

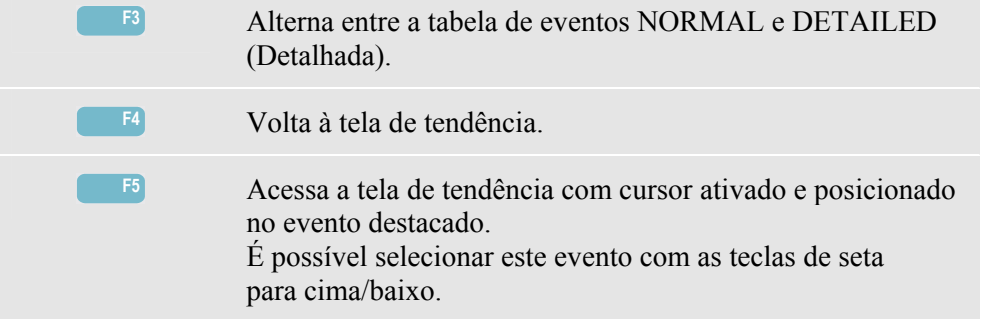

## *Dicas e truques*

A ocorrência de reduções (quedas) e aumentos pode indicar um fraco sistema de distribuição de força. Em tal sistema, a voltagem mudará consideravelmente quando um grande motor ou máquina de soldagem for ligado ou desligado. Isso pode fazer com que haja oscilação ou até redução na visibilidade das luzes. Pode causar redefinição e perda de dados em sistemas de computador e controladores de processo.

Ao monitorar a tendência de voltagem e corrente na entrada de serviço de força, você poderá descobrir se a causa da redução de voltagem está dentro ou fora do prédio. A causa estará dentro do prédio (descendente) se a voltagem cair quando a corrente subir, e estará fora do prédio (ascendente) se ambas a voltagem e a corrente caírem.

## *Capítulo 10 Harmônicos*

#### *Introdução*

A opção Harmonics (Harmônicos) mede e registra harmônicos e inter-harmônicos **(Fluke 434)** até o 50<sup>°</sup>. São medidos dados relacionados, como componentes CC, THD (Total Harmonic Distortion, distorção total de harmônicos) e fator K. Os harmônicos são distorções periódicas de voltagem, corrente ou senoidais de potência. Uma forma de onda pode ser considerada uma combinação de várias senoidais com diferentes freqüências e magnitudes. É medida a contribuição de cada um desses componentes para o sinal completo. As leituras podem ser fornecidas como percentual do fundamental, ou como percentual de todos os harmônicos combinados. Os resultados podem ser mostrados em uma exibição de histograma, tabela ou exibição de tendência. Normalmente os harmônicos são causados por cargas não lineares, como fontes de alimentação CC em computadores, TVs e unidades de motor de velocidade ajustável. Os harmônicos podem causar o superaquecimento de transformadores, condutores e motores.

### *Tela de histograma*

Para acessar a tela de histogramas de harmônicos:

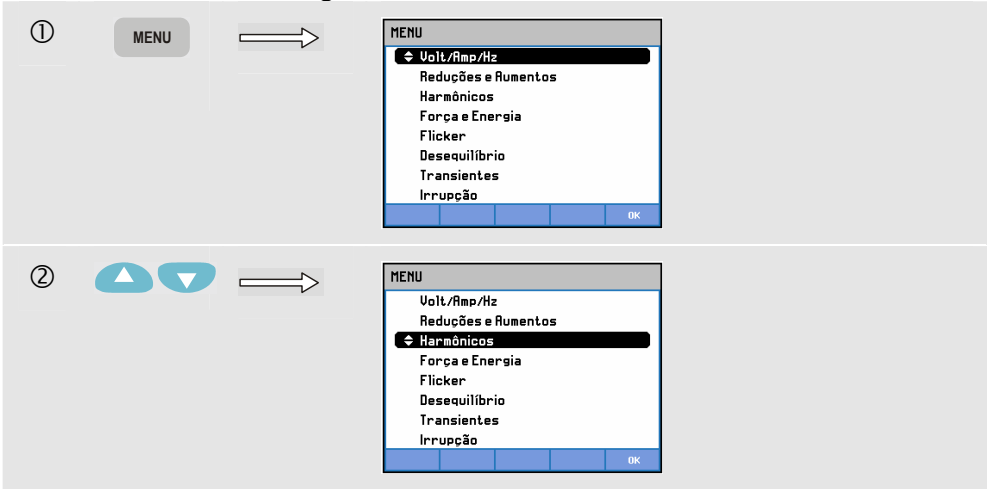

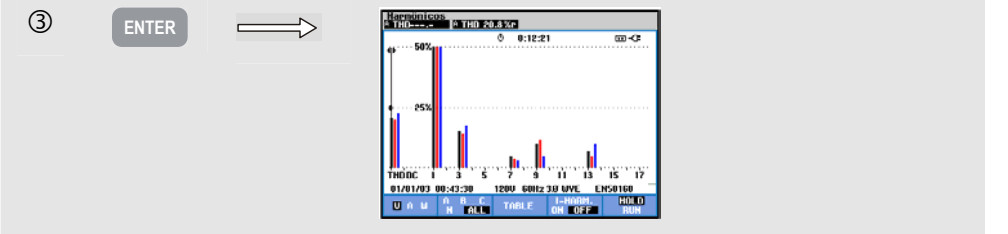

A exibição de histograma mostra a contribuição percentual de cada um dos componentes relacionados ao sinal completo. Um sinal sem distorção deve mostrar um 1<sup>°</sup> harmônico (= o fundamental) a 100%, enquanto os outros devem estar em zero: na prática, isso não ocorrerá porque há sempre um pouco de distorção que resulta em harmônicos mais altos.

Uma senoidal pura torna-se distorcida quando componentes de freqüência mais alta são adicionados a ela. A distorção é representada pelo percentual de THD. A exibição também pode mostrar o percentual do componente CC e do fator K. O fator K é um número que quantifica perdas potenciais em transformadores, devido às correntes de harmônico. Os harmônicos de ordem mais alta influenciam o fator K mais que os de ordem baixa.

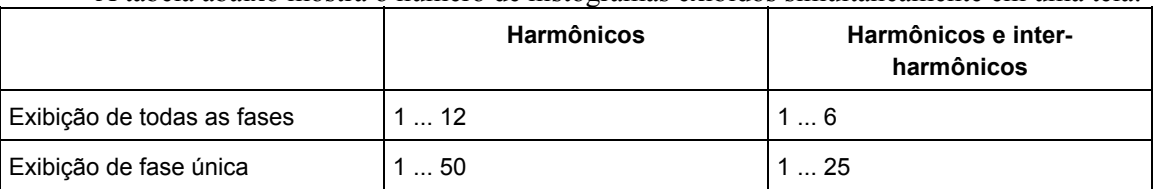

A tabela abaixo mostra o número de histogramas exibidos simultaneamente em uma tela:

As teclas de seta esquerda/direita servem para posicionar o cursor em determinada barra. O cabeçalho da tela será exibido para esse identificador de fase de barras, número de harmônico, freqüência e ângulo de fase. Se não forem exibidas todas as barras na tela, você poderá trazer o próximo conjunto dentro da área de exibição movendo o cursor para fora da extremidade esquerda ou direita da tela. As teclas de seta para cima/baixo servem para o zoom vertical: é possível selecionar 100%, 50%, 20%, 10% ou 5% em escala total. Usando a tecla SETUP e a tecla de função F3 - FUNCTION PREF (Pref. de função), você pode escolher a exibição de harmônicos como um percentual da voltagem fundamental (%f) ou o total de voltagens de harmônico (%r). Para obter informações detalhadas, consulte a seção Preferências de função, no Capítulo 18.

Teclas de função disponíveis:

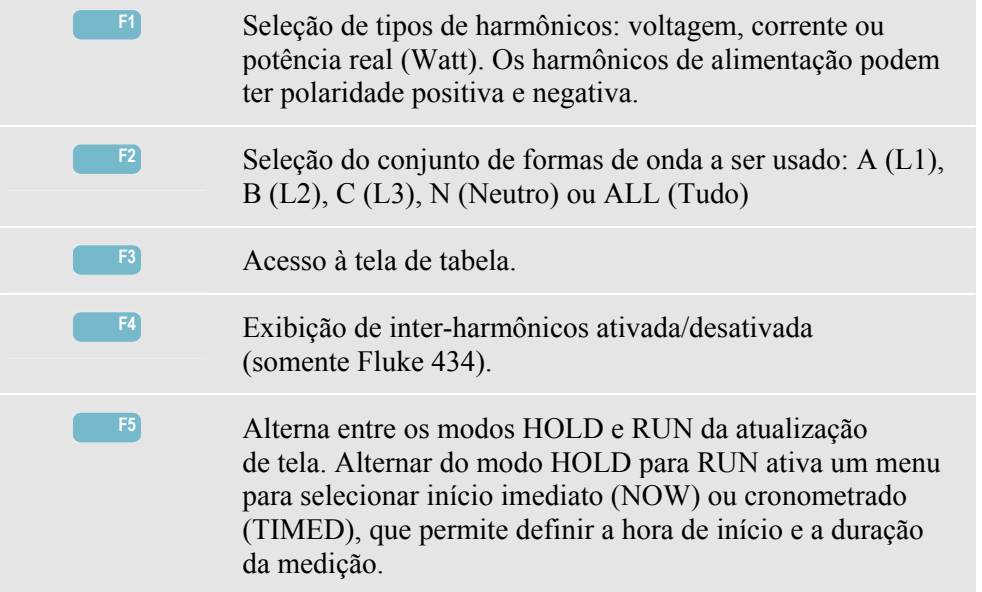

## *Tabela*

Para acessar a tela de tabela de harmônicos:

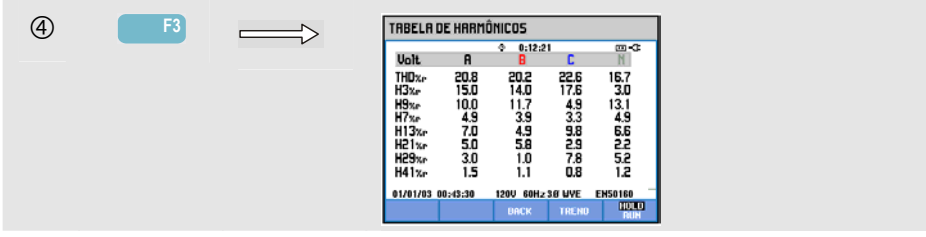

A exibição de tabela mostra 8 medições por fase. Usando a tecla SETUP e a tecla de função F3 - FUNCTION PREF (Pref. de função), você pode escolher o conteúdo da tabela. Para obter informações detalhadas, consulte a seção Preferências de função, no Capítulo 18.

Teclas de função disponíveis:

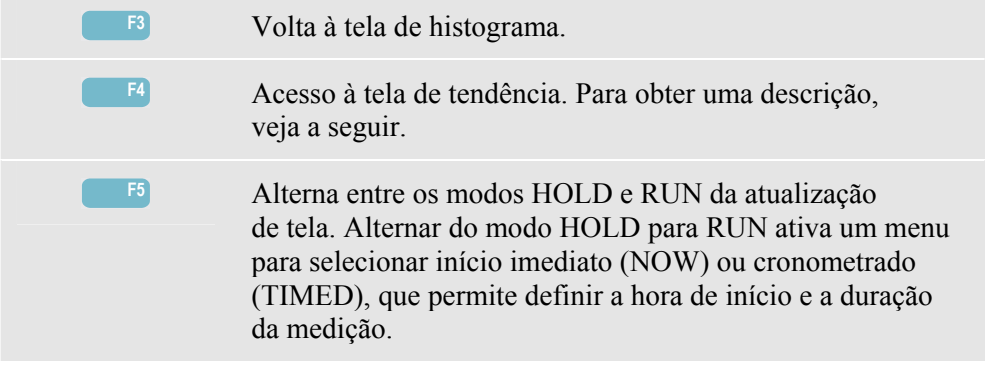

## *Tendência*

Para acessar a tela de tendência de harmônicos:

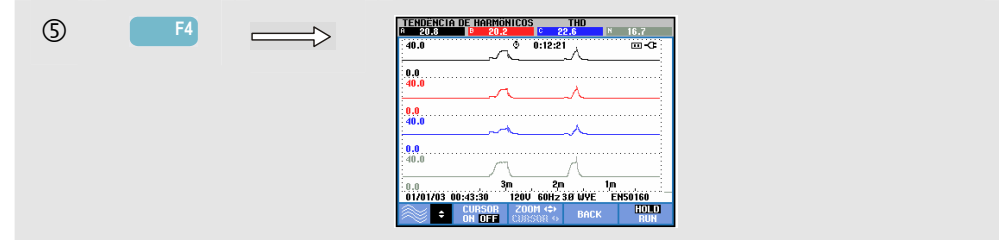

A tendência mostra como os harmônicos variam ao longo do tempo: é possível usar os recursos Cursor e Zoom para investigar os detalhes. Todos os valores da tabela são registrados, mas as tendências de cada linha da tabela são exibidas uma de cada vez. Pressione a tecla de função F1 para atribuir as teclas de seta à seleção de linha.

Usando a tecla SETUP e a tecla de função F3 - FUNCTION PREF (Pref. de função), você pode escolher a exibição de harmônicos como um percentual de voltagem fundamental (%f) ou do total de voltagens de harmônicos (%r, Vrms total). Também é possível selecionar o conteúdo da tabela neste menu. Para obter informações detalhadas, consulte a seção Preferências de função, no Capítulo 18.

Teclas de função disponíveis:

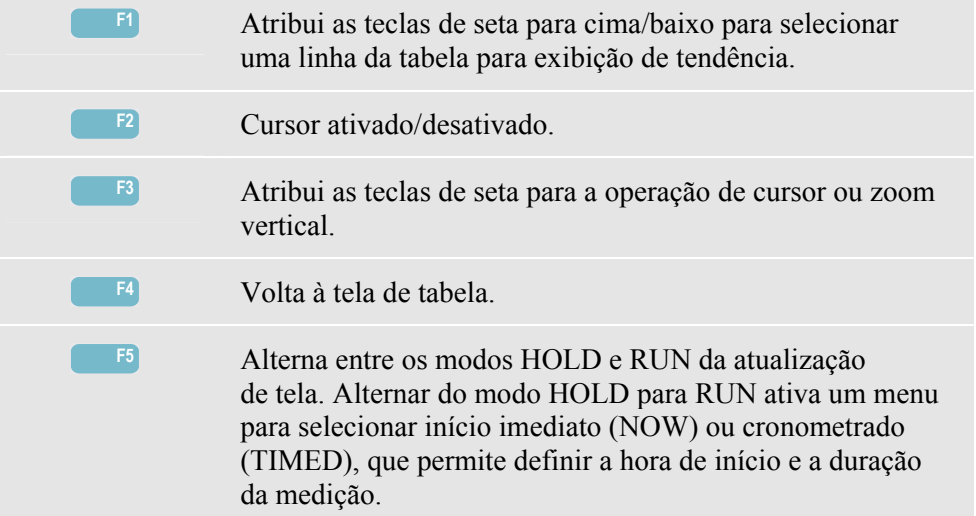

## *Dicas e truques*

O número do harmônico indica a respectiva freqüência: o primeiro harmônico é a freqüência fundamental (60 ou 50 Hz), o segundo harmônico é o componente com o dobro da freqüência fundamental (120 ou 100 Hz) etc. A seqüência de harmônicos pode ser positiva (+), zero (0) ou negativa (-). A tabela abaixo fornece uma visão geral.

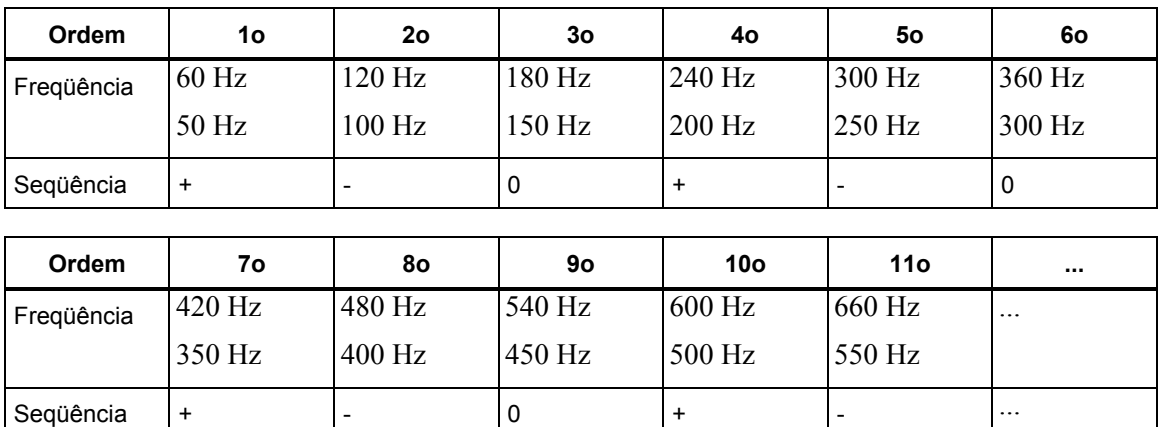

Os harmônicos de seqüência positiva tentam executar o motor mais rapidamente que o fundamental; os harmônicos de seqüência negativa tentam executar o motor mais lentamente que o fundamental. Em ambos os casos, o motor perde torque e se aquece. Os harmônicos também podem causar o superaquecimento dos transformadores. Os harmônicos semelhantes desaparecem se as formas de onda são simétricas, ou seja, igualmente positivas e negativas.

Os harmônicos de corrente de seqüência zero adicionam condutores neutros. Isso pode causar o superaquecimento desses condutores.

Distorção. A distorção da corrente é esperada em um sistema com cargas não lineares, como fontes de alimentação CC. Quando a distorção da corrente começa a causar uma distorção da voltagem (THD) superior a 5%, isso representa um problema em potencial.

Fator K: é uma indicação da quantidade de correntes de harmônicos e pode ajudar a selecionar transformadores. Use o fator K juntamente com KVA para selecionar um transformador de substituição para manipular cargas não lineares ricas em harmônicos.

## *Capítulo 11 Força e energia*

### *Introdução*

A opção Power & Energy (Força e energia) exibe uma tabela com todos os parâmetros de potência importantes. A tela de tendência relacionada mostra as alterações de todos os valores de medição da tabela ao longo do tempo.

O **Fluke 434** também pode exibir a utilização de energia e oferece verificação de medidores de energia com um contato de pulso. Para cálculos de potência, você pode escolher Fundamental ou Full (Total). FUND. considera a voltagem e a corrente somente na freqüência fundamental (60 ou 50 Hz) para cálculos de potência; FULL usa todo o espectro de freqüência (voltagem e corrente rms real). A seleção é feita usando a tecla SETUP e a tecla de função F3 - FUNCTION PREF (Pref. de função). Para obter informações detalhadas, consulte a seção Preferências de função, no Capítulo 18.

### *Tabela*

Para acessar a tela de tabela de força e energia:

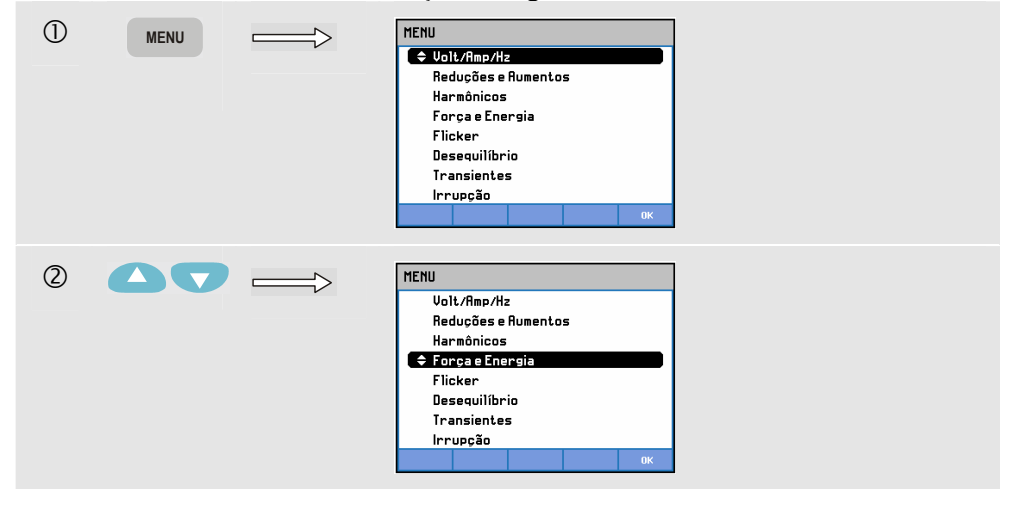

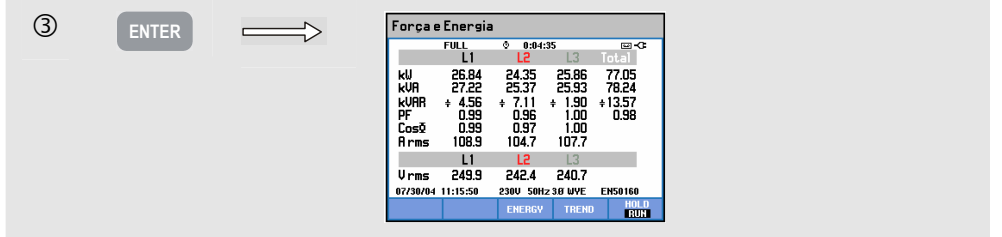

A tabela exibe dados de potência para cada fase e total: potência real ou ativa (kW), potência aparente (kVA, o produto da voltagem e corrente rms), potência reativa (kVAR, o componente reativo da potência aparente causado pela mudança de fase entre a corrente e voltagem CA em indutores e capacitores), fator de potência (PF, a razão de potência real para potência aparente do rms total, incluindo harmônicos), transferência do fator de potência (DPF ou cos ϕ, a razão de potência real para potência aparente do fundamental), e os valores rms de 12 ou 10 ciclos de corrente e voltagem.

Os símbolos indicam se uma carga é capacitiva  $(\frac{1}{\epsilon})$  ou indutiva  $(\frac{2}{\epsilon})$ .

É possível ativar uma tabela pop-up com uso de energia por fase e total no **Fluke 434** pressionando a tecla de código F3 – ENERGY (Energia). A tabela mostra a energia real (kWh), a energia aparente (kVAh) e a energia reativa (kVARh). A medição de energia começa quando o recurso Power & Energy (Força e energia) é iniciado. É possível redefinir a leitura com a tecla de função F5.

Com um início cronometrado (TIMED) da medição, é possível usar o **Fluke 434** para medir a utilização de energia durante um período predefinido. Você pode ajustar o início TIMED ao alternar de HOLD para RUN com a tecla de função F5. Feche ENERGY temporariamente para tornar a tecla de função F5 disponível para a operação HOLD/RUN.

O modo de contagem de pulsos conta os pulsos como aqueles disponíveis no pulso de saída de certos tipos de medidores de energia. Isso pode ser usado como um rápido teste para erro de medidor de receita. O pulso de saída é medido por meio de uma sonda óptica de acionamento isolado, que é conectada entre o pulso de saída e a interface RS-232 óptica do Analyzer. A Figura 11-1 mostra a configuração de medição. O uso de energia (kWh) por pulso deve ser definido com antecedência. Para acessar o menu de ajuste, use a tecla SETUP e a tecla de função F3 – FUNCTION PREF (Pref. de função). Consulte a seção Preferências de função, no Capítulo 18.

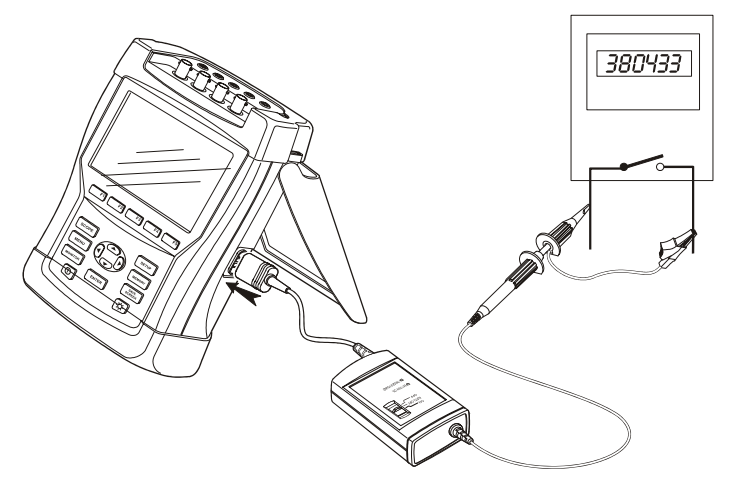

**Figura 11-1. Verificação de um medidor de energia com pulso de saída** 

Para acessar a tabela pop-up de energia:

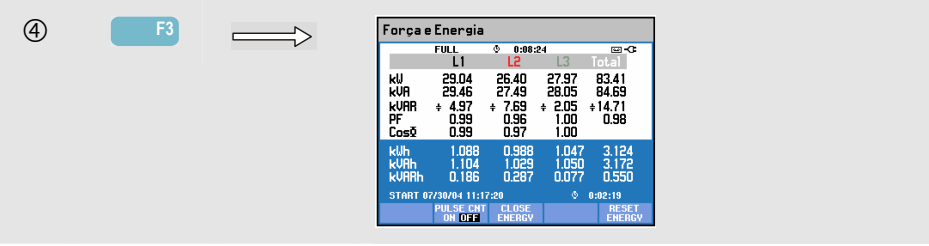

#### Teclas de função disponíveis:

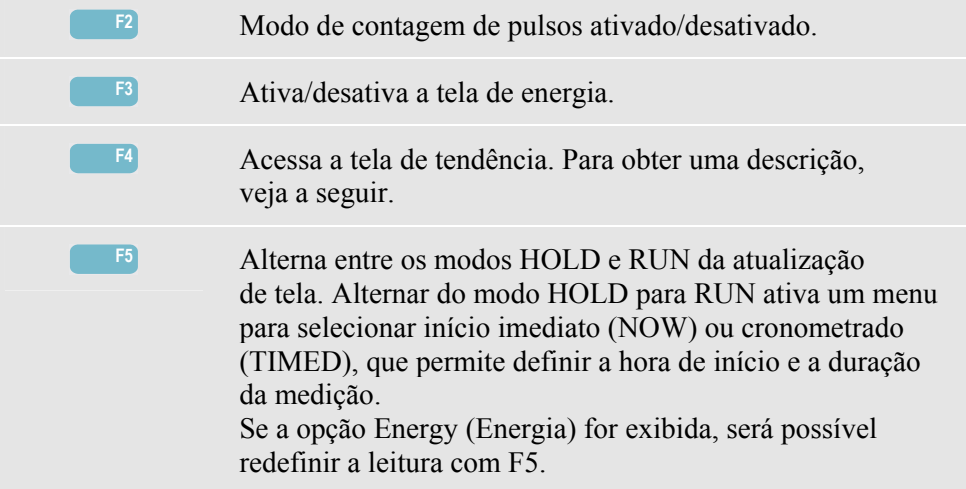

#### *Tendência*

Para acessar a tela de tendência de força e energia:

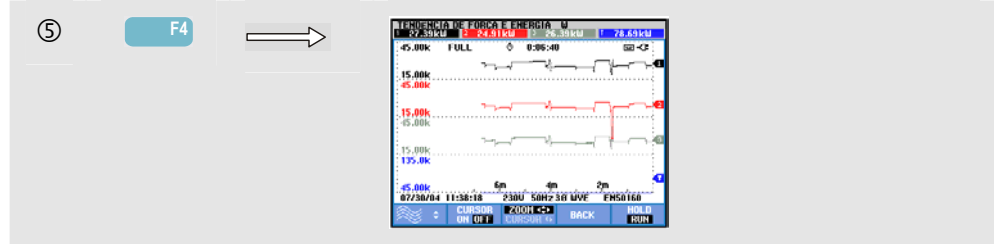

As figuras na tabela são valores instantâneos que são atualizados constantemente. As alterações desses valores ao longo do tempo são registradas sempre que a medição está ativa. Todos os valores da tabela são registrados, mas as tendências de cada linha da tabela são exibidas uma de cada vez. Pressione a tecla de função F1 para atribuir as teclas de seta à seleção de linha.

Os traçados originam-se do lado direito. As leituras no cabeçalho correspondem às medições mais recentes plotadas à direita.

Além do início cronometrado (TIMED) da medição do uso de energia, o Analyzer pode medir a potência média durante um espaço de tempo ajustável. Os provedores de eletricidade geralmente fazem a cobrança aos clientes industriais de acordo com o uso de energia médio mais alto durante um período de tempo específico. Para esse intervalo de demanda, é comum um período de 15 minutos.

Para qualquer configuração além de OFF (Desativado), o escalonamento horizontal da

tendência é fixado para que cada ponto de dado corresponda ao uso máx., mín. e médio durante o intervalo. É possível ajustar o intervalo de demanda entre 1 ... 60 minutos ou como OFF. Para acessar o menu de ajuste, use a tecla SETUP e a tecla de função F3 – FUNCTION PREF (Pref. de função). Consulte a seção Preferências de função, no Capítulo 18. Com o intervalo de demanda definido como OFF, a tendência funciona como de costume, com o escalonamento horizontal automático.

Teclas de função disponíveis:

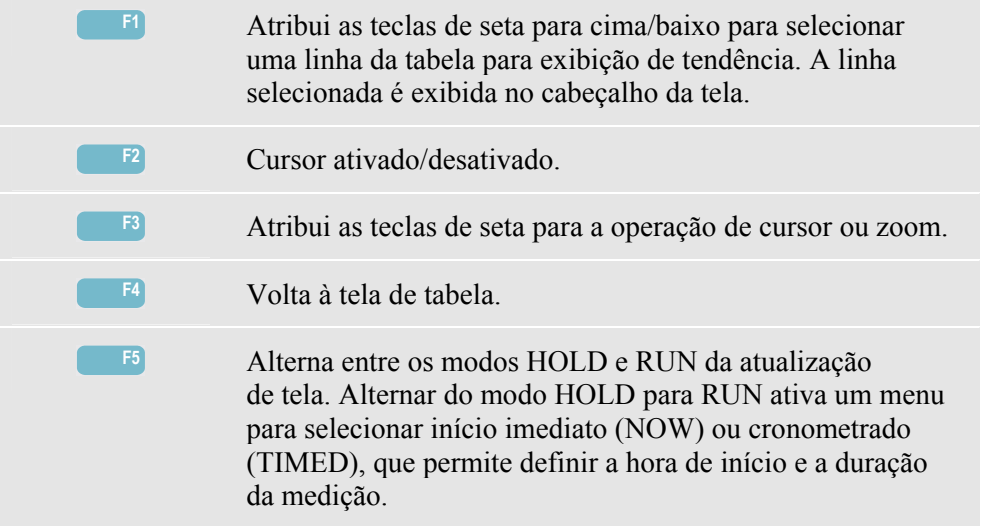

Cursor. Quando o cursor está ativado, os valores de tendência no cursor são exibidos no cabeçalho da tela. Mover o cursor para fora do lado esquerdo ou direito da tela traz as próximas seis telas para a área de exibição.

Zoom. Permite expandir ou encolher a exibição na vertical ou horizontal para mostrar detalhes ou ajustar um gráfico completo dentro da área da tela. Zoom e cursor são operados pelas teclas de seta e são explicados no Capítulo 17.

Na maior parte dos casos, o deslocamento e a extensão são predefinidos para uma boa exibição. Isso baseia-se na voltagem nominal (Vnom) e no intervalo da corrente (Intervalo A). Se desejar, você pode ajustar o deslocamento e a extensão. Para acessar o menu de ajuste, use a tecla SETUP e a tecla de função F3 - FUNCTION PREF. (Pref. de função). Consulte a seção Preferências de função, no Capítulo 18.

## *Dicas e truques*

O modo de potência pode ser usado para registrar a potência aparente (kVA) de um transformador ao longo de várias horas. Observe a tendência e descubra se há momentos em que o transformador está sobrecarregado. Você pode transferir cargas para outros transformadores, escalonar os tempos de cargas ou, se necessário, substituir o transformador por um maior.

Interpretação do fator de potência (PF, Power Factor) quando medido em um dispositivo:

- PF = de 0 a 1: nem toda a potência fornecida é consumida; há uma certa quantidade de potência reativa presente. Avanços (carga capacitiva) ou retardos (carga indutiva) de corrente.
- $\bullet$  PF = 1: toda a potência fornecida é consumida pelo dispositivo. A voltagem e a corrente estão em fase.
- $\bullet$  PF = -1: o dispositivo gera potência. A corrente e a voltagem estão em fase.
- $\bullet$  PF = de -1 a 0: o dispositivo está gerando potência. Avanços ou retardos de corrente.

Se você vir leituras de potência negativa ou fator de potência e estiver conectado a uma carga, verifique se as setas nas suas pinças de corrente atuais estão apontando para a carga.

A potência reativa (VAR) geralmente deve-se às cargas indutivas, como motores, indutores e transformadores. A instalação de capacitores de correção pode corrigir VARs indutivas. Consulte um engenheiro qualificado antes de adicionar capacitores de correção para PF, especialmente se você medir os harmônicos de corrente no seu sistema.

# *Capítulo 12 Oscilação*

#### *Introdução*

A opção Flicker (Oscilação) quantifica a flutuação de luminância de lâmpadas causada por variações de voltagem de alimentação. O algoritmo por trás da medição corresponde a EN61000-4-15 e baseia-se em um modelo perceptivo do sistema sensorial do olho humano / cérebro. O Analyzer converte a duração e magnitude de variações de voltagem em um 'fator de irritação' causado pela oscilação resultante de uma lâmpada de 60 W. Uma alta leitura de oscilação significa que, para a maioria das pessoas, as alterações de luminância são irritantes. A variação de voltagem pode ser relativamente pequena. A medição é otimizada nas lâmpadas alimentadas por  $120 \text{ V} / 60 \text{ Hz}$  ou  $230 \text{ V} / 60 \text{ Hz}$ . A oscilação é caracterizada por fase pelos parâmetros mostrados em uma tabela. A tela de tendência relacionada mostra as alterações em todos os valores de medição da tabela.

*Nota* 

*Após você alternar para Flicker (Oscilação), decorrerá um tempo de acomodação de cerca de 10 segundos antes do início da medição. Durante esse tempo, o símbolo U (Unstable, instável) será exibido no cabeçalho da tela. Além disso, o cronômetro fará a contagem regressiva a partir de –10 segundos. A medição da oscilação não tem um período instável quando usada com um início cronometrado.* 

#### *Tabela*

Para acessar a tela de tabela de oscilação:

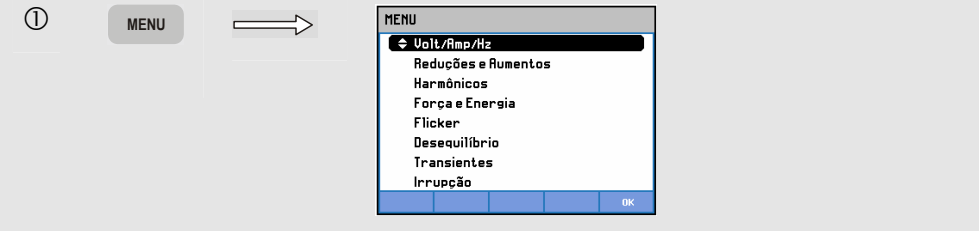

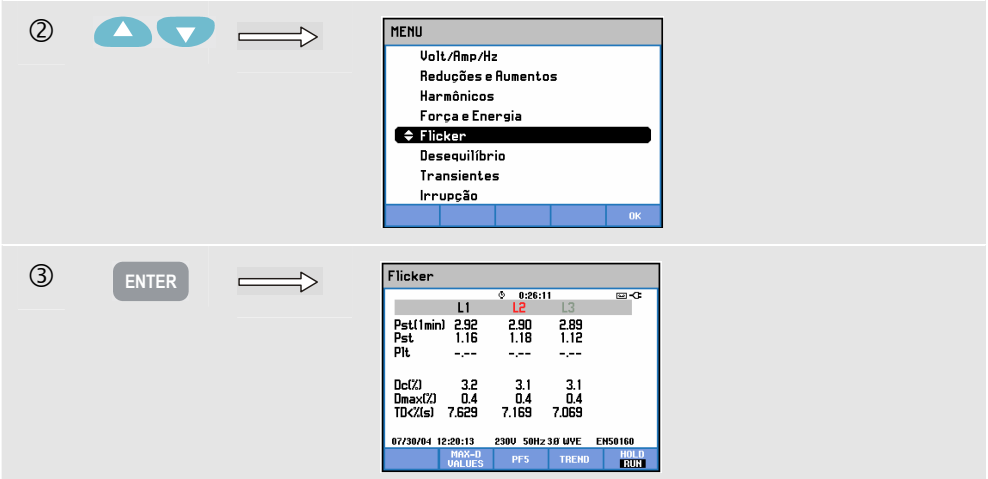

A oscilação caracteriza-se por: Pst de severidade de curto prazo (medido em 1 min. para um rápido feedback), Pst de severidade de curto prazo (medido em 10 min.) e um Plt de severidade de longo prazo (medido em 2 horas). Esses dados e também os parâmetros D relacionados – Dc, Dmax e TD (correspondentes a EN61000-3-3) – são exibidos na tabela.

É possível ativar uma tabela pop-up para mostrar os valores de pico dos parâmetros D que ocorreram durante a medição. Você pode redefinir os parâmetros D armazenados como zero usando a tecla de função F5.

Para acessar a tabela pop-up com parâmetros D de pico:

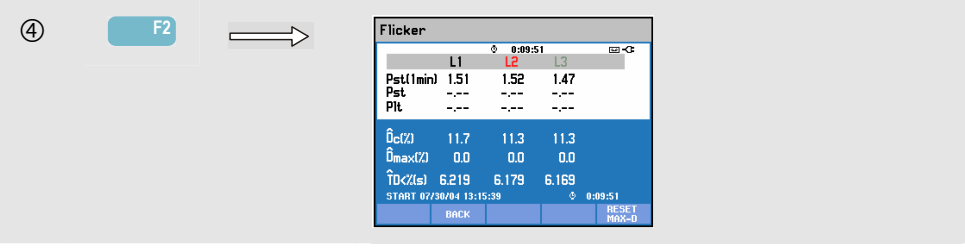

Pst e Plt são parâmetros que mostram a oscilação durante determinado tempo. A oscilação momentânea é mostrada no submenu PF5 e é obtida por meio da tecla de função F3. A oscilação PF5 é exibida como uma rápida plotagem de tendência.

Teclas de função disponíveis (a tabela pop-up deve estar desativada):

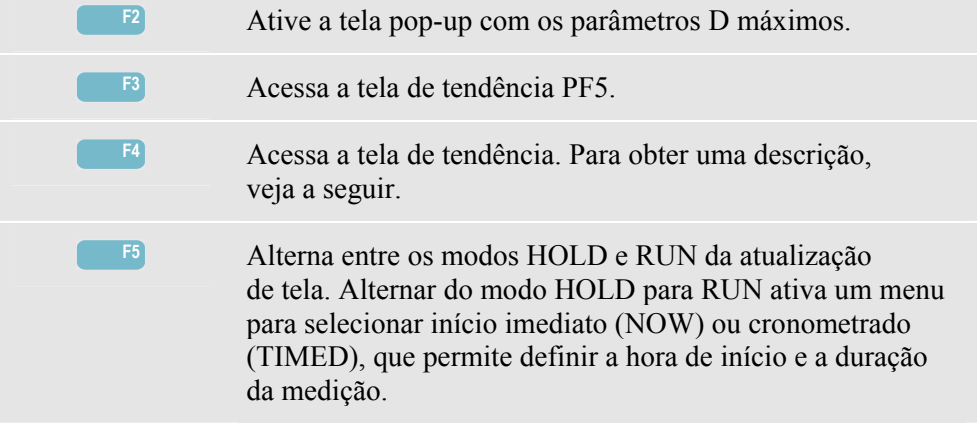

## *Tendência*

Para acessar a tela de tendência de oscilação:

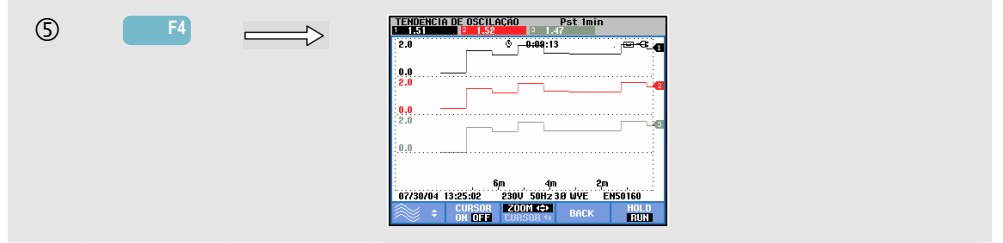

Os parâmetros na tabela são atualizados regularmente. Eles são registrados sempre que a medição está ativada. A tela de tendência exibe as alterações desses valores ao longo do tempo. Todos os valores da tabela são registrados, mas as tendências de cada linha da tabela são exibidas uma de cada vez. Pressione a tecla de função F1 para atribuir as teclas de seta à seleção de linha. A exibição de tendência pode consistir em 6 telas.

PF5 exibe uma rápida plotagem de tendência em uma tela e é acessado por meio de um menu para definir a duração esperada da medição e o início imediato ou cronometrado da medição. São utilizadas duas linhas de marcação vertical para indicar um período Pst na tendência PF5.

Teclas de função disponíveis:

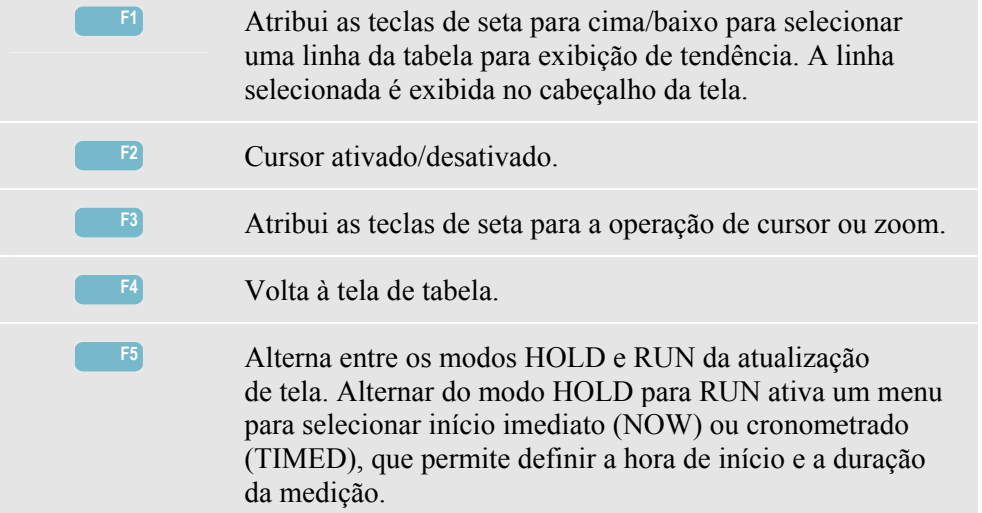

Cursor. Quando o cursor está ativado, os valores de tendência no cursor são exibidos no cabeçalho da tela. Mover o cursor para fora do lado esquerdo ou direito da tela traz as próximas seis telas (não aplicável à tendência PF5) para a área de exibição.

Zoom. Permite expandir ou encolher a exibição na vertical ou horizontal para mostrar detalhes ou ajustar um gráfico completo dentro da área da tela. Zoom e cursor são operados pelas teclas de seta e são explicados no Capítulo 17.

Na maior parte dos casos, o deslocamento e a extensão são predefinidos para uma boa exibição, mas podem ser ajustados. As configurações de parâmetros D também são ajustáveis. Para acessar o menu de ajuste, use a tecla SETUP e a tecla de função F3 - FUNCTION PREF. (Pref. de função). Consulte a seção Preferências de função, no Capítulo 18.

## *Dicas e truques*

Use a tendência de oscilação PF5 e as tendências de voltagem ou corrente de meio ciclo para localizar a origem da oscilação. Pressione a tecla de função F1 para atribuir as teclas de seta à seleção de tendências de oscilação, voltagem e corrente.

A opção de 10 min. (Pst) usa um período de medição mais longo para eliminar a influência de variações de voltagem aleatórias. Esse período também é longo o suficiente para detectar interferência de uma única origem com um ciclo de trabalho longo, como eletrodomésticos e bombas de calor.

Um período de medição de 2 horas (Plt) é útil quando pode haver mais de uma origem de interferência com ciclos de trabalho irregulares e para equipamentos como máquinas de soldagem e laminadores.

## *Capítulo 13 Desequilíbrio*

### *Introdução*

A opção Unbalance (Desequilíbrio) exibe as relações de fase entre voltagens e correntes. Os resultados de medição baseiam-se no componente de freqüência fundamental (60 ou 50 Hz). Em um sistema de potência trifásico, a mudança de fase entre voltagens e correntes deve estar próxima a 120°. O modo de desequilíbrio oferece uma tabela de medição, uma exibição de tendência relacionada e uma exibição de fasor.

#### *Tabela*

Para acessar a tela de tabela de desequilíbrio:

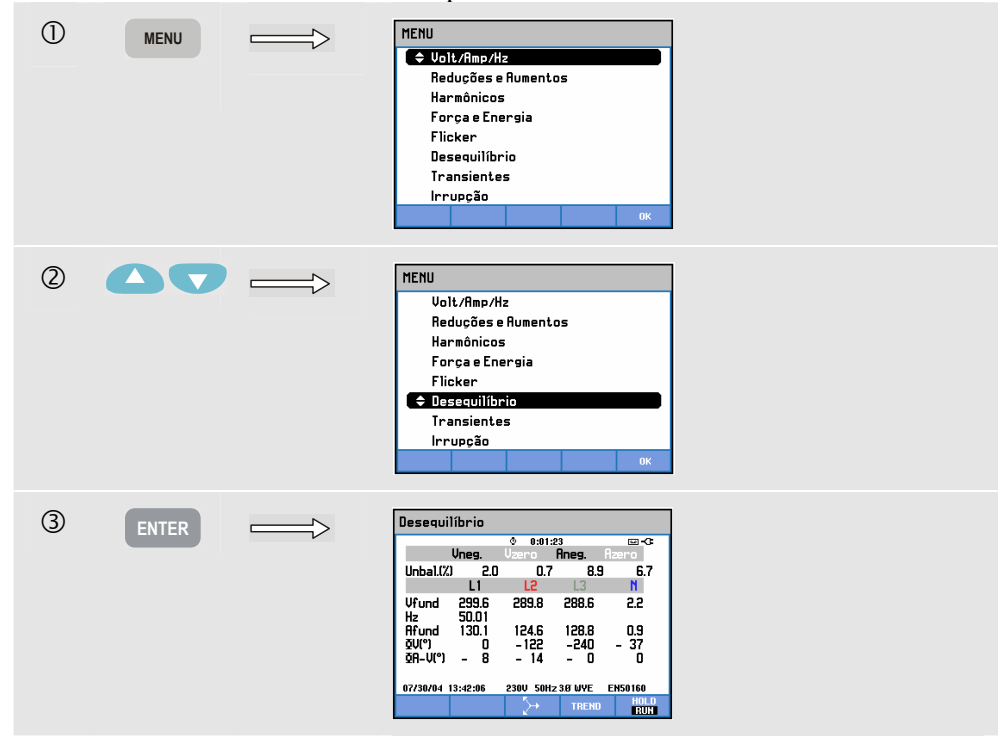

A tela de tabela mostra todos os valores numéricos relevantes: percentual de desequilíbrio de voltagem negativa, percentual de desequilíbrio de voltagem de seqüência zero (em

sistemas de 4 cabos), percentual de desequilíbrio de corrente negativa, percentual de desequilíbrio de corrente de seqüência zero (em sistemas de 4 cabos), voltagem de fase fundamental, freqüência, corrente de fase fundamental, ângulo entre voltagens de fase neutra relativas à fase de referência A/L1 e ângulos entre voltagem e corrente de cada fase. O número de leituras depende da configuração de cablagem selecionada.

Teclas de função disponíveis:

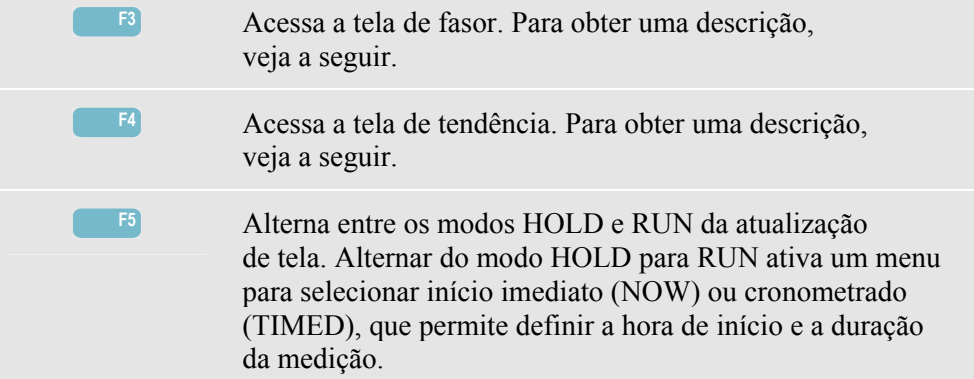

### *Tendência*

Para acessar a tela de tendência de desequilíbrio:

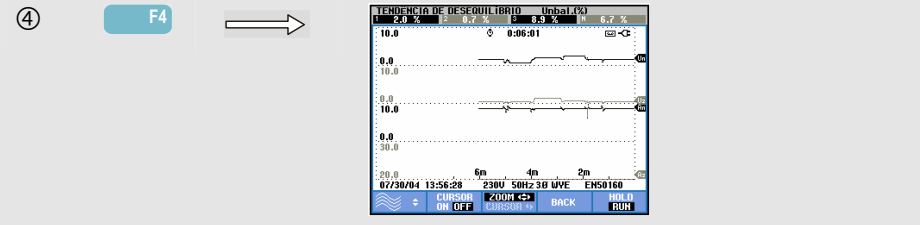

As figuras na tabela são valores instantâneos que são atualizados constantemente. As alterações desses valores ao longo do tempo são registradas sempre que a medição está ativa. Todos os valores da tabela são registrados, mas as tendências de cada linha da tabela são exibidas uma de cada vez. Pressione a tecla de função F1 para atribuir as teclas de seta à seleção de linha. A exibição de tendência pode consistir em 6 telas.

Teclas de função disponíveis:

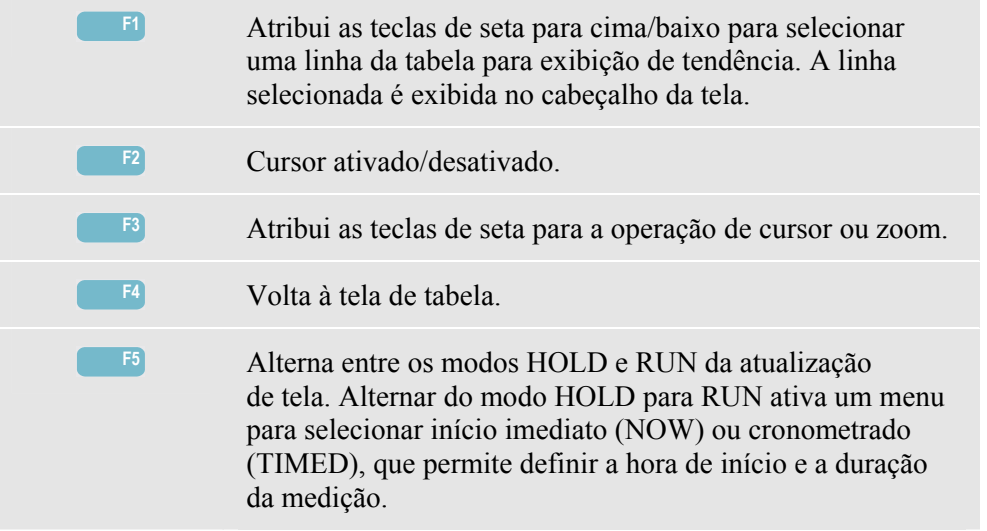

Cursor. Quando o cursor está ativado, os valores de tendência no cursor são exibidos no cabeçalho da tela. Mover o cursor para fora do lado esquerdo ou direito da tela traz as próximas seis telas para a área de exibição.

Zoom. Permite expandir ou encolher a exibição na vertical ou horizontal para mostrar detalhes ou ajustar um gráfico completo dentro da área da tela. Zoom e cursor são operados pelas teclas de seta e são explicados no Capítulo 17.

Na maior parte dos casos, o deslocamento e a extensão são predefinidos para uma boa exibição, mas podem ser ajustados. Para acessar o menu de ajuste, use a tecla SETUP e a tecla de função F3 - FUNCTION PREF. (Pref. de função). Consulte a seção Preferências de função, no Capítulo 18.

#### *Fasor*

Para acessar a tela de fasor de desequilíbrio:

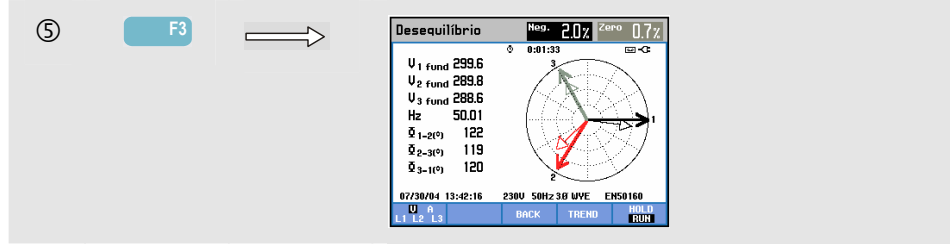

Mostra a relação de fase entre voltagens e correntes em um diagrama vetorial dividido em seções de 30 graus. O vetor do canal de referência A (L1) aponta para a direção horizontal positiva. Um diagrama vetorial semelhante é exibido na tela de fasor de perfil. São fornecidos valores numéricos adicionais: percentual de desequilíbrio de corrente ou voltagem negativa, percentual de desequilíbrio de corrente ou voltagem de seqüência zero, voltagem ou corrente de fase fundamental, freqüência, ângulos de fase. Com a tecla de função F1, você pode escolher leituras de todas as voltagens de fase, todas as correntes de fase ou de voltagem e corrente em uma fase.

Teclas de função disponíveis:

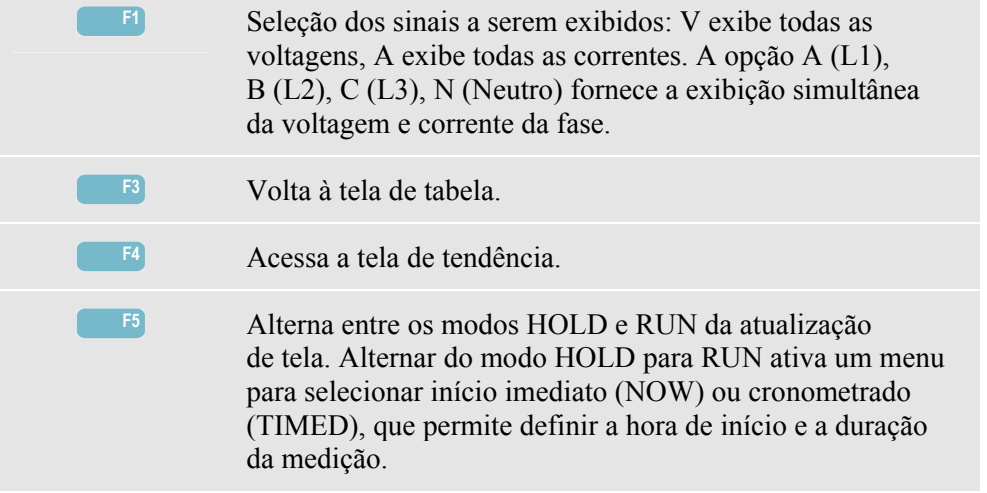

## *Dicas e truques*

As voltagens e correntes da tabela, por exemplo, podem ser usadas para verificar se a potência aplicada a um motor de indução trifásico está equilibrada. O desequilíbrio de voltagem causa altas correntes de desequilíbrio no enrolamento do estator, resultando em superaquecimento e redução da vida útil do motor. Cada uma dessas voltagens de fase não deve diferir mais de 1% da média das três. O desequilíbrio de corrente não deve exceder 10%. Em caso de desequilíbrio muito alto, use outros modos de medição para analisar ainda mais o sistema de potência.

Cada voltagem ou corrente de fase pode ser dividida em três componentes: seqüência positiva, seqüência negativa e seqüência zero.

O componente de seqüência positiva é o componente normal, como aquele presente em sistemas trifásicos equilibrados. O componente de seqüência negativa resulta de correntes e voltagens de fase a fase desequilibradas. Por exemplo, esse componente causa um efeito de 'frenagem' em motores trifásicos: isso resultará em superaquecimento e redução da vida útil.

Os componentes de seqüência zero podem aparecer em uma carga desequilibrada em sistemas de potência de 4 cabos e representam a corrente no cabo N (Neutro). O desequilíbrio acima de 2% é considerado alto demais.

## *Capítulo 14 Transientes*

### *Introdução*

O Analyzer **Fluke 434** pode capturar formas de onda em alta resolução durante vários distúrbios. O Analyzer fará um instantâneo das formas de onda de voltagem e corrente no momento preciso do distúrbio. Isso permite que você veja as formas de onda durante reduções, aumentos, interrupções, aumentos de corrente e transientes.

Transientes são picos rápidos na forma de onda de voltagem (ou corrente). Podem ter tanta energia que podem afetar ou até danificar equipamentos eletrônicos sensíveis. A tela de transientes parece semelhante à da forma de onda de perfil, mas sua extensão vertical é ampliada para tornar visíveis os picos de voltagem sobrepostos na senoidal de 60 ou 50 Hz. Uma forma de onda é capturada sempre que a voltagem (ou corrente rms) excede os limites ajustáveis. É possível capturar no máximo 40 eventos. A taxa de amostra é de 200 kS/s.

## *Exibição da forma de onda*

 $\bigcirc$  **MENU** MENU  $\Rightarrow$  $\leftrightarrow$  Volt/Amp/Hz Reduções e Rumentos Harmônicos Força e Energia Flicker Deseguilíbrio Transientes Irrupção  $(2)$  $\bullet$ MENU  $\overline{a}$ Volt/Amp/Hz Reduções e Rumentos Harmônicos Forca e Energia Flicker Desequilíbrio **← Transientes** Irrupção

Para acessar a tela de forma de onda de transientes:

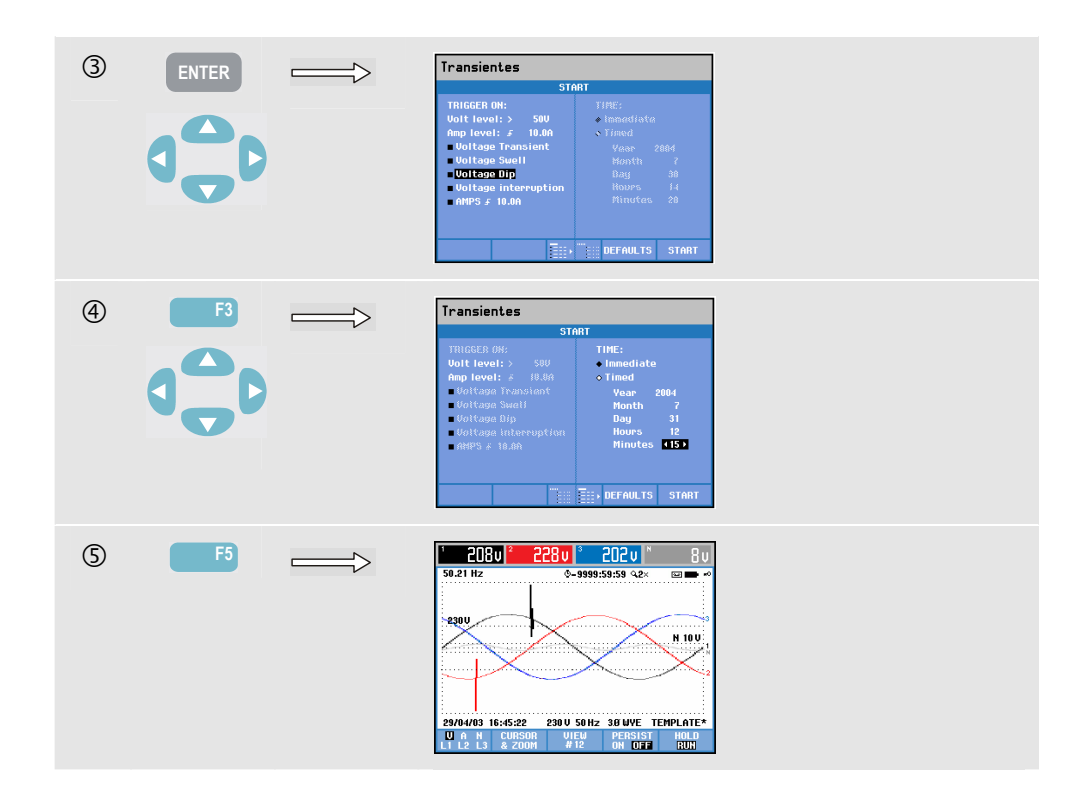

No menu Start (Iniciar), você pode escolher um evento de disparo ou uma combinação de eventos de disparo, nível de disparo de transientes (Volt) e corrente (AMP), e início imediato ou cronometrado da medição.

Você poderá configurar o Analyzer para capturar formas de onda sempre que ele detectar os seguintes itens: Voltage Transient (Transiente de voltagem), Voltage Swell (Aumento de voltagem), Voltage Dip (Redução de voltagem), Voltage Interruption (Interrupção de voltagem) ou Current swell (Aumento de corrente). Reduções (quedas) e aumentos são desvios rápidos da voltagem normal. A duração é de um ciclo até alguns segundos. Durante uma redução, há queda de voltagem; durante um aumento, há crescimento da voltagem. Durante uma interrupção, a voltagem cai para somente um percentual pequeno do seu valor nominal. Um aumento de corrente é um crescimento de corrente de um ciclo a vários segundos de duração.

Os critérios de disparo, como limiar e histerese, são ajustáveis. Esses critérios também são usados no Monitor de qualidade da potência: o ajuste é acessado por meio da tecla SETUP, da seleção de limites e da tecla de função F3 - EDIT (Editar). Para saber como proceder, consulte o Capítulo 18, Configuração do Analyzer.

As opções Cursor e Zoom podem ser usadas para investigar detalhes de formas de onda capturadas. Usando a tecla SETUP e a tecla de função F3 - FUNCTION PREF. (Pref. de função), você pode ajustar os limites associados a cada tipo de evento de disparo. Para obter informações detalhadas, consulte a seção Preferências de função, no Capítulo 18.

Teclas de função disponíveis:

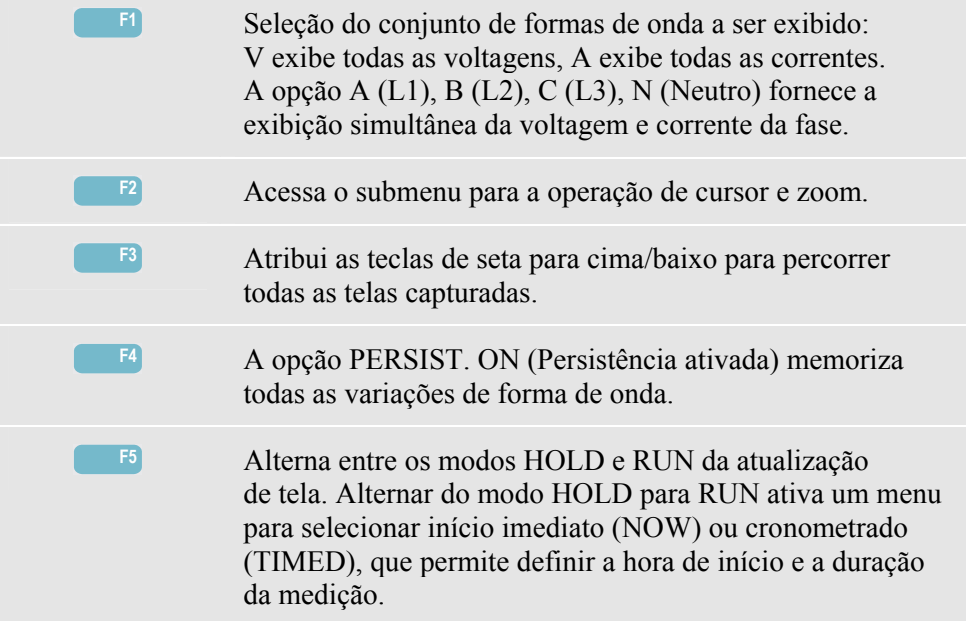

## *Dicas e truques*

Distúrbios tais como transientes em um sistema de distribuição de força podem causar defeitos em muitos tipos de equipamento. Por exemplo, computadores podem ser reiniciados e os equipamentos sujeitos a transientes repetidos podem apresentar falhas. Os eventos ocorrem intermitentemente, fazendo com que seja necessário monitorar o sistema por um certo tempo para localizá-los. Verifique se há transientes de voltagem em caso de interrupções repetidas de alimentação ou de reinicializações espontâneas de computadores.

## *Capítulo 15 Correntes de irrupção*

### *Introdução*

As correntes de irrupção podem ser capturadas pelo **Fluke 434**. Elas são correntes de sobretensão que ocorrem quando há uma carga grande ou de baixa impedância. Normalmente, a corrente é estabilizada após certo tempo, quando a carga alcança as condições de trabalho normais. Por exemplo, a corrente de arranque nos motores de indução pode ser equivalente a dez vezes a corrente de trabalho normal. Irrupção é um modo de período simples que registra as tendências de corrente e voltagem após a ocorrência de um evento de corrente (o disparo). Um evento ocorre quando a forma de onda de corrente excede os limites ajustáveis. A exibição é formada do lado direito da tela. Informações de disparo prévio permitem que você veja o que ocorreu antes da irrupção.

## *Exibição da tendência de irrupção*

Para acessar a tela de tendência de irrupção:

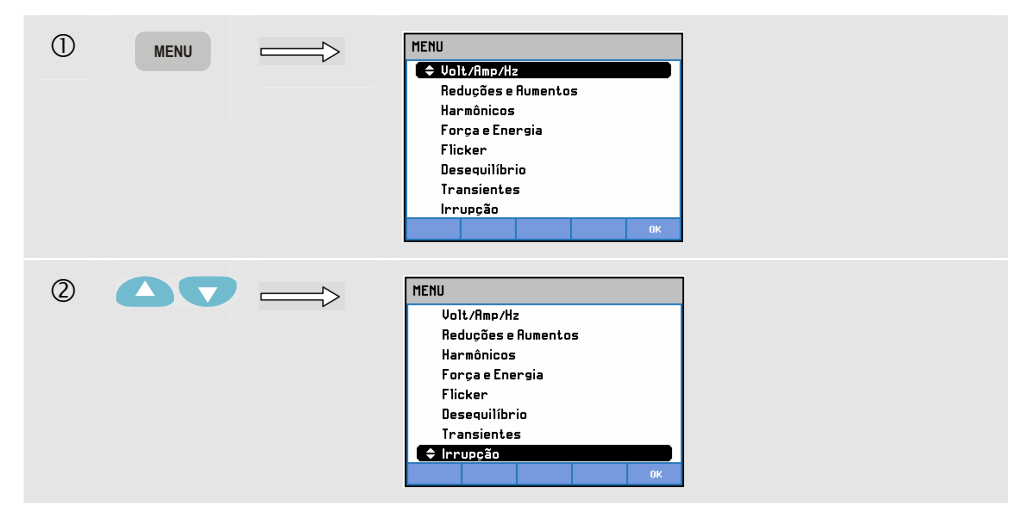

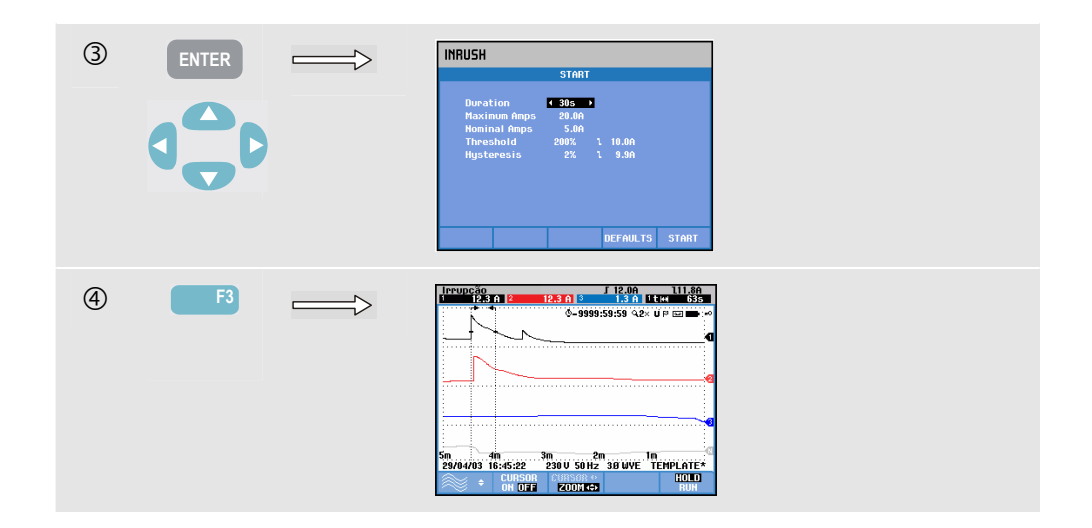

Use as teclas de seta no menu START (Iniciar) para ajustar os limites de disparo: tempo de irrupção esperado, corrente máxima, corrente nominal, limiar e histerese. A corrente máxima determina a altura vertical das janelas de exibição de corrente. Limiar é o nível de corrente que dispara a captura de tendência. O tempo de irrupção é o tempo entre o disparo e o momento em que a corrente cai para o valor indicado pela histerese e é indicado na exibição de tendência, entre dois mercados verticais. O cabeçalho da tela exibe o rms de todos os valores rms durante o tempo de irrupção. Se o cursor estiver ativado, serão exibidos os valores de medição rms no cursor.

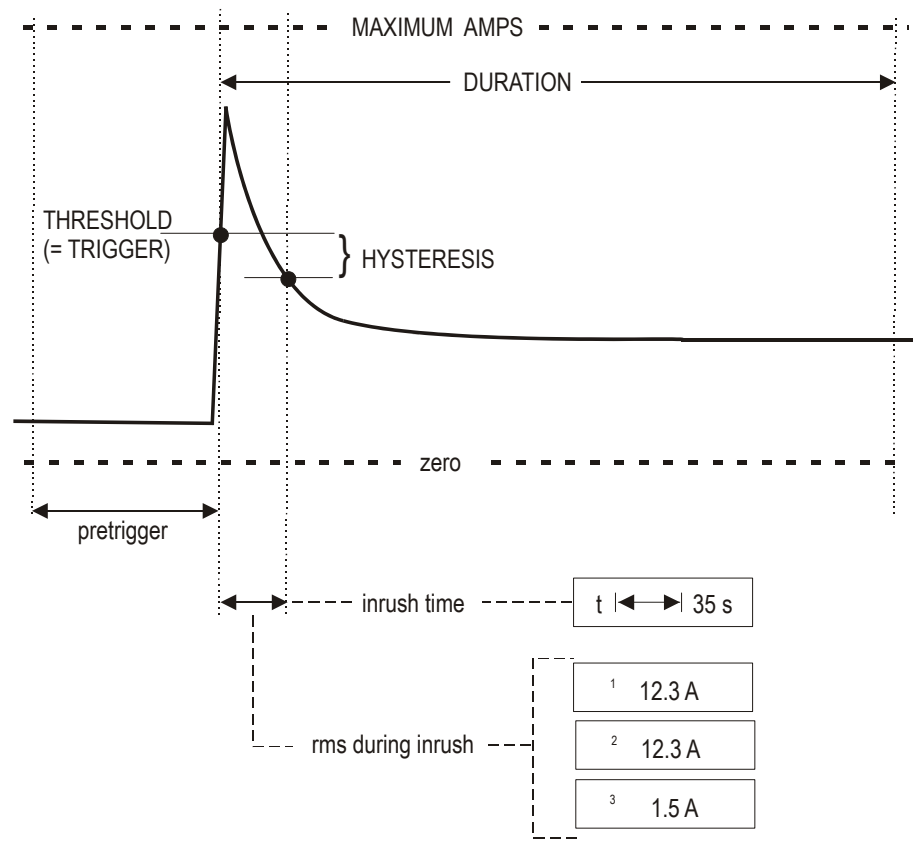

**Figura 15-1. Características de irrupção e relação com o menu de início**
Use Cursor e Zoom para investigar detalhes das tendências registradas. A seleção dos canais a serem exibidos é feita com as teclas de seta para cima/baixo. Pressione a tecla de função F1 para atribuir as teclas de seta à seleção.

Usando a tecla SETUP e a tecla de função F3 - FUNCTION PREF (Pref. de função), você pode configurar os valores padrão dos limites de disparo (tempo de irrupção esperado, corrente máxima, corrente nominal, limiar, histerese), e o deslocamento e extensão da exibição de tendência. Para obter informações detalhadas, consulte a seção Preferências de função, no Capítulo 18.

Teclas de função disponíveis:

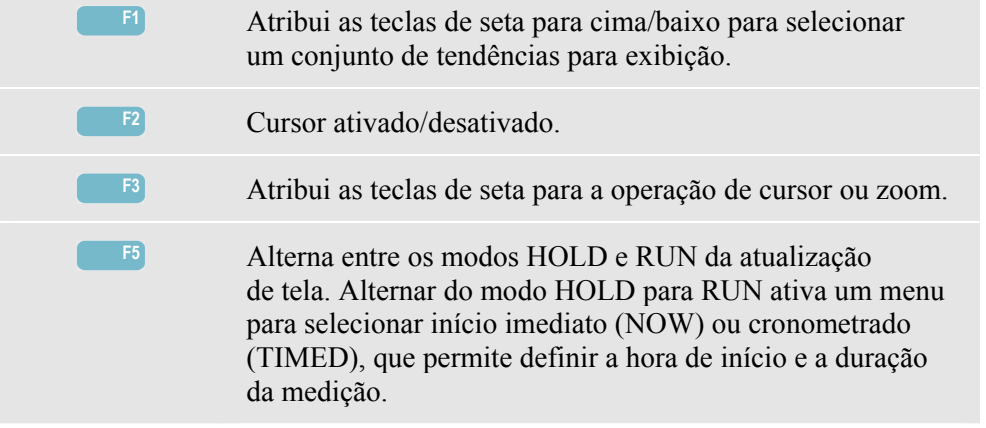

# *Dicas e truques*

Verifique as correntes de pico e sua duração. Use o cursor para a leitura dos valores momentâneos. Verifique se os fusíveis, disjuntores e condutores do sistema de distribuição de força podem resistir à corrente de irrupção durante esse período. Verifique também se as voltagens de fase permanecem suficientemente estáveis.

Correntes de picos elevados podem fazer com que os disjuntores sejam desativados inesperadamente. A medição da corrente de irrupção pode ajudar a definir os níveis de desativação. Como o Analyzer captura tendências de corrente de irrupção e de voltagem simultaneamente, você pode usar essa medição para verificar a estabilidade da voltagem quando ocorrerem grandes cargas.

# *Capítulo 16 Monitoração de qualidade da potência*

### *Introdução*

A opção Power Quality Monitoring (Monitoração de qualidade da potência) ou System Monitor (Monitor do sistema) exibe uma tela de histograma. Essa tela mostra se importantes parâmetros de qualidade da potência atendem aos requisitos. Os parâmetros incluem:

- 1. Voltagens RMS
- 2. Harmônicos
- 3. Oscilação
- 4. Reduções/Interrupções/Alterações rápidas de voltagem/Aumentos
- 5. Desequilíbrio/Freqüência.

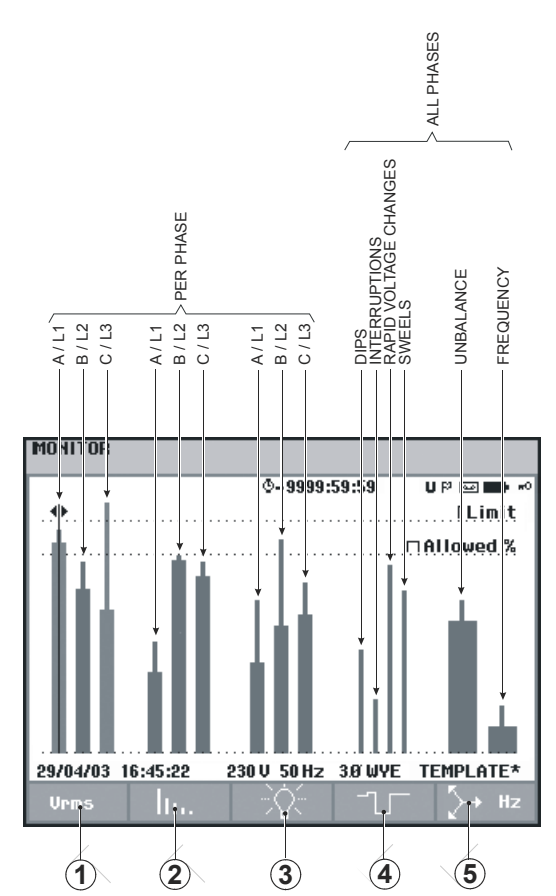

A Figura 16-1 mostra a tela e suas propriedades.

**Figura 16-1. Tela principal do monitor de qualidade da potência** 

O comprimento de uma barra aumentará se o parâmetro relacionado estiver longe do seu valor nominal. A barra mudará de verde para vermelho se uma requisição de tolerância permitida for violada.

Use as teclas de seta esquerda/direita para posicionar o cursor em determinada barra, para que os dados de medição correspondentes a essa barra sejam exibidos no cabeçalho da tela.

A monitoração de qualidade da potência normalmente é feita durante um longo período de observação. A função é acessada por meio da tecla MONITOR e de um menu para definir o início imediato ou cronometrado da medição. A duração mínima da medição é de 2 horas. Um período de medição típico dura 1 semana.

Os parâmetros de qualidade da potência (Voltagens RMS, Harmônicos e Oscilação) têm uma barra para cada fase. Da esquerda para a direita, essas três barras estão relacionadas às fases A (L1), B (L2) e C (L3).

Os parâmetros de Reduções/Interrupções/Alterações rápidas de voltagem/Aumentos e Equilíbrio/Freqüência têm uma única barra para cada parâmetro representando o desempenho nas três fases.

A maioria dos histogramas tem a base ampla, indicando limites ajustáveis relacionados ao tempo (por exemplo, 95% do tempo dentro do limite), e a parte superior estreita, indicando um limite fixo de 100%. Se um desses dois limites for violado, a barra relacionada mudará de verde para vermelho. As linhas pontilhadas horizontais na exibição indicam o limite de 100% e o limite ajustável.

O significado dos histogramas com base ampla e parte superior estreita é explicado a seguir. Para fins de exemplo, isso é feito na voltagem RMS. Essa voltagem, por exemplo, tem um valor nominal de 120 V, com uma tolerância de  $+e-15%$  (intervalo de tolerância entre 102 … 138 V). A voltagem RMS momentânea é monitorada constantemente pelo Analyzer. Ela calcula uma média desses valores de medição em períodos de observação de 10 minutos. As médias de 10 minutos são comparadas ao intervalo de tolerância (neste exemplo, 102 ... 138 V).

O limite de 100% significa que as médias de 10 minutos devem sempre (ou seja, 100% do tempo ou com 100% de probabilidade) estar dentro do intervalo. O histograma mudará para vermelho se uma média de 10 minutos atravessar o intervalo de tolerância. Por exemplo, o limite ajustável de 95% (ou seja, 95% de probabilidade) significa que 95% das médias de 10 minutos devem estar dentro da tolerância. O limite de 95% é menos preciso que o limite de 100%. Portanto, o intervalo de tolerância relacionado geralmente é mais restrito. Por exemplo, no caso de 120 V, ele pode ser de  $+$  ou  $-10\%$ (um intervalo de tolerância entre 108 ... 132 V).

As barras para Reduções/Interrupções/Alterações rápidas de voltagem/Aumentos são estreitas e indicam o número de violações de limites que ocorreram durante o período de observação. O número permitido é ajustável (por exemplo, até 20 reduções por semana). A barra muda para vermelho se o limite ajustado é violado.

Você pode usar um conjunto de limites predefinido ou definir o seu próprio. Um exemplo de conjunto predefinido é aquele em conformidade com o padrão EN50160. Podem ser escolhidos até, no máximo, 6 conjuntos: 2 conjuntos instalados de fábrica, 2 conjuntos definíveis somente pelo administrador usando o software FlukeView SW43W e 2 conjuntos que podem ser alterados no Analyzer. A seleção e definição de limites pode ser acessada por meio da tecla SETUP, da seleção de limites e da tecla de função F3 - EDIT (Editar).

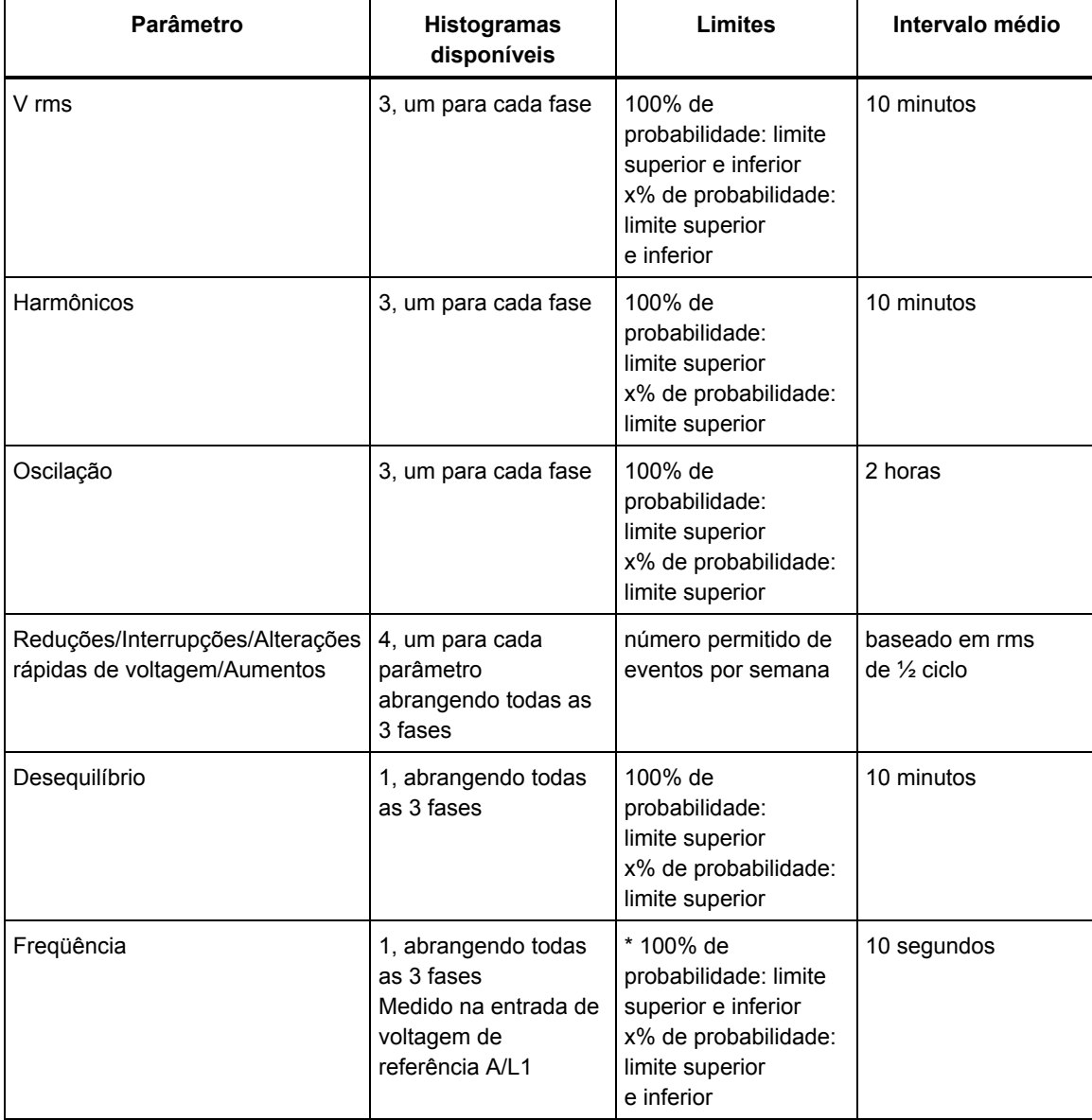

A tabela abaixo fornece uma pesquisa dos aspectos de monitoração de qualidade da potência:

# *Tela principal de qualidade da potência*

Para acessar a tela principal de qualidade da potência:

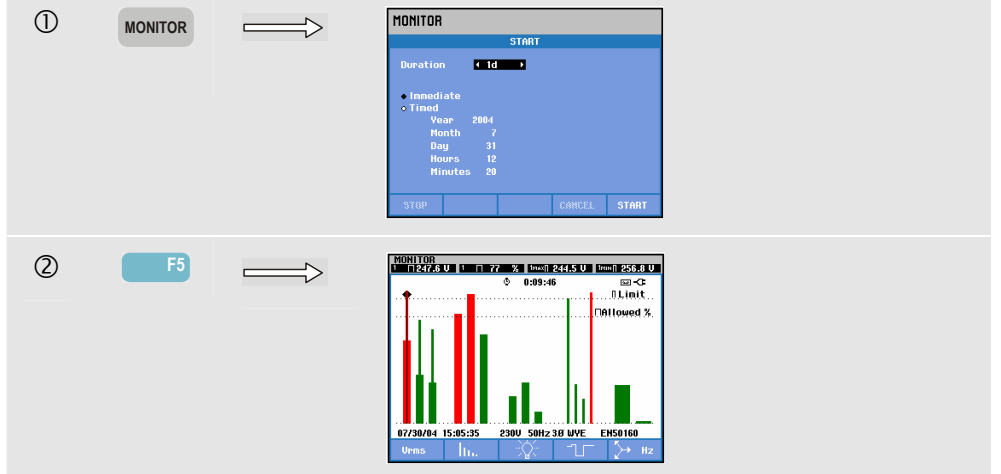

É possível acessar a monitoração de qualidade da potência por meio da tecla MONITOR e de um menu para início imediato ou cronometrado. Com as teclas de seta esquerda/direita, você pode posicionar o cursor em determinado histograma. Os dados de medição correspondentes à barra são mostrados no cabeçalho da tela.

Os dados de medição detalhados estão disponíveis nas teclas de função:

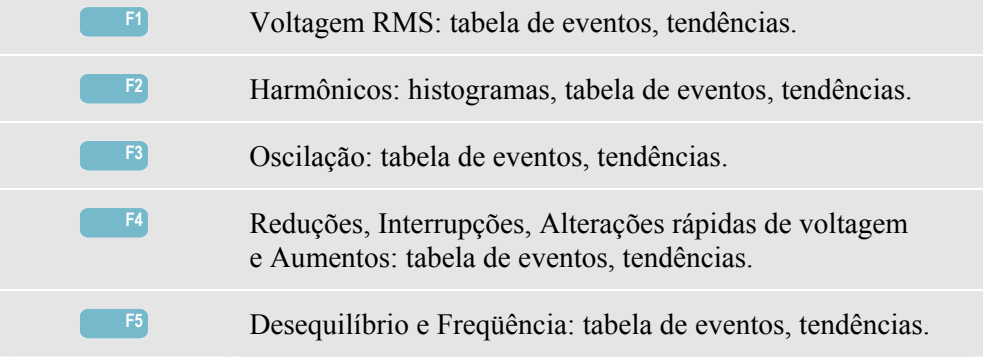

Os dados de medição disponíveis nas teclas de função são explicados nas seções a seguir. Os dados são apresentados nos formatos de tabela de eventos, exibição de tendência e tela de histograma.

#### *Tabela de eventos*

|                   |                                  | 0:10:35<br>٥          |                     | ణ≺                 |
|-------------------|----------------------------------|-----------------------|---------------------|--------------------|
| DATE              | TIME                             | <b>TYPE</b>           | <b>LEVEL</b>        | <b>DURATION</b>    |
|                   |                                  |                       |                     |                    |
|                   | 07/30/04 14:56:09:445 H21        |                       | 0.7%                | 0:00:10:000<br>10  |
|                   | 07/30/04 14:56:09:445            | H <sub>22</sub>       | 0.7%                | 0:00:10:000<br>iG) |
|                   | 07/30/04 14:56:09:445            | <b>H24</b>            | 0.7%                | 0:00:10:000        |
|                   | 07/30/04 14:56:09:445            | . .                   | 24.9<br>2.0         | 0:00:20:000        |
|                   | 07/30/04 14:56:19:445            | <b>RMS</b><br>11      | <b>U</b> O<br>263.1 | 0:06:10:000        |
|                   | 07/30/04 14:56:49:445            | PI <sub>T</sub><br>11 | 2.9                 | 0:01:00:000        |
|                   | 07/30/04 14:56:49:445            | <b>PIT</b><br>12      | 2.9                 | 0:01:00:000        |
|                   | 07/30/04 14:56:49:445            | PI T<br>13            | $2.9 -$             | 0:01:00:000        |
|                   | 07/30/04 14:58:19:445            | <b>RMS</b><br>13      | 253.3 U.O.          | 0:04:00:000        |
|                   | 07/30/04 15:02:49:445            | PL <sub>T</sub>       | 1.1                 | 0:01:00:000        |
|                   | <b>≑07/30/04 15:02:49:445 L2</b> | PL <sub>T</sub>       | 1.1                 | 0:01:00:000<br>Φ   |
|                   |                                  |                       |                     |                    |
| 07/30/04 15:06:24 |                                  | <b>238U</b>           | <b>50Hz 3.8 WYE</b> | <b>EN50160</b>     |

**Figura 16-2. Tabela de eventos** 

A tabela de eventos mostra os eventos que ocorreram durante a medição com data/hora de início, fase e duração. A quantidade de informações na tabela pode ser selecionada com as teclas de função F2 e F3:

- A opção SELECTED (Selecionado) fornece uma tabela com eventos selecionados: Somente V rms, Harmônicos, Oscilação, Reduções/Interrupções/Alterações Rápidas de Voltagem/Aumentos, ou Desequilíbrio/Freqüência. A opção ALL (Tudo) fornece uma tabela com todos os eventos. Isso permite ver a causa e o efeito dos eventos.
- A opção NORMAL lista as principais características de eventos: data/hora de início, duração, tipo de evento e magnitude. A opção DETAIL (Detalhe) fornece informações sobre cruzamentos de limiar para cada fase de um evento.

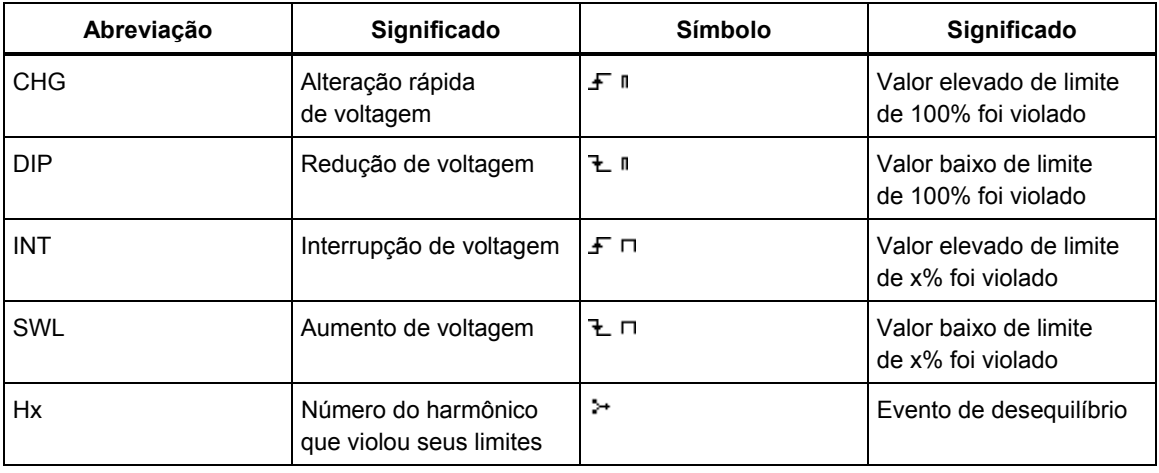

As abreviações e os símbolos a seguir são usados nas tabelas:

#### Teclas de função disponíveis:

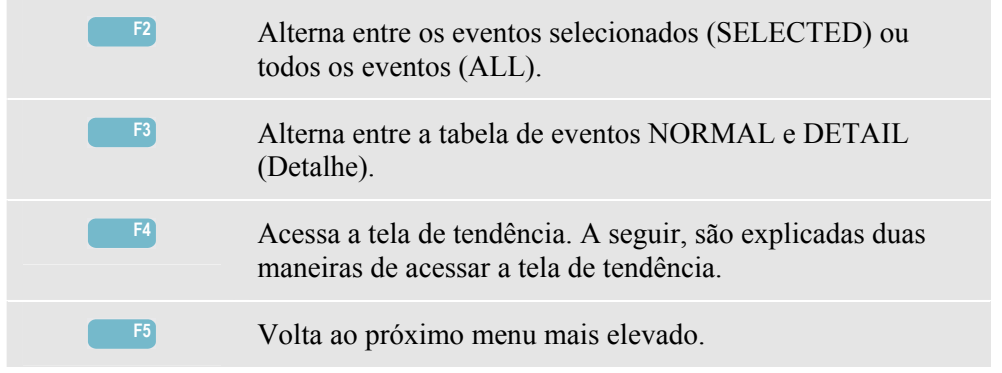

Duas maneiras de acessar a tela de tendência:

- 1. Use as teclas de seta para cima/baixo para realçar um evento na tabela. Para acessar a tela de tendência, pressione a tecla ENTER. O cursor está ativado, no centro da tela e localizado no evento selecionado. Zoom está definido como 4.
- 2. Pressione a tecla de função F4 para exibir a parte da tendência com os valores de medição mais recentes. Cursor e zoom podem ser ativados posteriormente, quando necessário.

Recursos específicos de medição:

- Eventos de V rms: um evento é registrado sempre que um valor RMS agregado de 10 minutos viola seus limites.
- Eventos de Harmônicos: um evento é registrado sempre que um harmônico ou THD agregado de 10 minutos viola seu limite.
- Eventos de Oscilação: um evento é registrado sempre que Plt (severidade de longo prazo) viola seu limite.
- Eventos de Reduções/Interrupções/Alterações rápidas de voltagem/Aumentos: um evento é registrado sempre que um dos itens viola seus limites.
- Eventos de Desequilíbrio, Freqüência: um evento é registrado sempre que um valor RMS agregado de 10 minutos viola seus limites.

## *Exibição de tendência*

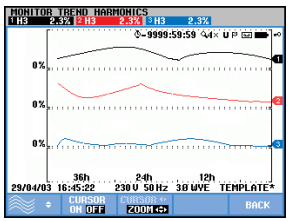

**Figura 16-3. Exibição de tendência** 

A tela de tendência mostra as alterações ao longo do tempo dos valores da tabela. Zoom e cursor estão disponíveis para examinar os detalhes de tendência. Zoom e cursor são operados pelas teclas de seta e são explicados no Capítulo 17.

Teclas de função disponíveis:

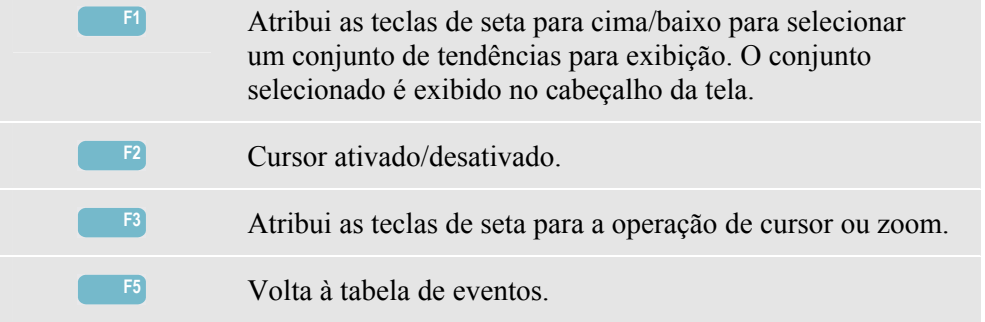

# *Tela de histograma*

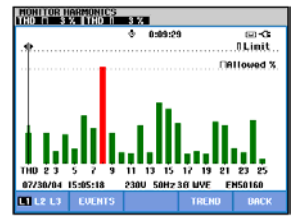

**Figura 16-4. Tela de histograma** 

A principal exibição do monitor do sistema mostra o pior harmônico para cada uma das três fases. A tecla de função F2 exibe uma tela com histogramas mostrando o percentual de tempo que cada fase gastou nos limites para 25 harmônicos e THD (Total Harmonic Distortion, distorção total de harmônicos). A parte inferior de cada histograma é ampla (representando um limite ajustável de 95%, por exemplo) e a parte superior é estreita (representando o limite de 100%). Um histograma mudará de verde para vermelho se os limites desse harmônico forem violados.

Cursor: com as teclas de seta esquerda/direita, você pode posicionar o cursor em determinado histograma, para que os dados de medição correspondentes a essa barra sejam mostrados no cabeçalho da tela.

Teclas de função disponíveis:

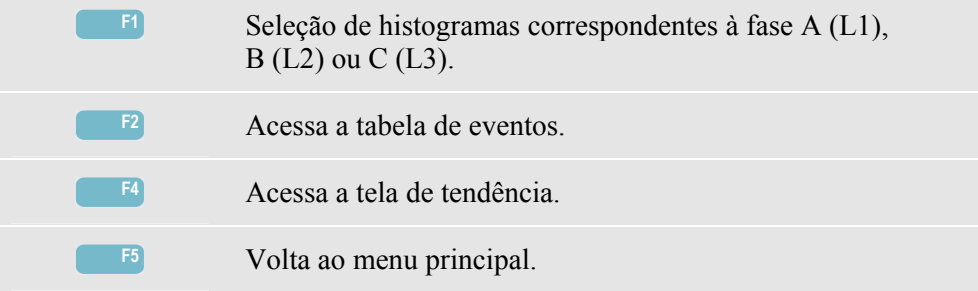

# *Capítulo 17 Cursor e zoom*

#### *Introdução*

Este capítulo explica como usar a opção Cursor & Zoom (Cursor e zoom) para exibir e investigar detalhes das exibições de forma de onda, tendência e histograma. Cursor e zoom têm uma certa quantidade de interação e ambos são operados pelas teclas de seta.

O cursor é uma linha vertical que pode ser posicionada em certo ponto de uma forma de onda, tendência ou histograma. Os valores medidos nesse ponto são exibidos no cabeçalho da tela.

Zoom permite ampliar e reduzir o gráfico para obter uma visão melhor dos detalhes. O zoom horizontal está disponível nas exibições de forma de onda e de tendência.

#### *Cursor em exibições de formas de onda*

Para fins de exemplo, é utilizada a exibição de forma de onda de perfil. Cursor e zoom funcionam da mesma maneira na tela de transientes.

A Figura 17.1 mostra a exibição de forma de onda de perfil com cursor e zoom desativados. O cabeçalho da tela mostra os valores RMS das formas de onda exibidas.

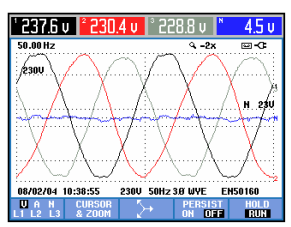

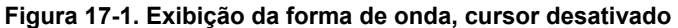

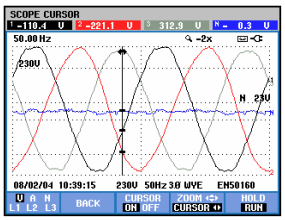

**Figura 17-2. Exibição da forma de onda, cursor ativado** 

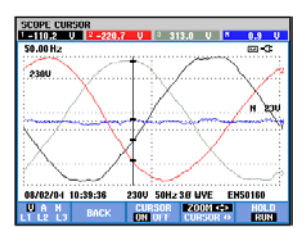

**Figura 17-3. Exibição da forma de onda com cursor e zoom ativados** 

Pressione a tecla de função F2 para obter um subconjunto com teclas e controlar o cursor e o zoom:

- Pressione F3 para ativar o cursor. Use as teclas de seta esquerda/direita para mover o cursor horizontalmente ao longo das formas de onda. O valor das formas de onda no cursor é exibido no cabeçalho da tela, como mostrado na Figura 17.2.
- Pressione F4 para atribuir as teclas de seta à operação de zoom, como mostrado na Figura 17.3. As teclas de seta esquerda/direita podem ser usadas agora para expandir ou encolher as formas de onda horizontalmente. As teclas de seta para cima/baixo fazem isso na direção vertical. Se o cursor estiver ativado, o zoom horizontal funcionará simetricamente ao redor do cursor. Se ele estiver desativado, o zoom horizontal funcionará ao redor do centro da tela. O zoom vertical funciona ao redor do centro da tela.
- Pressione F4 novamente para atribuir as teclas de seta à operação de cursor.
- Usando F2, é possível voltar ao menu anterior.

#### *Cursor em exibições de tendência*

Para fins de exemplo, é utilizada a exibição de tendência Volts/Amps/Hertz. Em outras exibições de tendência, cursor e zoom funcionam da mesma maneira.

A Figura 17.4 mostra a tela de tendência com cursor e zoom desativados. O cabeçalho da tela exibe valores RMS das tendências no lado direito da tela. Esse é o lado da tela com os valores de medição mais recentes.

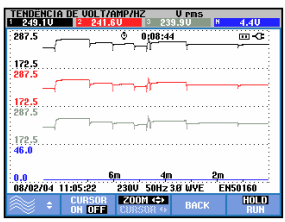

**Figura 17-4. Exibição de tendência, cursor desativado** 

| 264.9U               | ncia de uni t/amp/hz<br>256,90 | <b>U</b> Pm <sub>S</sub><br>255. | N  | 4.8 <sub>U</sub> |
|----------------------|--------------------------------|----------------------------------|----|------------------|
| 287.5                |                                | 6,08:44                          |    | 四心               |
|                      |                                |                                  |    |                  |
| 172.5<br>287.5       |                                |                                  |    |                  |
|                      |                                |                                  |    |                  |
|                      |                                |                                  |    |                  |
| 172.5<br>287.5       |                                |                                  |    |                  |
|                      |                                |                                  |    |                  |
|                      |                                |                                  |    |                  |
| $\frac{172.5}{46.0}$ |                                |                                  |    |                  |
|                      |                                |                                  |    |                  |
| U.O                  | 60                             | đπ                               | 2m |                  |
| 08/02/04 11:00:41    |                                | 230U 50Hz 3.8 WYE EN50160        |    |                  |

**Figura 17-5. Exibição de tendência, cursor ativado** 

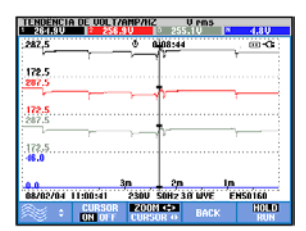

**Figura 17-6. Exibição de tendência com cursor e zoom ativados** 

As teclas de função F1, F2 e F3 e as teclas de seta servem para operar o cursor e o zoom:

- Use F2 para ativar o cursor. Use as teclas de seta esquerda/direita para mover o cursor horizontalmente ao longo das tendências. O valor das tendências no cursor é exibido no cabeçalho da tela, como mostrado na Figura 17.5. Observe que a atualização da tela pára agora (o registro dos dados continua!). A tendência pode registrar até seis telas, das quais uma é exibida por vez. Mover o cursor pelo canto esquerdo ou direito da tela torna visível a próxima tela.
- Pressione F3 para atribuir as teclas de seta à operação do zoom. As teclas de seta esquerda/direita podem ser usadas agora para expandir e encolher as tendências horizontalmente, como mostrado na Figura 17.6. As teclas de seta para cima/baixo fazem isso na direção vertical. Se o cursor estiver ativado, o zoom horizontal funcionará simetricamente ao redor do cursor; se estiver desativado, o zoom horizontal funcionará a partir do lado direito da tela. O zoom vertical funciona ao redor do centro da tela.
- Pressione F1 para atribuir as teclas de seta à seleção das linhas de tendência a serem exibidas.
- Pressione F3 novamente para atribuir as teclas de seta à operação do cursor.

### *Da tabela de eventos à exibição de tendência com o cursor ativado.*

Na tabela de eventos, você pode realçar determinado evento com as teclas de seta para cima/baixo. Em seguida, pressione a tecla ENTER. Como resultado, é mostrada uma exibição de tendência com o cursor ativado e posicionado no evento realçado. As etapas desse processo são mostradas a seguir.

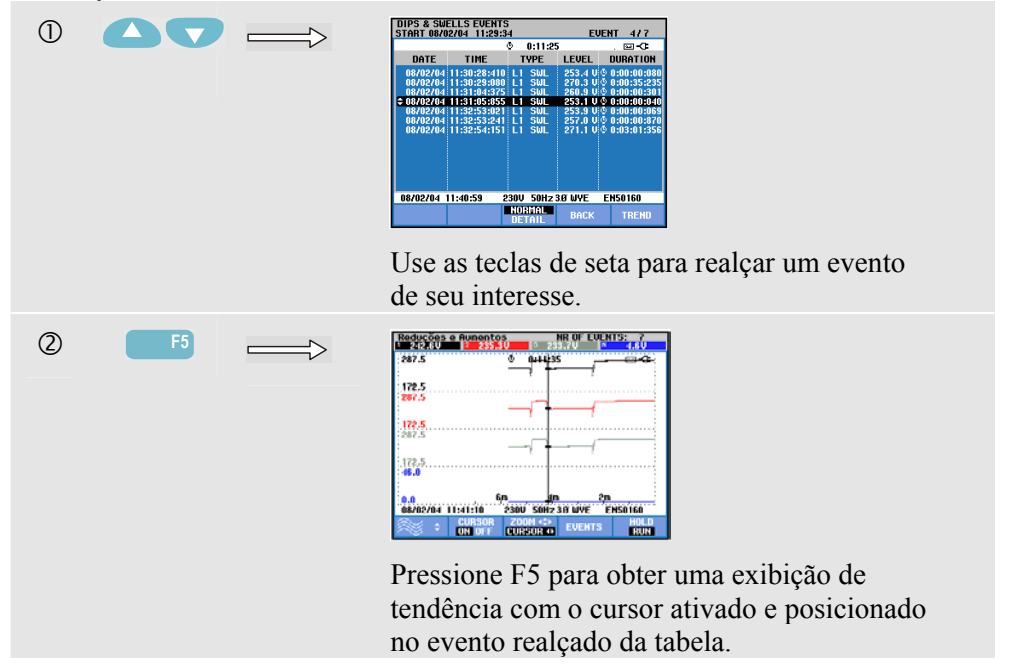

O exemplo seguinte mostra a transição da tabela de eventos de reduções e aumentos para a exibição de tendência com o cursor ativado:

#### *Cursor em exibições de histograma*

Para fins de exemplo, é utilizada a exibição de harmônicos de voltagem trifásicos, como mostrado na Figura 17.7. Em outras exibições de histograma, o cursor e o zoom funcionam de maneira idêntica.

| 50%   | ٥ | 0:12:21 |    | m <      |
|-------|---|---------|----|----------|
| 257   |   |         |    |          |
| THODC |   | m       | 17 | 15<br>17 |

**Figura 17-7. Cursor em histogramas** 

Em exibições de histograma, o cursor está sempre ativado. Cursor e zoom são operados com as teclas de seta:

- Use as teclas de seta esquerda/direita para posicionar o cursor em determinada barra. O cabeçalho mostra dados de medição relevantes correspondentes à barra. Em certos casos, há mais barras disponíveis do que é possível exibir em uma tela. Na figura, por exemplo, são exibidos 17 harmônicos de um total de 51. Mover o cursor pelo canto esquerdo ou direito da tela torna visível a próxima tela.
- Use as teclas de seta para cima/baixo para expandir (ou encolher) os histogramas verticalmente.

# *Capítulo 18 Configuração do Analyzer*

# *Introdução*

A tecla SETUP acessa menus para exibir e alterar as configurações do Analyzer. Na entrega, o Analyzer é ajustado com configurações que correspondem à sua situação local e os acessórios fornecidos. A tabela abaixo fornece uma visão geral:

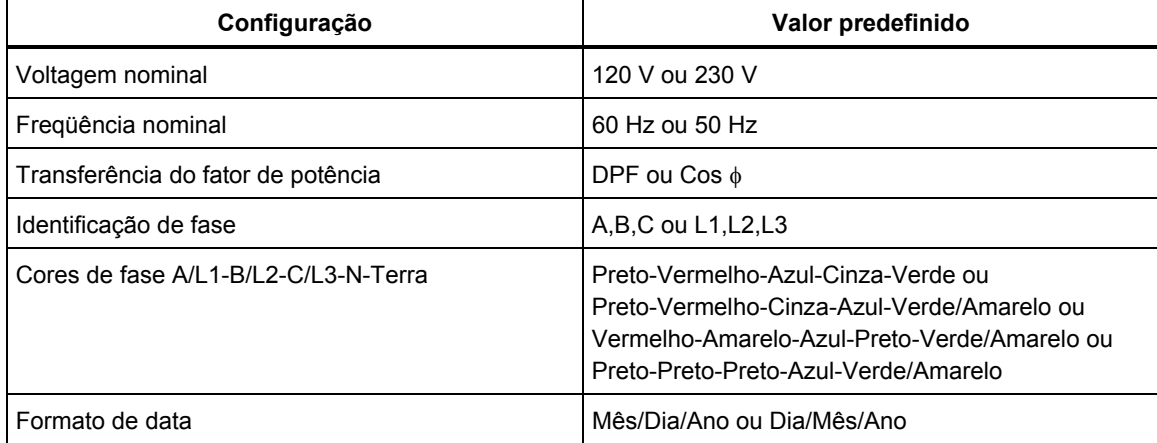

O usuário também pode alterar as configurações da tabela.

Além disso, outras configurações, como deslocamento e extensão das exibições de tendência e forma de onda, são definidas com os valores padrão de fábrica. Isso proporcionará boas leituras em quase todas as situações e permitirá começar medições quase que imediatamente.

Ao você ligar o aparelho, será exibida uma tela de boas-vindas mostrando as configurações atualmente em uso. Verifique se a Data e a Hora do relógio do sistema estão corretas. Além disso, a configuração de cablagem deve corresponder à configuração do sistema de potência a ser verificado. A configuração de cablagem está disponível por meio da tecla de função F1.

Se necessário, ajuste as opções Date (Data), Time (Hora) e Config. A seção 'Configurações gerais' explica como fazer isso. A tela de boas-vindas é mostrada na figura a seguir.

| FLUKE 434 |                                          |         |                |     |
|-----------|------------------------------------------|---------|----------------|-----|
| liser:    | ny nane<br>ny address<br>ny phone number |         | <b>FLUKE</b>   |     |
| Nate:     | <b>July 30, 2004</b>                     |         |                | L1  |
| Time:     | 16:33:20                                 |         |                | GND |
| Config:   | <b>38 UVE</b>                            |         |                | н   |
| Freq:     | 60 Hz                                    |         |                | L2  |
| Unom:     | 120                                      |         |                |     |
| Limits:   | <b>EN50160</b>                           |         |                | L3  |
|           | Clamp                                    | A Range | <b>U Scale</b> |     |
| Phase     | 18 mU/A                                  | 20A     | 1:<br>- 1      |     |
| Neutral   | 18 mU/A                                  | 2A      | 1:<br>1        |     |

**Figura 18-1. Tela de boas-vindas na inicialização** 

As configurações estão agrupadas em quatro seções funcionais e são explicadas respectivamente nas quatro seções deste capítulo:

- *Configurações gerais:* data, hora, configuração de cablagem, voltagem nominal, freqüência nominal, tipo de sonda de corrente e a voltagem, idioma das informações, pesquisa e instalação das opções.
- *Preferências de função:* ajuste de deslocamento e extensão das exibições de tendência e forma de onda, conteúdo da tabela e das configurações de harmônicos, configurações de potência, configurações de parâmetros D de oscilação, padrões de irrupção e configurações de transientes. A tecla de função F4 desses menus fornece uma redefinição com as configurações padrão de fábrica. As configurações padrão normalmente proporcionam uma boa exibição.
- *Preferências de usuário:* ajuste de identificação da fase e cores, configurações de impressora e RS-232, desligamento automático, definição de nome de usuário (como mostrado na tela de entrada) e contraste do visor. Muitos menus têm uma tecla de função para redefinir com as configurações padrão de fábrica.
- *Ajustes de limites:* para salvar, recuperar e definir os limites da monitoração de qualidade da potência.

A figura a seguir mostra o menu de entrada da tecla SETUP.

Como acessar o menu SETUP (Configuração):

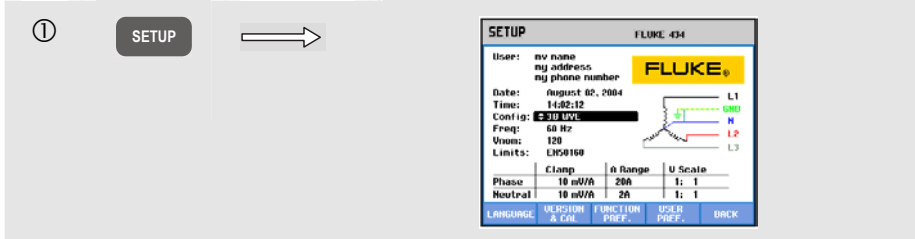

Navegação do menu e seleções:

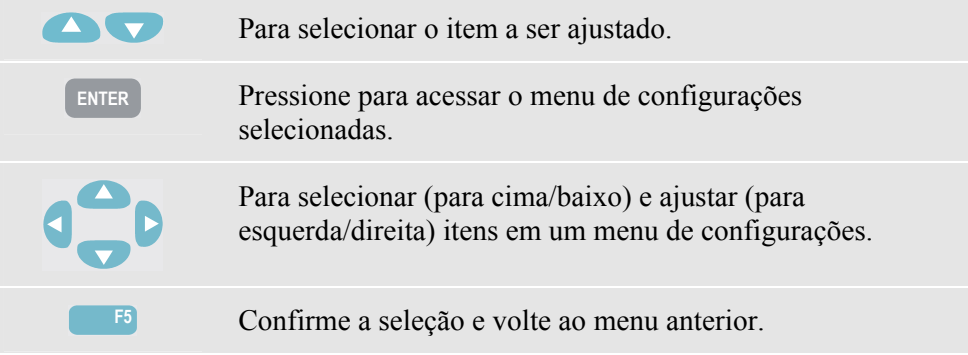

## *Configurações gerais*

Para acessar os menus de configurações gerais:

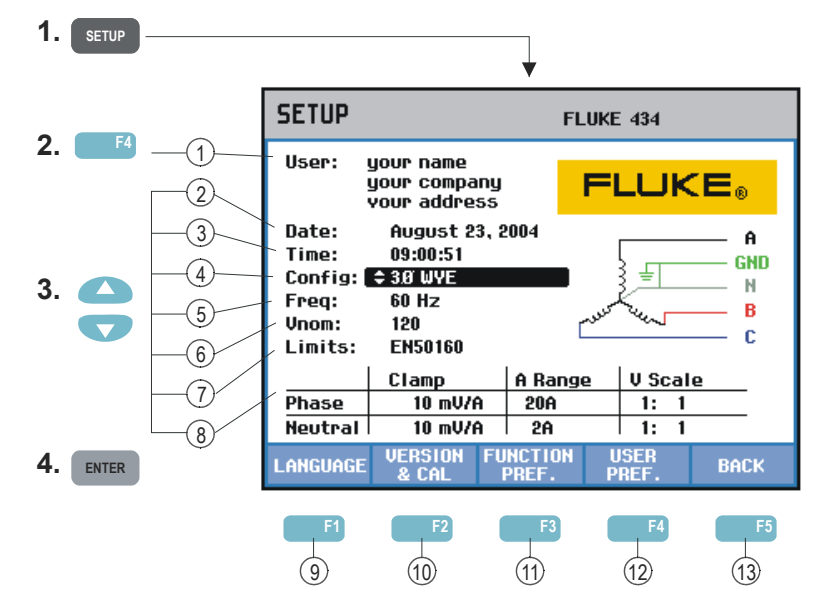

As configurações em si aparecem na tela de entrada SETUP. Use as operações principais descritas anteriormente para alterar um item.

Leia a seguir como fazer ajustes:

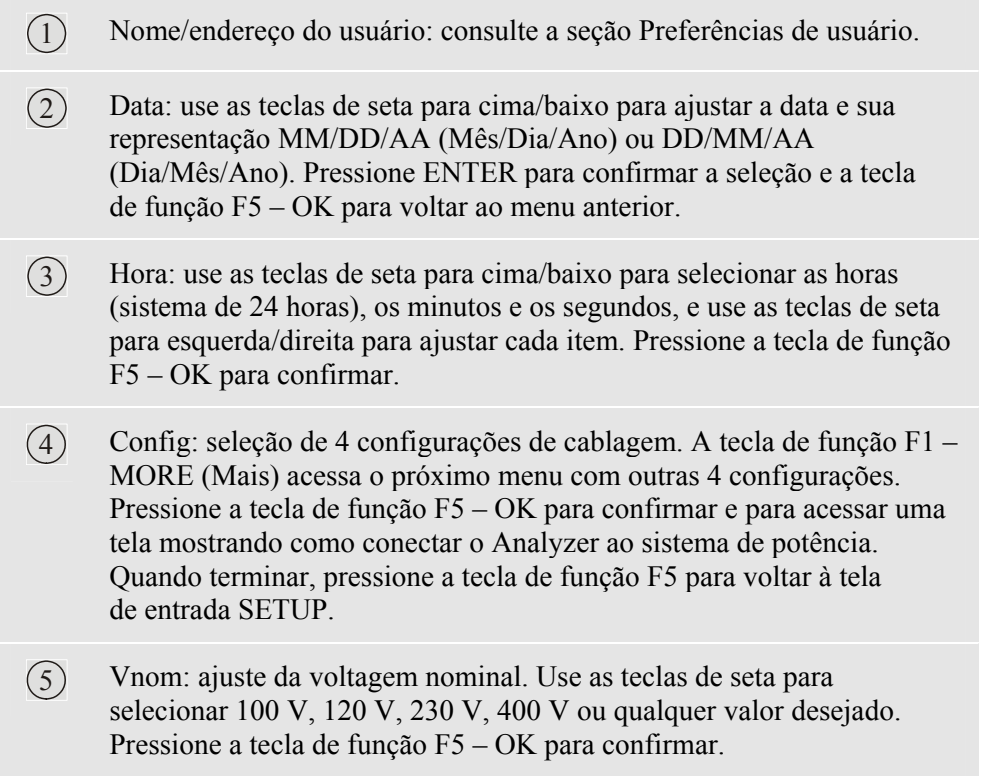

- $(6)$  Freq: ajuste da frequência nominal. Use as teclas de seta para cima/baixo para selecionar 60 ou 50 Hz. Pressione a tecla de função F5 – OK para confirmar.
- 7 Limites: consulte a seção Ajustes de limites.
- $(8)$  Pinça, intervalo A, escala V: ajuste do Analyzer às características de pinças de corrente e cabos de voltagem. A seleção padrão é válida para os acessórios fornecidos com o Analyzer. Os cabos de voltagem fornecidos são dos tipos 1:1; ao usar cabos de atenuação ou um transformador de voltagem, você deve adaptar a escala de voltagem respectivamente (por exemplo: 10:1 para 10 vezes a atenuação). Há tabelas de seleção separadas para Fases e Neutros: a tecla de função F3 é usada para a seleção.
- 9 F1 LANGUAGE (Idioma): use as teclas de seta para cima/baixo para selecionar o idioma das informações desejadas. Pressione a tecla de função F5 – OK para confirmar.
- 10 F2 VERSION & CAL. (Versão e calibração): acessa um menu somente leitura mostrando o número do modelo, o número de série, o número de calibração, a data de calibração e uma pesquisa das opções instaladas. O submenu em F1 é usado para ativar as opções. O capítulo 20, Dicas e manutenção, explica como fazer isso.
- $(11)$  F3 FUNCTION PREF. (Pref. de função): consulte a seção Preferências de função.
- 12 F4 USER PREF. (Pref. de usuário): consulte a seção Preferências de usuário.
- 13 F5 BACK (Voltar): volte ao último modo de medição ativo.

Abaixo, há um exemplo passo a passo sobre como alterar a configuração de cablagem para Wye IT (Interrupted Terra, terra interrompido) trifásico.

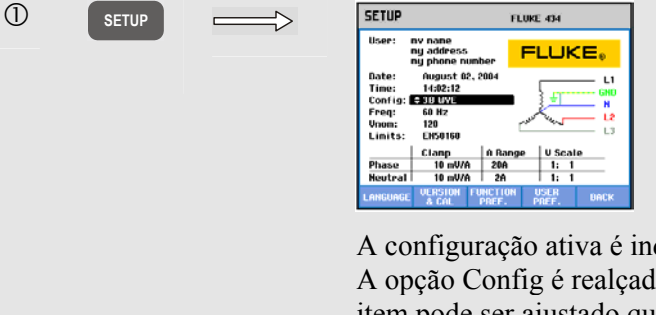

A configuração ativa é indicada atrás de Config. A opção Config é realçada, indicando que esse item pode ser ajustado quando você pressiona a tecla ENTER. O símbolo de configuração correspondente é mostrado do lado direito da tela.

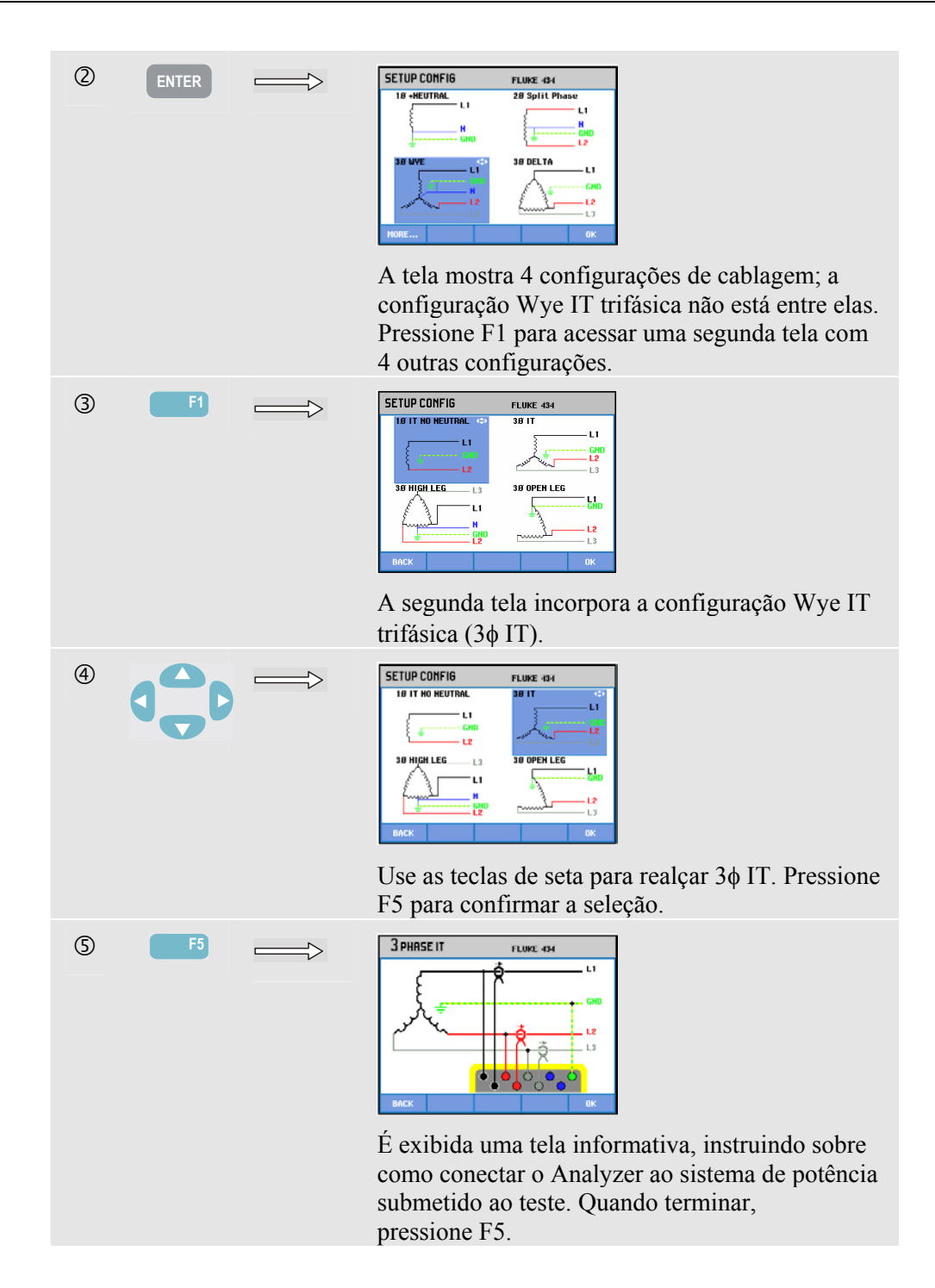

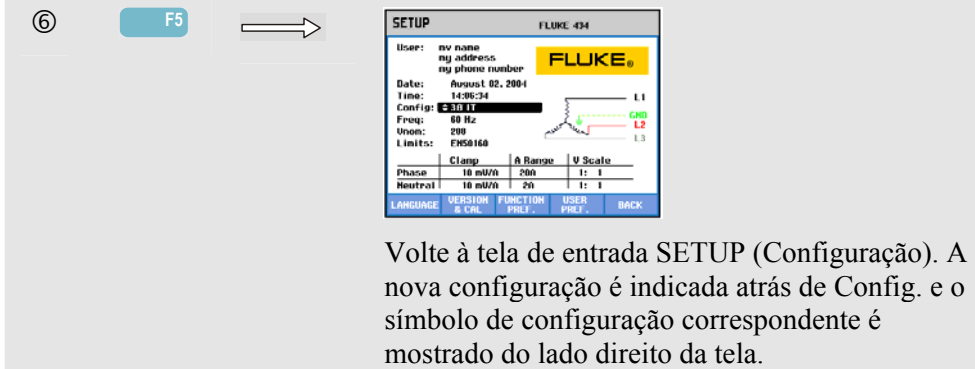

## *Preferências de função*

Para acessar os menus de preferências de função:

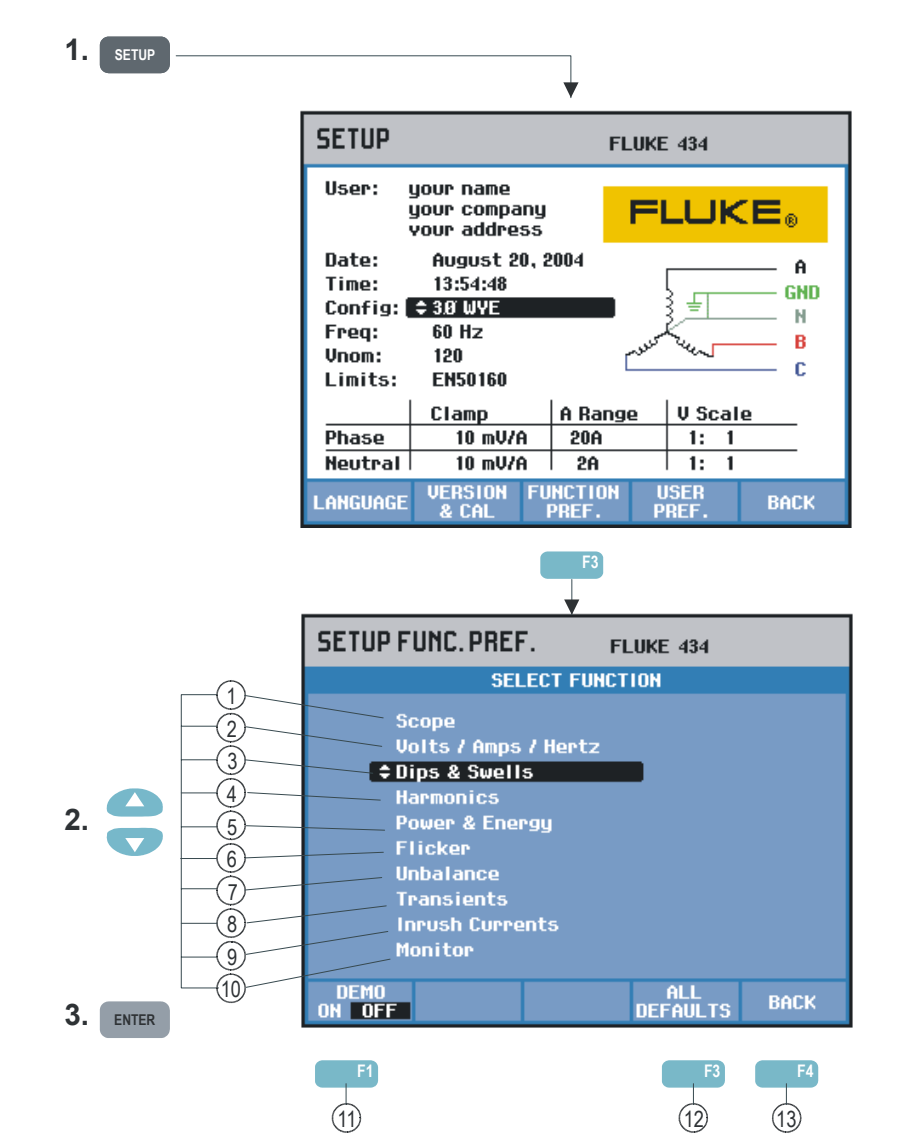

A opção FUNCTION PREF. (Preferências de função) permite personalizar a apresentação de dados das funções de medição. Isso diz respeito, por exemplo, ao

deslocamento e à extensão das exibições de tendência e forma de onda. A tabela a seguir exibe itens de ajuste para cada função. Uma função de medição permanece ativa enquanto você ajusta suas configurações. Isso permite que você julgue diretamente o resultado do ajuste.

Alguns itens têm ajustes separados para Fase e Neutro. A tecla de função F3 é usada para alternar entres ajustes de Fase e Neutros.

Para cada função de medição, está disponível um conjunto de configurações padrão que proporciona boa apresentação de dados na maioria das circunstâncias. Pressione F4 – DEFAULT (Padrão) para restaurar esse conjunto.

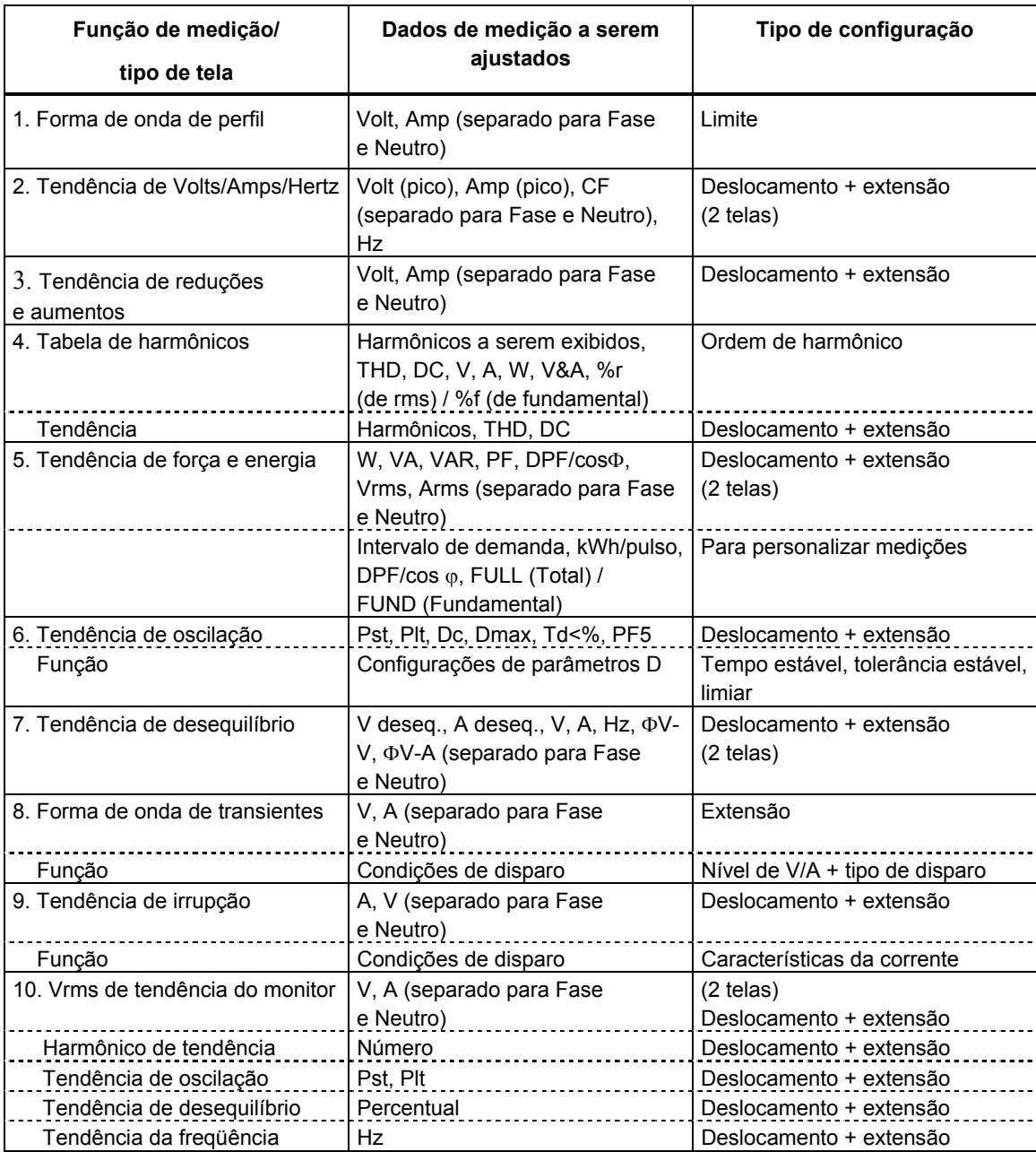

Teclas de função disponíveis:

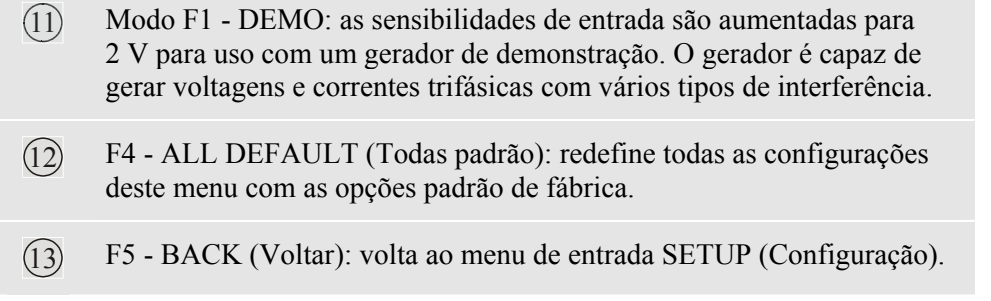

O exemplo a seguir mostra passo a passo como ajustar o deslocamento e a extensão de uma tendência Volts/Amps/Hertz após uma alteração de voltagem.

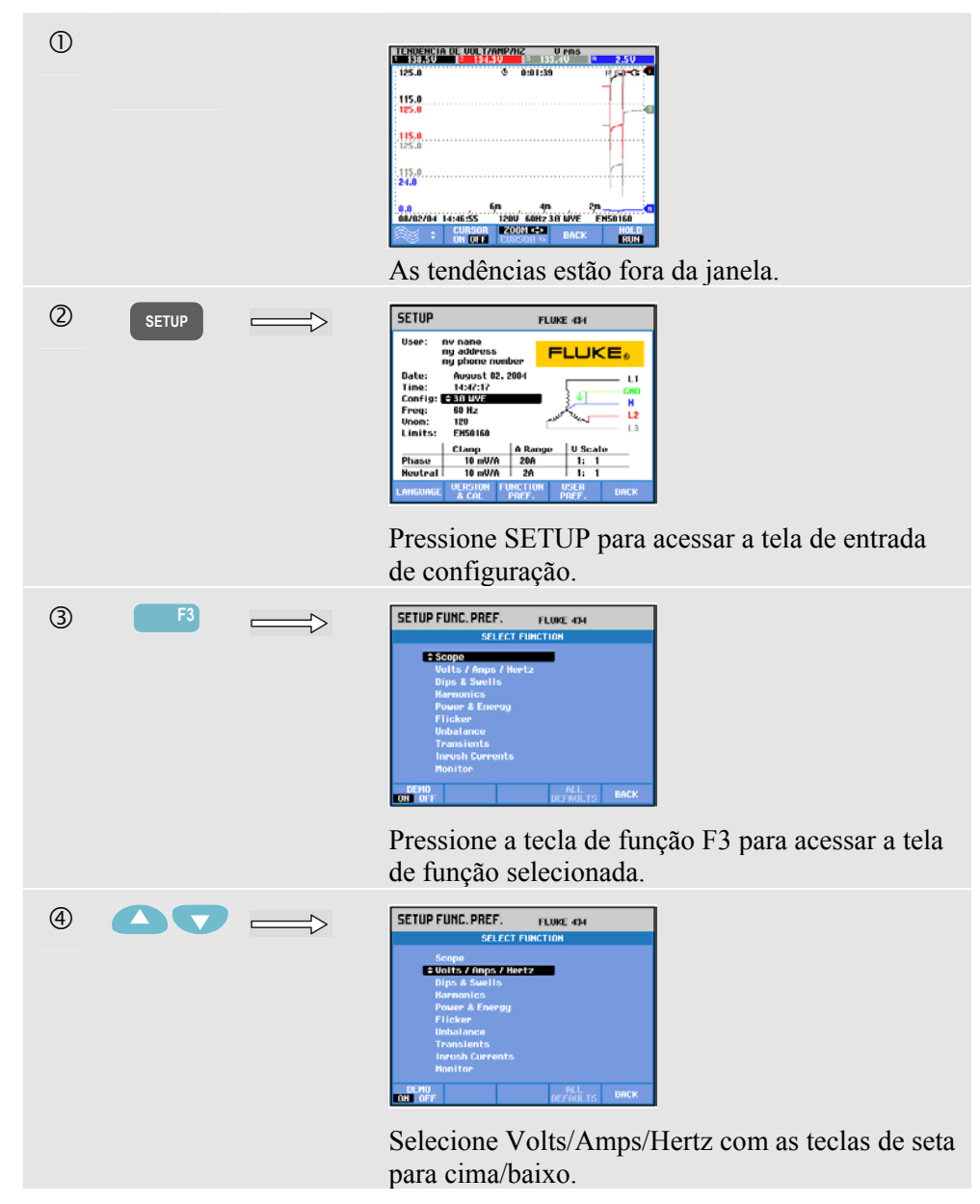

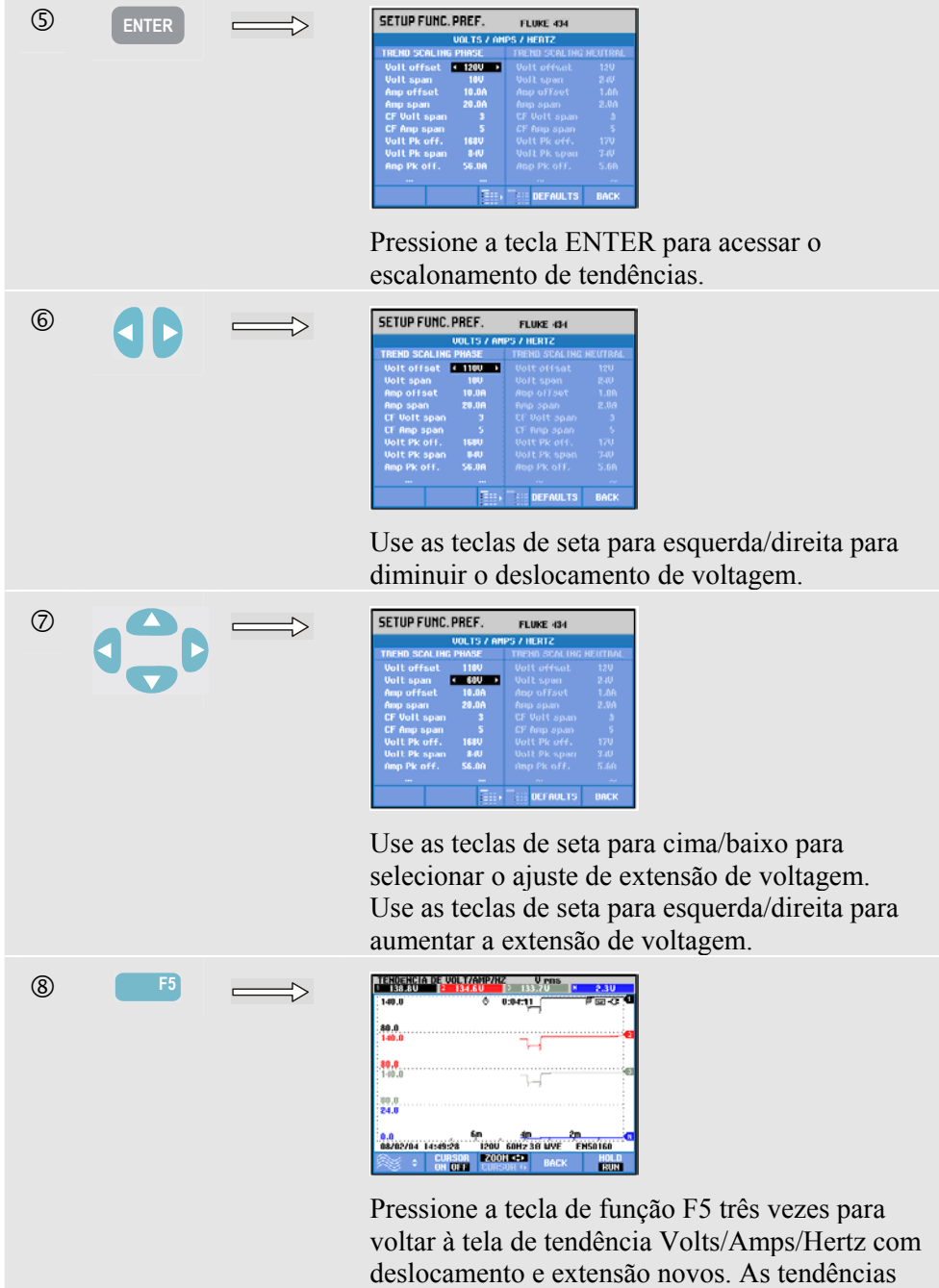

estão dentro das respectivas janelas.

## *Preferências de usuário*

Para acessar os menus de preferências de usuário:

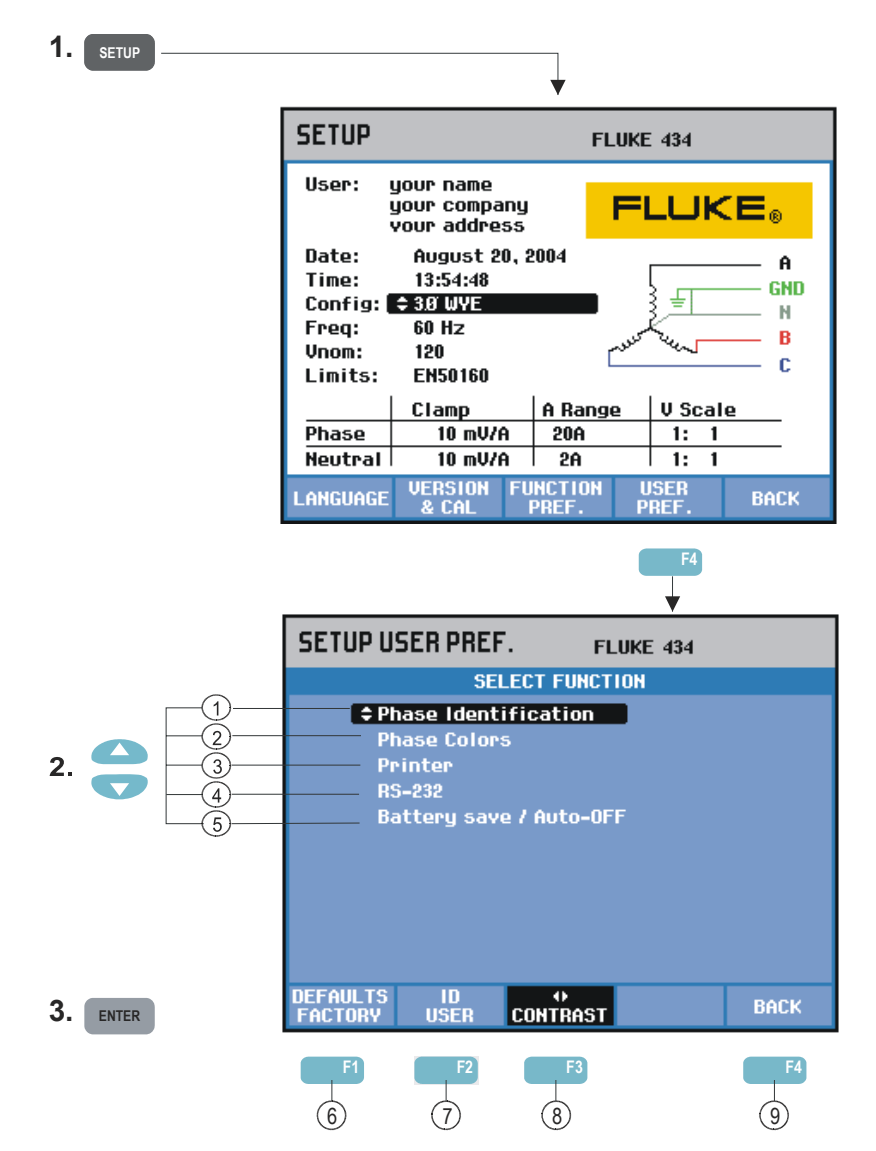

A opção USER PREF. (Preferências de usuário) permite personalizar a identificação da fase e cores, configurações de impressora e RS-232, desligamento automático, definição de nome de usuário/endereço (como mostrado na tela de entrada) e contraste do visor. Muitos menus têm uma tecla de função para redefinir com as configurações padrão de fábrica.

Leia a seguir como fazer ajustes:

- $(1)$  Identificação de fase: use as teclas de seta para cima/baixo para selecionar A, B, C ou L1, L2, L3. Pressione a tecla de função F5 – OK para confirmar.
- $(2)$  Cores de fase: use as teclas de função F1 ... F4 para escolher as cores usadas nos EUA, na União Européia, no Reino Unido ou de acordo com o IEC. Ou defina seu próprio conjunto de cores: use as teclas de seta para cima/baixo para selecionar uma fase e use as teclas de seta para esquerda/direita para selecionar uma cor. Pressione a tecla de função F5 – OK para confirmar.
- 3 Impressora: use as teclas de seta para selecionar e ajustar a taxa de transmissão para uso com uma impressora. Use as teclas de seta para cima/baixo para selecionar o tipo de impressora. Pressione a tecla de função F5 – OK para confirmar.
- $\overline{(4)}$  RS-232: use as teclas de seta para esquerda/direita para ajustar a taxa de transmissão de comunicação (para comunicação com um PC).
- $(5)$  Economia da bateria/desligamento automático: use as teclas de seta para cima/baixo para selecionar o tempo depois do qual o visor será desligado quando não houver operação das teclas.
- 6 F1 FACTORY DEFAULTS (Padrões de fábrica): redefine todas as configurações deste menu com as opções padrão de fábrica.
- $(7)$  F2 USER ID (ID de usuário): acessa um menu para definir 3 linhas com texto programável pelo usuário (por exemplo, o nome e endereço do proprietário). Esse texto aparece nas telas de inicialização e de entrada SETUP. Use a tecla de função F3 para inserir espaços. Pressione a tecla de função F5 – OK para confirmar.
- $(8)$  F3 CONTRAST (Contraste): use as teclas de seta para esquerda/direita para ajustar o contraste do visor.
- 9 F5 BACK (Voltar): volta ao menu de entrada SETUP (Configuração).

# *Ajustes de limites*

Para navegar pelos menus de configuração de limites:

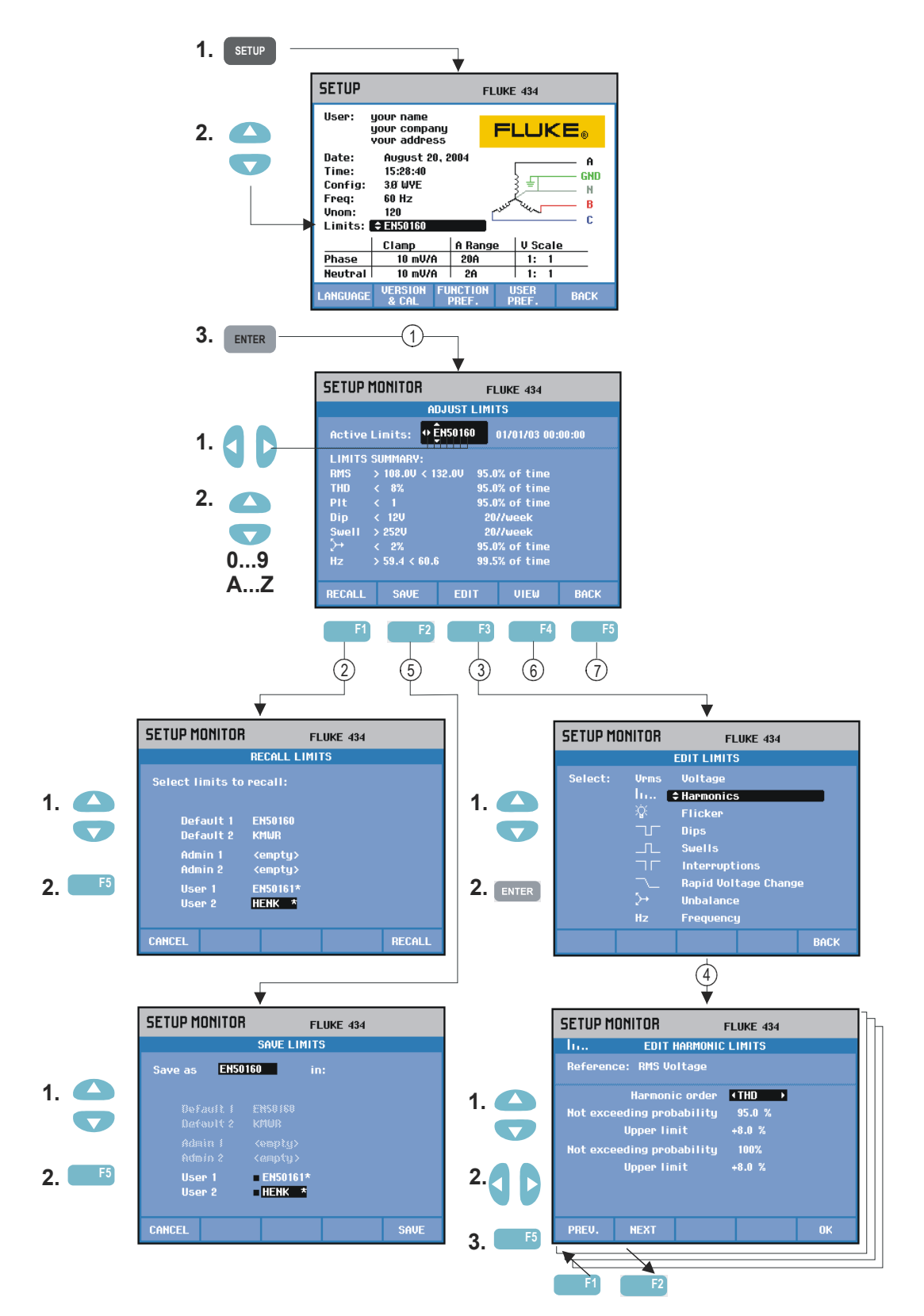

Os ajustes de limites são usados para salvar, recuperar e definir conjuntos de limites para:

- Monitoração de qualidade da potência.
- Reduções/Interrupções/Alterações rápidas de voltagem/Aumentos.

Leia a seguir como fazer isso:

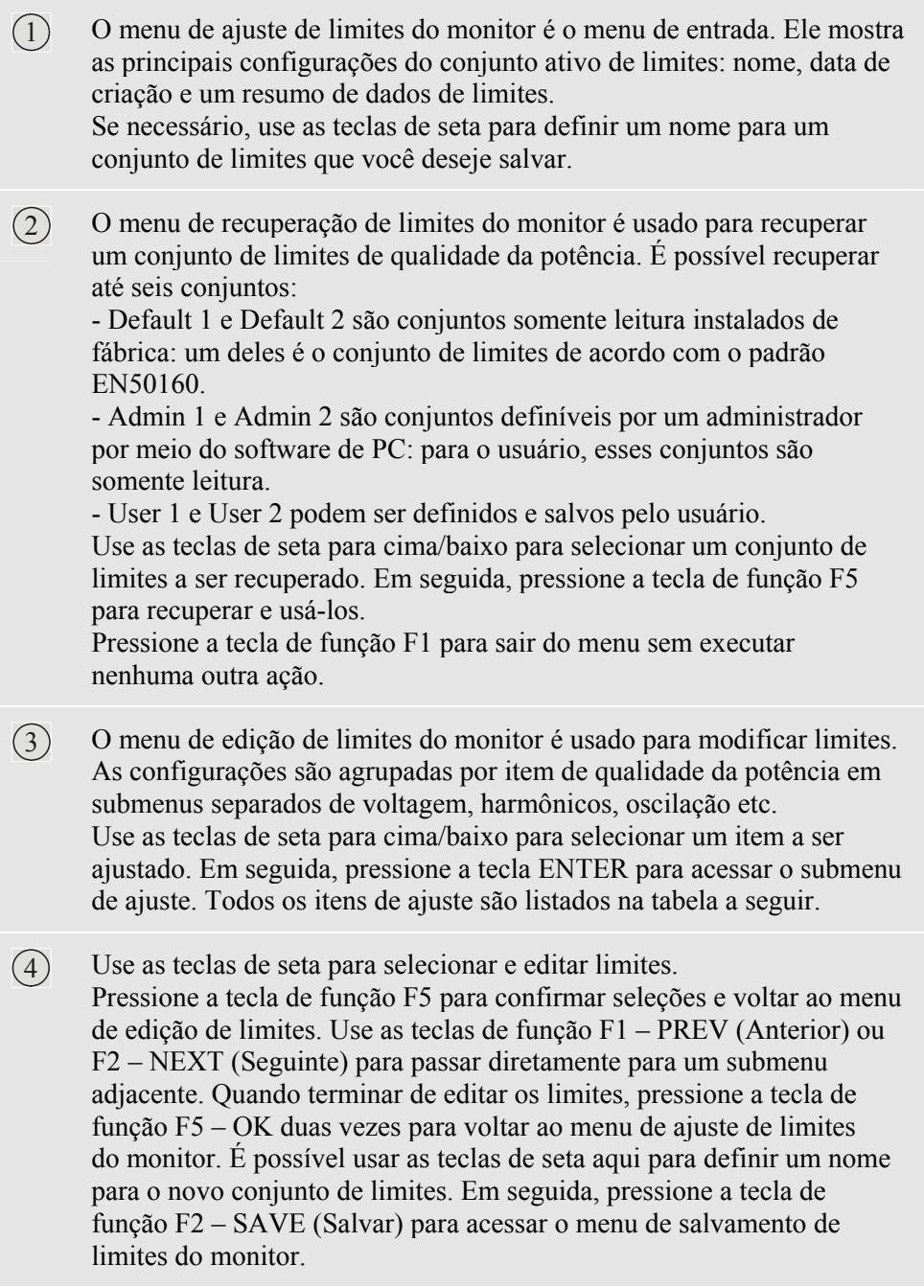

 $(5)$  O menu de salvamento de limites do monitor é usado para salvar conjuntos de limites em User 1 ou User 2. Use as teclas de seta para cima/baixo para selecionar User 1 ou User 2. Quando disponível, salve o conjunto de limites em um local vazio; se você salvá-lo em um local já cheio, sobrescreverá o conjunto existente. Pressione a tecla de função F5 – SAVE para salvar. Pressione F1 – CANCEL (Cancelar) para voltar ao menu de ajuste de limites do monitor sem salvar limites. Nesse menu, você também pode definir um nome para um conjunto de limites a serem salvos.

- $\overline{(6)}$  Menu de exibição de limites do monitor. Esse menu tem a mesma estrutura do menu de edição de limites do monitor e pode ser usado para exibir limites sem o risco de alterá-los.
- $(7)$  Pressione a tecla de função F5 BACK para voltar ao menu de entrada SETUP.

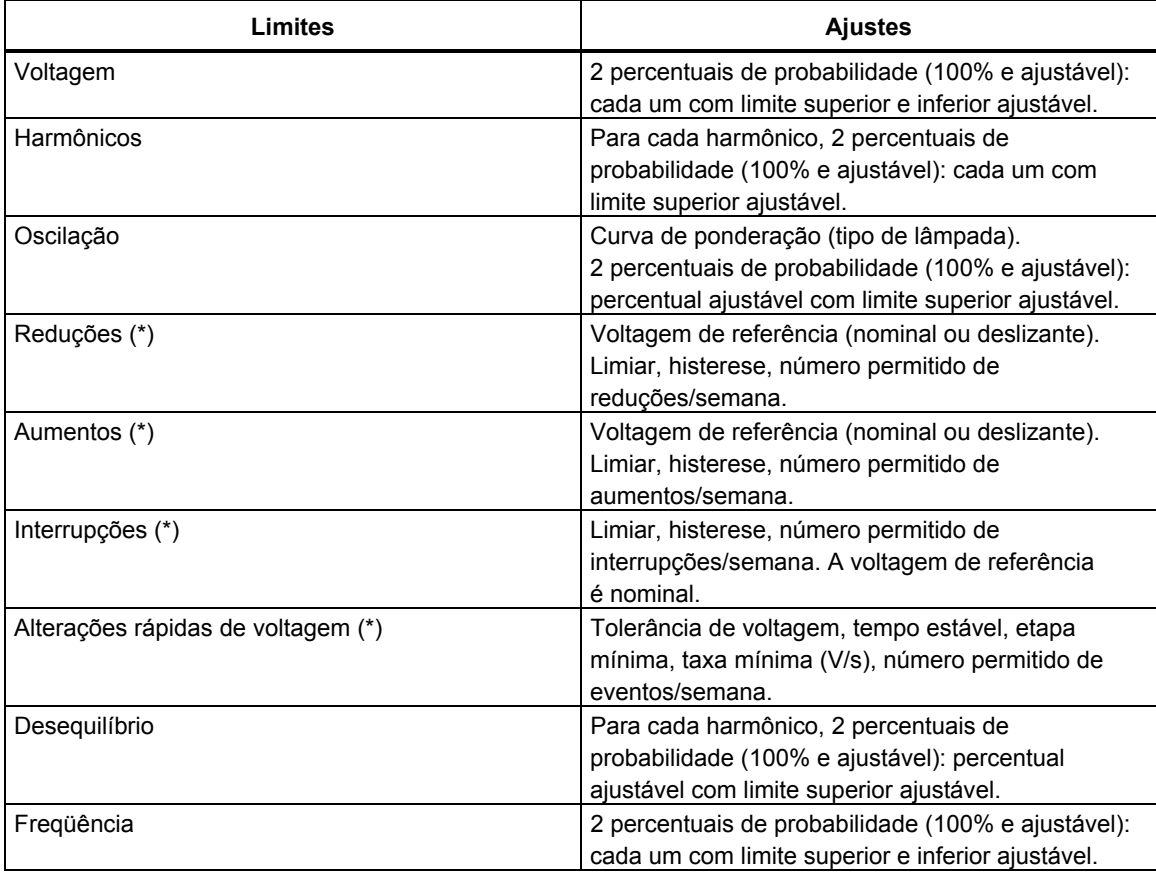

Configuração dos limites do monitor, uma pesquisa de ajustes.

(\*): configurações que também são válidas para o modo de medição Dips & Swells (Reduções e aumentos). A opção de eventos por semana é usada somente para Monitor.

# *Capítulo 19 Uso de memória, impressora e PC*

### *Introdução*

Este capítulo explica como salvar telas e dados na memória do Analyzer e como exibir, renomear e excluí-los.

A segunda parte do capítulo explica como configurar a comunicação do Analyzer com PC, laptop e impressora.

Nota: O Analyzer também tem memórias para armazenar configurações. Para saber como alterar, salvar e recuperar configurações, veja a explicação no Capítulo 18, Configuração do Analyzer.

## *Uso da memória*

O Analyzer tem duas maneiras de armazenar resultados de medição na memória:

- 1. É possível armazenar uma cópia da tela atual. Você pode salvar até 50 capturas de tela no Fluke 434, e 25 no Fluke 433. Símbolo de capturas de tela:
- 2. É possível salvar todo o conjunto de dados correspondente à medição atual. Um conjunto de dados inclui todos os dados pertencentes à medição. Isso permite que você exiba e analise todas as telas da medição, e use os recursos de cursor e zoom. Você pode salvar até 10 conjuntos de dados no Fluke 434, e 5 no Fluke 433. Símbolo de conjuntos de dados:  $\Box$

#### **Como fazer uma captura de tela**

SAVE<br>SCREEN

Pressione esta tecla para fazer uma captura de tela.

A captura de tela é uma maneira rápida e fácil de armazenar resultados de medição. No entanto, não é possível fazer pós-processamento. Uma captura de tela é salva sempre que você pressiona este botão. Ela é salva como um arquivo com data e hora. Isso ocorre por meio de um menu para definir o nome do arquivo a ser salvo.

A definição de nome é feita com as teclas de seta: as teclas para cima/baixo servem para a seleção de caracteres, e as teclas esquerda/direita servem para a posição de caracteres.

Para inserir espaços, use a tecla de função F3. A próxima seção, 'Operações de memória', explica como recuperar, imprimir, excluir e renomear capturas de tela.

#### **Operações de memória**

O botão MEMORY (Memória) acessa menus para salvar, recuperar, exibir, excluir e imprimir conjuntos de dados e capturas de tela. Quando você pressiona o botão MEMORY, a tela de medição atual é congelada.

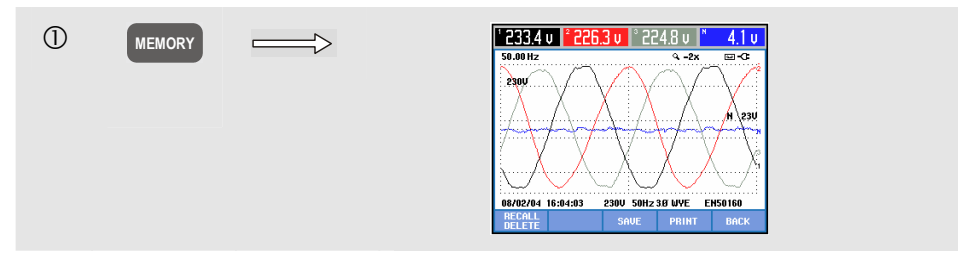

Teclas de função disponíveis (na seqüência em que normalmente são usadas):

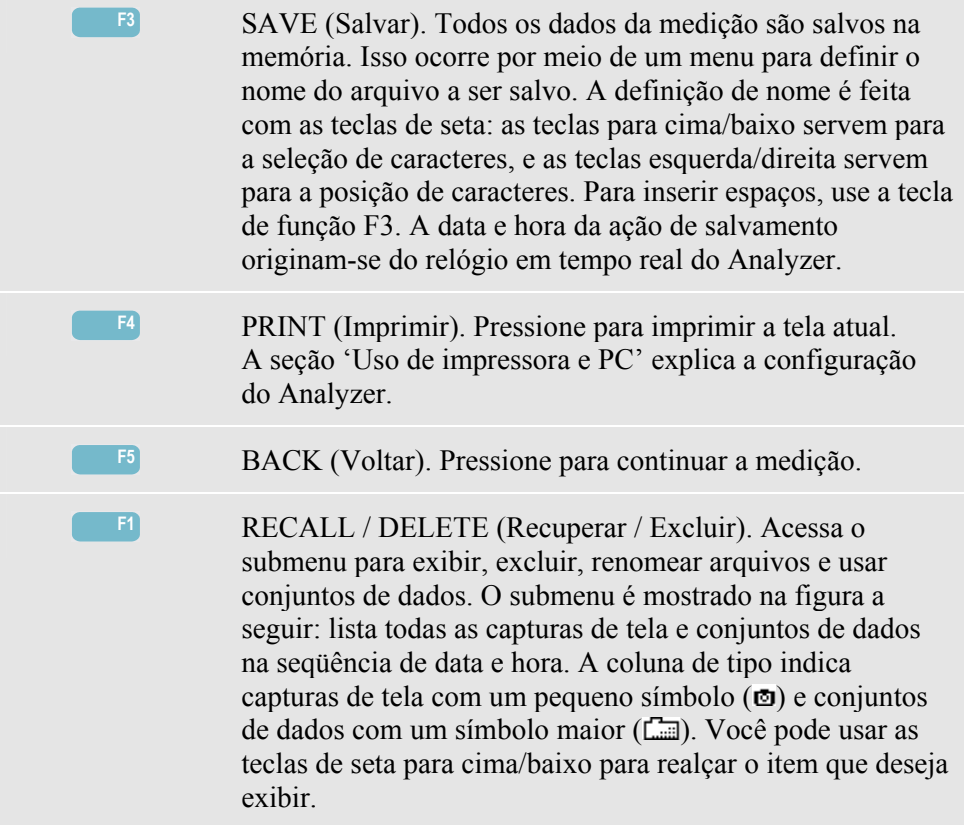

Recuperação e exclusão de capturas de tela e conjuntos de dados:

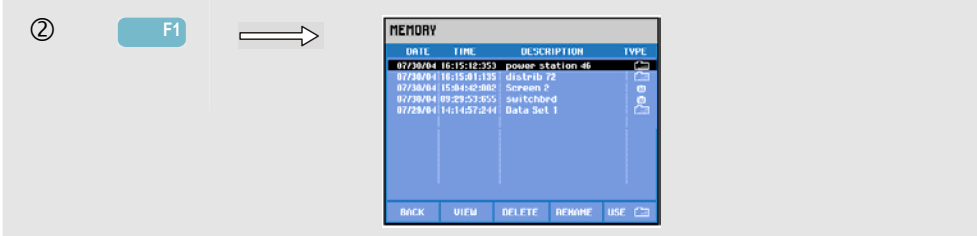

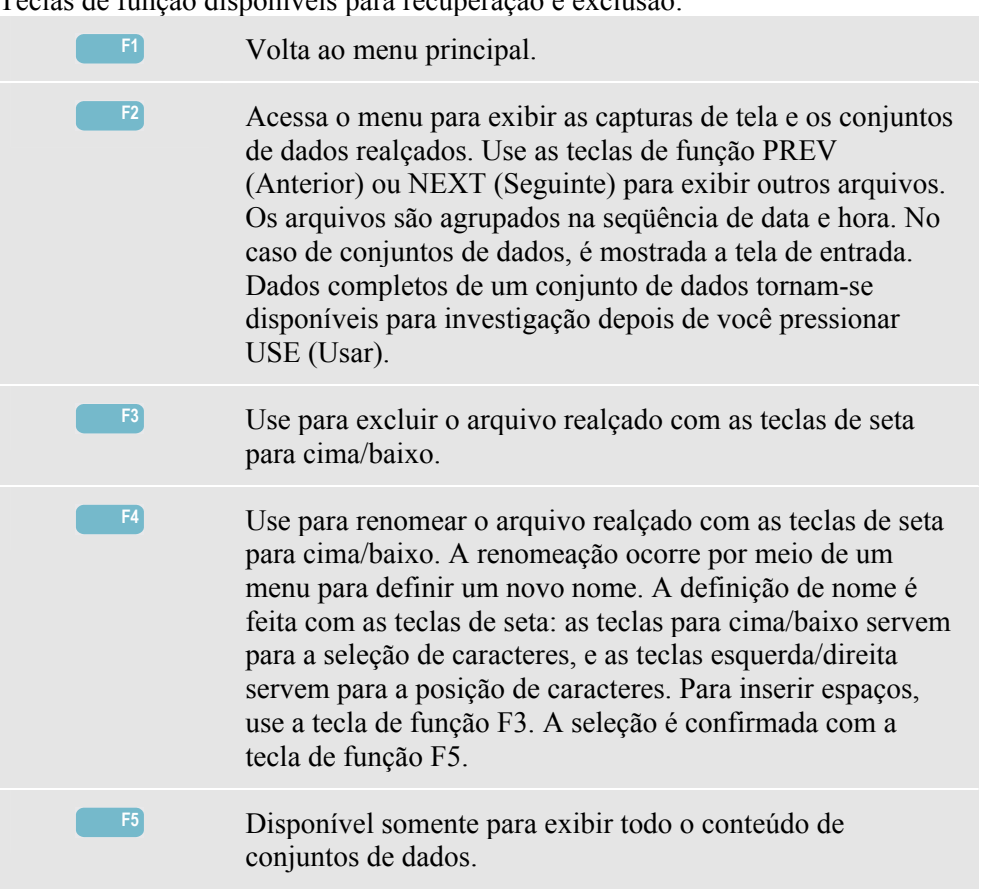

Teclas de função disponíveis para recuperação e exclusão:

# *Uso de impressora e PC*

O Analyzer é equipado com uma interface óptica RS-232 para comunicação com PC ou impressora. Para fazer a conexão com a porta USB dos PCs modernos, é fornecido um cabo de interface óptica modelo OC4USB com o Fluke 434. Com o software FlukeView fornecido com o Fluke 434, você pode fazer o upload de dados de forma de onda e capturas de tela no formato de bitmap para o seu PC ou laptop. As informações fornecidas com o software FlukeView oferecem detalhes sobre seus recursos. A conexão de interface localiza-se do lado direito do Analyzer e pode ser acessada quando o suporte inclinado está aberto. No caso do Fluke 433, o cabo de interface e o software FlukeView são opcionais.

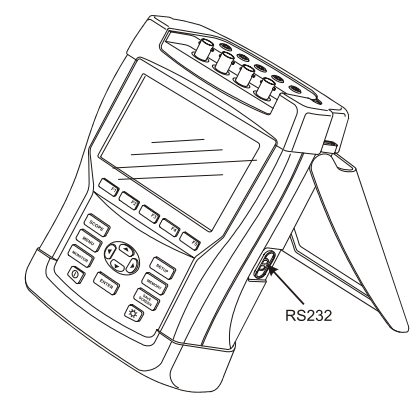

**Figura 19-1. Analyzer, suporte inclinado, RS-232 visível** 

Ao ser iniciado, o software FlukeView examina as portas do PC para localizar o Analyzer conectado. Não é necessário ajustar a taxa de transmissão do PC e do Analyzer.

No caso de outros aplicativos, a taxa de transmissão da comunicação pode ser ajustada da seguinte forma: pressione a tecla SETUP, a tecla de função F4 – USER PREF. (Pref. de usuário) e depois selecione RS-232 usando as teclas de seta para cima/baixo e pressione ENTER. Em seguida, ajuste a taxa de transmissão com as teclas de seta esquerda/direita e saia do menu pressionando F5 - BACK (Voltar). A taxa de transmissão e o número da porta COM no FlukeView devem ser ajustados corretamente.

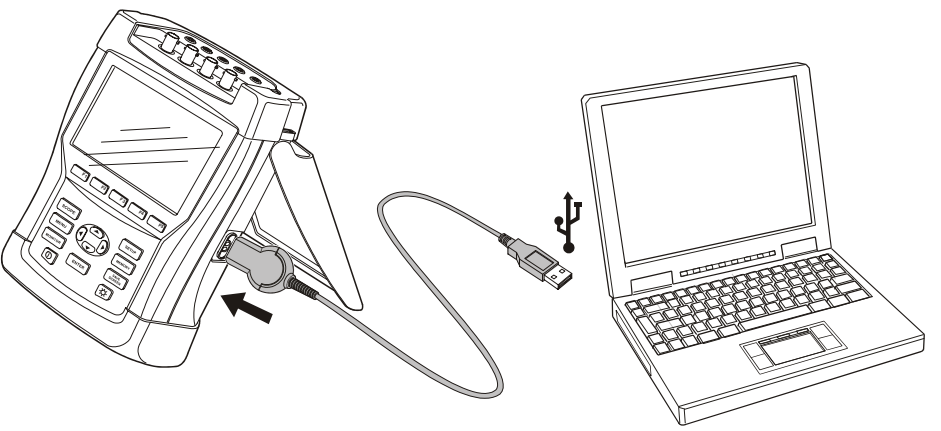

**Figura 19-2. Analyzer e PC laptop** 

Para uma comunicação correta com a impressora, é necessário que a taxa de transmissão e o tipo de impressora do Analyzer correspondam ao dispositivo de impressão. A taxa de transmissão e o tipo de impressora do Analyzer podem ser ajustados desta maneira:

pressione a tecla SETUP, a tecla de função F4 – USER PREF. (Pref. de usuário) e depois selecione a impressora usando as teclas de seta para cima/baixo e ENTER. Em seguida, ajuste a taxa de transmissão com as teclas de seta esquerda/direita, ajuste o tipo de impressora com as teclas de seta para cima/baixo e confirme pressionando ENTER. Saia do menu pressionando F5 - BACK (Voltar).

A figura a seguir mostra uma configuração típica com a impressora DPU-414 e o cabo adaptador da impressora PAC91. Essa configuração exige uma taxa de transmissão do Analyzer de 9600 bauds.

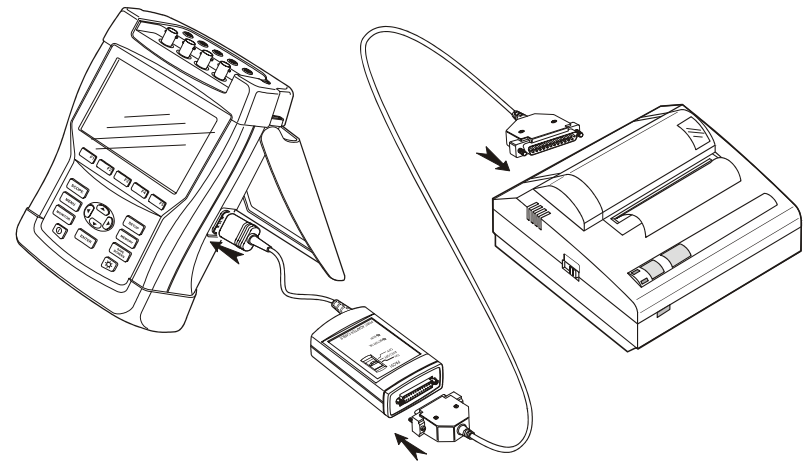

**Figura 19-3. Analyzer, impressora DPU-414 e cabo adaptador da impressora PAC91** 

*Nota* 

*É possível ajustar o Analyzer com diferentes taxas de transmissão de PC e impressora.* 

# *Capítulo 20 Dicas e manutenção*

#### *Introdução*

Este capítulo aborda os procedimentos de manutenção básicos que podem ser realizados pelo usuário. Para obter informações completas de serviço, desmontagem, reparo e calibração, consulte o Guia de Serviço. Você encontrará o número de peça do Guia de Serviço na seção 'Peças e acessórios' deste capítulo.

#### *Limpeza do Analyzer e dos acessórios*

Limpe o Analyzer e seus acessórios com um pano úmido e sabão suave. Não use abrasivos, solventes ou álcool, pois eles podem danificar o texto escrito sobre o aparelho.

Além disso, é recomendável abrir os mordentes da pinça de corrente e limpar os pólos magnéticos com um pano levemente umedecido com óleo, a fim de evitar a formação de ferrugem ou corrosão nos pólos magnéticos.

#### *Armazenamento do Analyzer*

Antes de armazenar o Analyzer por um longo período, carregue totalmente a bateria NiMH.

#### *Como manter a bateria em boas condições*

Quando o Analyzer é alimentado pela bateria, o símbolo de condição da bateria no cabeçalho da tela informa sobre o estado da carga. Esse símbolo passa de totalmente carregado a vazio:  $\blacksquare$  $\blacksquare$  $\blacksquare$  $\blacksquare$  $\blacksquare$  $\blacksquare$ 

Para manter a bateria em condições ótimas, você deve deixá-la ser totalmente descarregada e só então carregá-la. O carregamento completo leva 4 horas com o Analyzer desligado. Repita este procedimento ao menos duas vezes por ano.

## *Instalação de opções no Fluke 433*

As funções avançadas Inter-harmônicos, Transientes, Uso de energia, Correntes de irrupção e Memória extra, conforme disponíveis no **Fluke 434**, podem ser ativadas em um **Fluke 433** existente. A ativação pode ser feita pelo usuário usando uma senha exclusiva para o número de série do Analyzer. Essa senha é fornecida pela Fluke. Para

saber como você pode obter sua senha, entre em contato com o representante de vendas da Fluke.

Proceda da seguinte maneira para ativar as funções avançadas:

- Pressione a tecla SETUP para acessar o menu de entrada SETUP (Configuração).
- Pressione a tecla de função F2 para acessar o menu VERSION & CAL. (Versão e calibração). Esse menu somente leitura indica as opções já ativadas. Além disso, a data da última calibração de instrumento está indicada no menu.
- Pressione a tecla de função F1 para acessar o menu INSTALL OPTION (Opção de instalação).
- Forneça a senha com as teclas de seta: use as teclas esquerda/direita para selecionar a posição e as teclas para cima/baixo para definir o número.
- Pressione ENTER para confirmar a seleção e ativar a opção. INSTALLED (Instalado) aparecerá no menu, atrás da opção recém-ativada.

No caso do Fluke 433, você também pode solicitar um kit de atualização. Esse kit inclui acesso para instalar as funções avançadas, e também o software FlukeView e um cabo de interface óptica.

*Nota:* 

*O menu VERSION & CAL. (Versão e calibração) indica a última data de calibração. Para esse Analyzer, é recomendado um intervalo de calibração de 1 ano. Contate o seu centro de serviço autorizado Fluke se o intervalo de calibração tiver expirado.* 

#### *Peças e acessórios*

#### **Acessórios padrão.**

As tabelas a seguir listam as peças que podem ser substituídas pelo usuário. Para outros acessórios opcionais, veja o folheto dos Acessórios do ScopeMeter (Accessories). Para solicitar peças de substituição ou outros acessórios, entre em contato com o centro de serviço Fluke mais próximo.

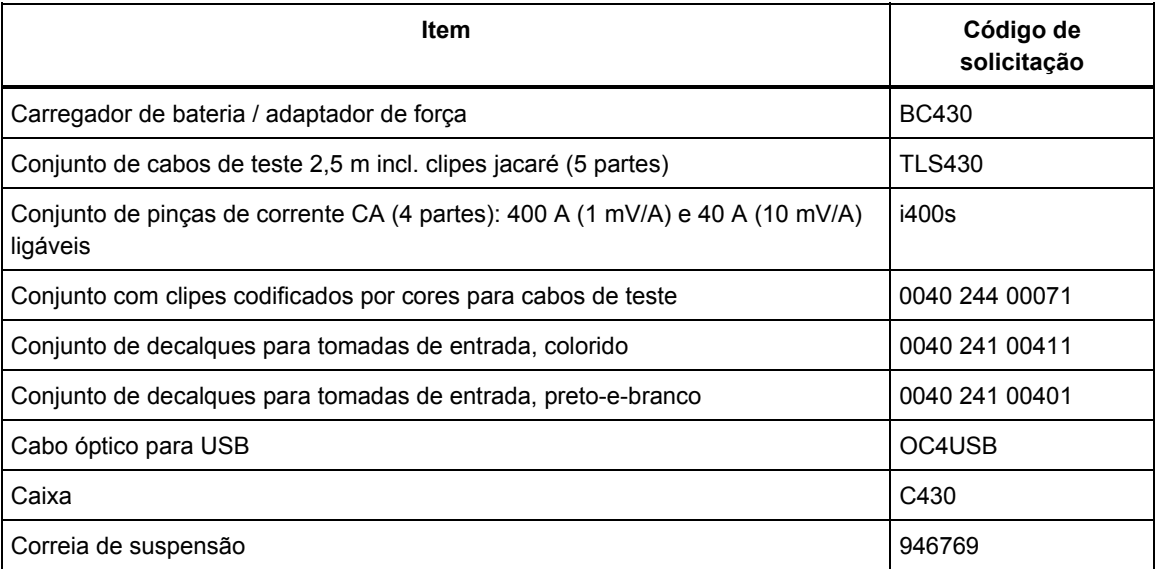
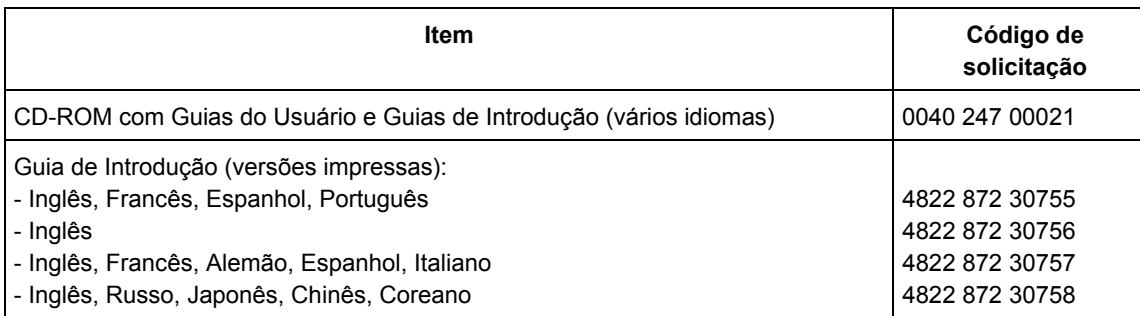

#### **Acessórios opcionais.**

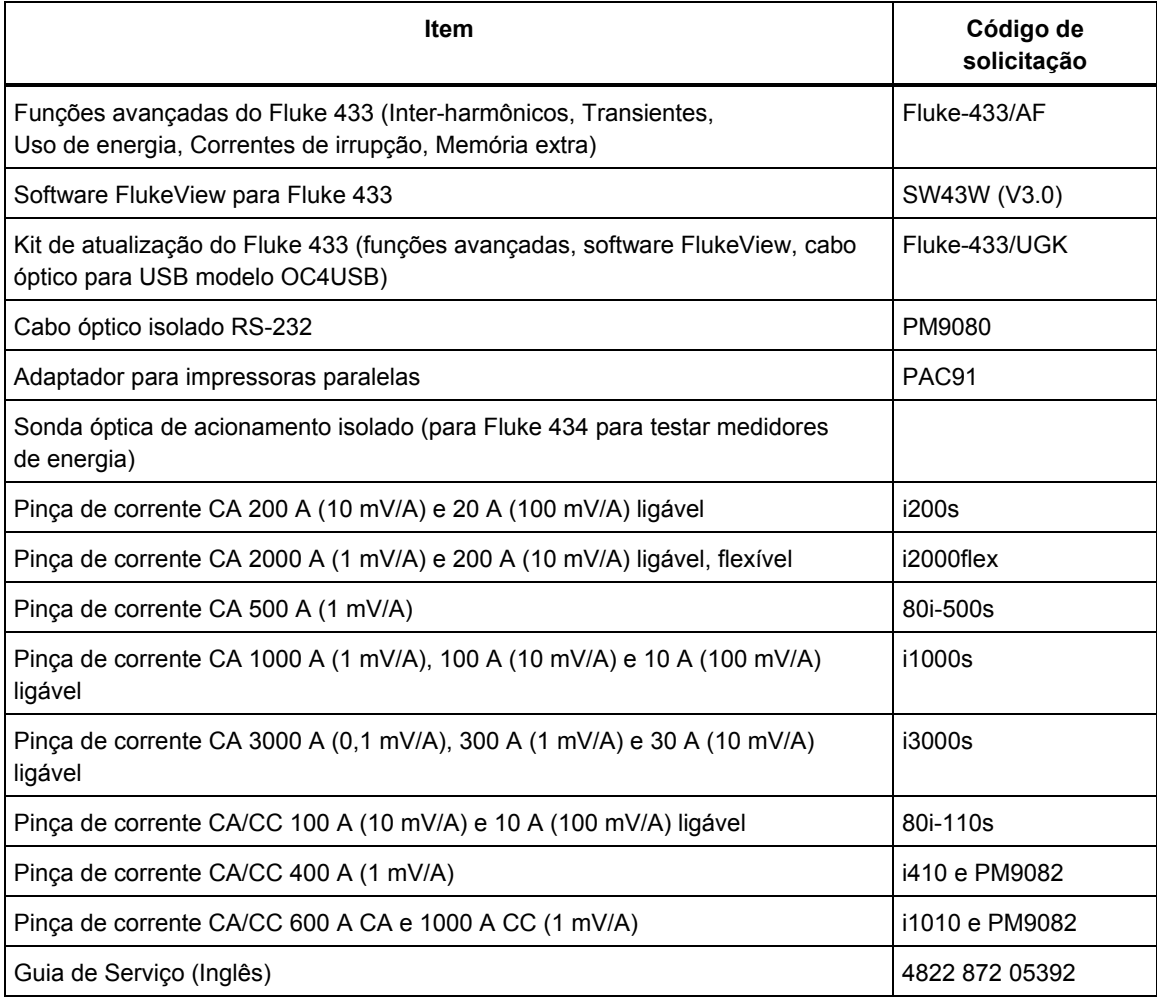

## *Solução de problemas*

#### **Não é possível ligar o Analyzer.**

A bateria pode estar totalmente descarregada. Nesse caso, não será possível ligar o Analyzer, mesmo que ele seja alimentado pelo carregador de bateria / adaptador de força. Primeiro, carregue a bateria: alimente o Analyzer com o carregador de bateria sem ligálo. Aguarde cerca de 15 minutos e tente ligar o Analyzer novamente.

#### **O Analyzer é desligado em poucos segundos.**

A bateria pode estar descarregada. Verifique o símbolo de bateria no cabeçalho da tela. O símbolo **120** indica que a bateria está vazia e deve ser carregada.

#### **A tela permanece preta.**

Verifique se o Analyzer está ligado: ao iniciá-lo, você deve ouvir um bipe duplo. Se a tela permanecer preta, o contraste da tela poderá estar com problemas. Faça o seguinte para alterar o contraste:

- Pressione a tecla SETUP.
- Pressione a tecla de função F4.
- Pressione a tecla de seta esquerda ou direita por cinco segundos para voltar à exibição normal.

#### **O tempo de operação da bateria totalmente carregada é curto demais.**

A bateria pode estar em más condições. Isso pode melhorar após um ciclo de descarregamento total e carregamento total, como explicado na seção 'Como manter a bateria em boas condições' deste capítulo.

#### **A impressora não está imprimindo.**

- Verifique se o cabo de interface óptica está conectado corretamente ao Analyzer e à impressora.
- Certifique-se de que selecionou a taxa de transmissão e o tipo de impressora corretos. Para saber como proceder, consulte o Capítulo 19.
- Se estiver usando o PAC91 (Print Adapter Cable, cabo adaptador da impressora), verifique se ele está ligado e se há uma bateria nova instalada.

#### **O FlukeView não reconhece o Analyzer.**

- Verifique se o Analyzer está ligado.
- Verifique se o cabo de interface óptica está conectado corretamente ao Analyzer e ao PC.

#### **Outro software do PC não reconhece o Analyzer.**

• Verifique se o Analyzer está ligado.

- Verifique se o cabo de interface óptica está conectado corretamente ao Analyzer e ao PC.
- Verifique se a porta COM correta foi selecionada para o PC. Caso contrário, altere a configuração da porta COM ou conecte o cabo da interface a outra porta COM.
- Verifique se as taxas de transmissão do Analyzer e do PC são as mesmas. Para saber como proceder, consulte o Capítulo 19.

## *Capítulo 21 Especificações*

### *Introdução*

#### **Características de desempenho**

A Fluke garante as propriedades expressas em valores numéricos dentro das tolerâncias indicadas. Os valores numéricos sem tolerâncias são típicos e representam as características de um instrumento médio excluindo acessórios. O Analyzer obtém a precisão especificada após a inicialização decorridos 30 minutos e duas aquisições completas. Todas as especificações operacionais são válidas sob as restrições mencionadas na seção 'Especificações ambientais', a menos que especificado de outra forma.

As especificações baseiam-se em um ciclo de calibração de um ano.

#### **Dados ambientais**

Os dados ambientais mencionados neste manual baseiam-se nos resultados dos procedimentos de verificação do fabricante.

#### **Características de segurança**

O Analyzer foi projetado e testado em conformidade com o padrão EN61010-1 2<sup>ª</sup> edição (2001), Requisitos de segurança para equipamentos elétricos destinados a medições, controle e uso em laboratório para instrumentos de Grau de Poluição 2, Classe III.

Este manual contém informações e advertências que devem ser seguidas pelo usuário para garantir a operação segura e manter o Analyzer e seus acessórios em condições de segurança. A utilização deste Analyzer e de seus acessórios de maneira não especificada pelo fabricante pode prejudicar a proteção fornecida pelo equipamento.

### *Medições elétricas*

As seguintes especificações do instrumento são verificadas usando a tabela 3 de "verificação da implementação" conforme especificado em 61000-4-30, cap. 6-2.

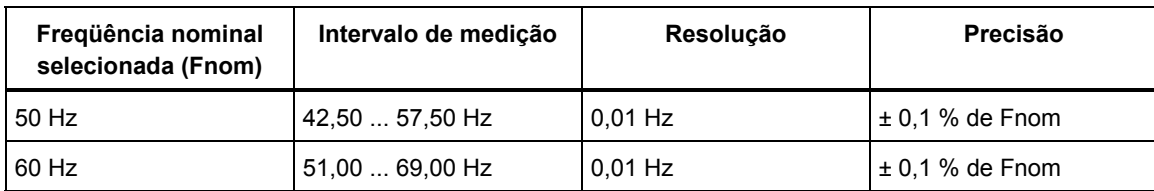

### **MEDIÇÃO DE FREQÜÊNCIA**

Nota: Medição feita na entrada de voltagem de referência A/L1.

#### **MEDIÇÕES DE VOLTAGEM**

#### **Entradas de voltagem**

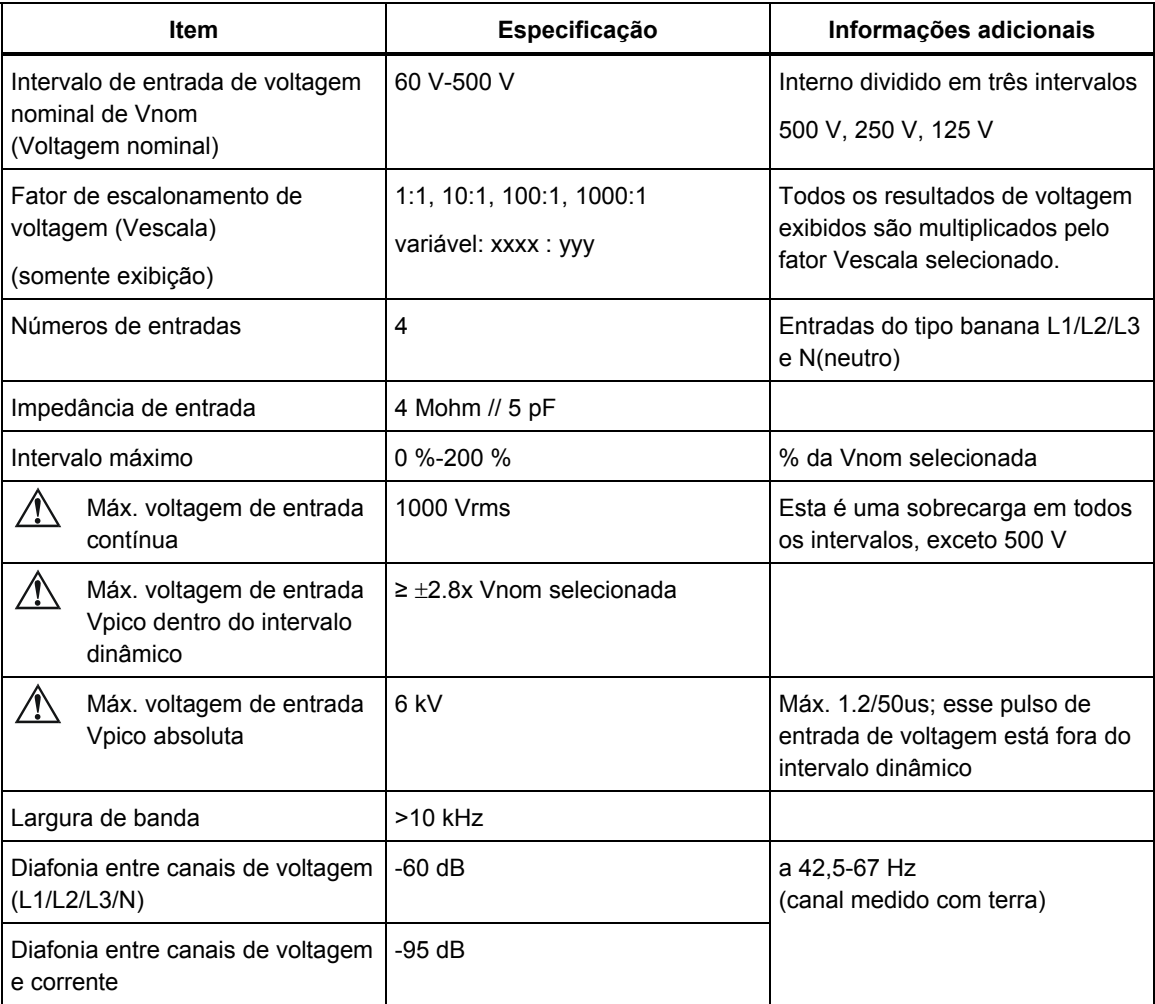

Nota: Todas as especificações de voltagem a seguir baseiam-se em um fator de escalonamento de voltagem de 1:1, a menos que indicado de outra forma.

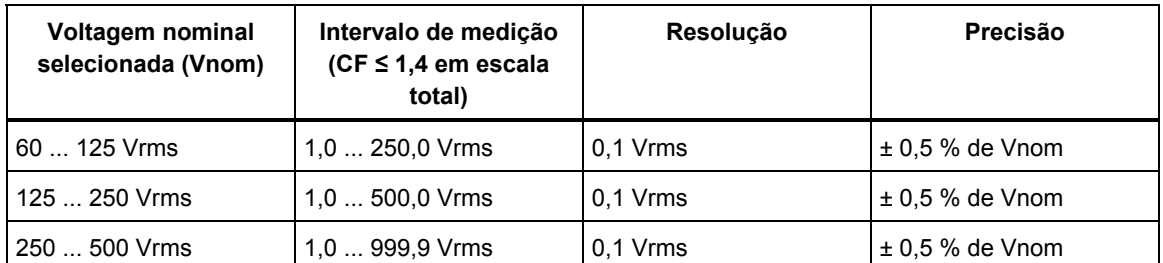

#### **Voltagem RMS**

#### **Voltagem de pico**

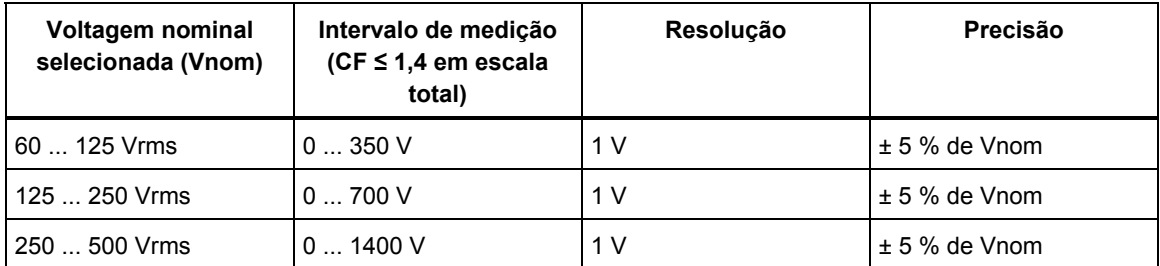

#### **Fator de pico de voltagem**

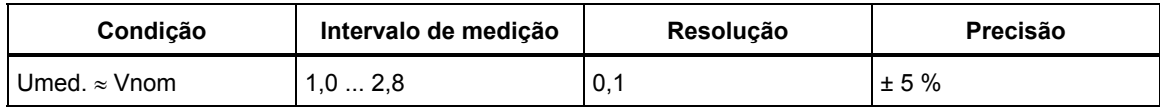

#### **Voltagens de harmônicos e inter-harmônicos**

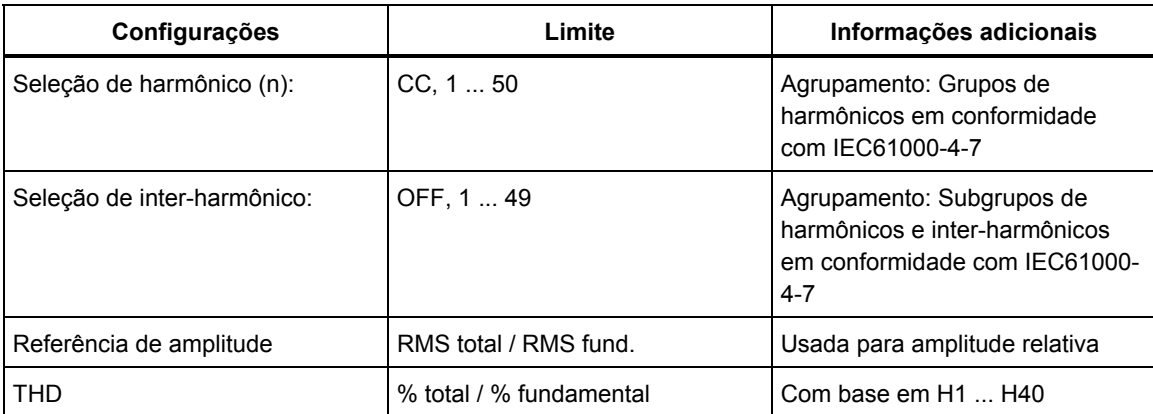

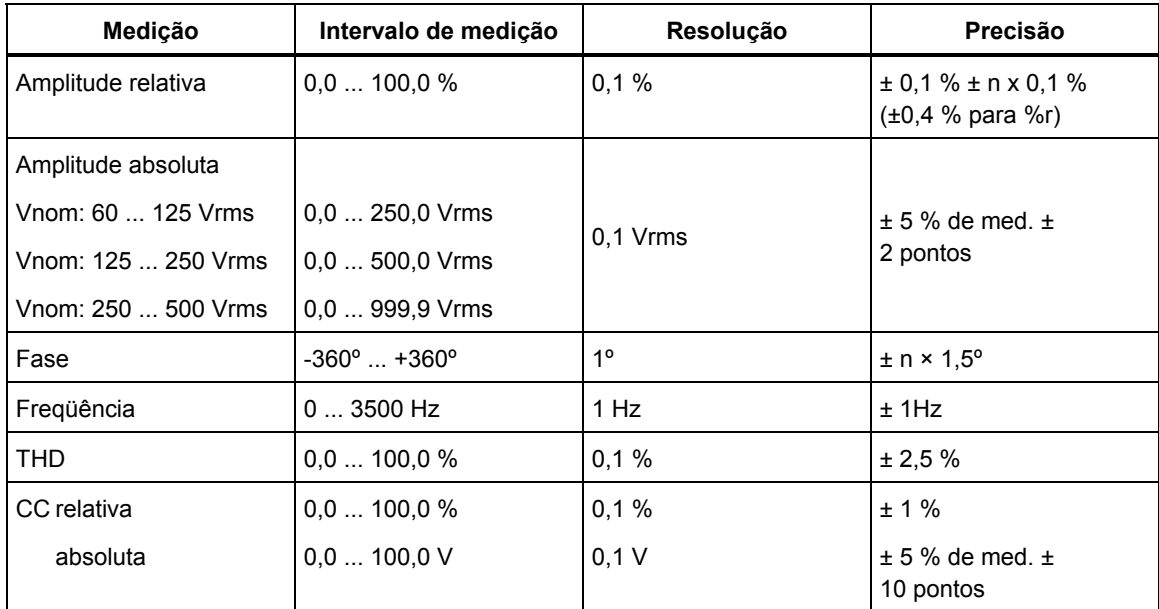

#### **Reduções de voltagem**

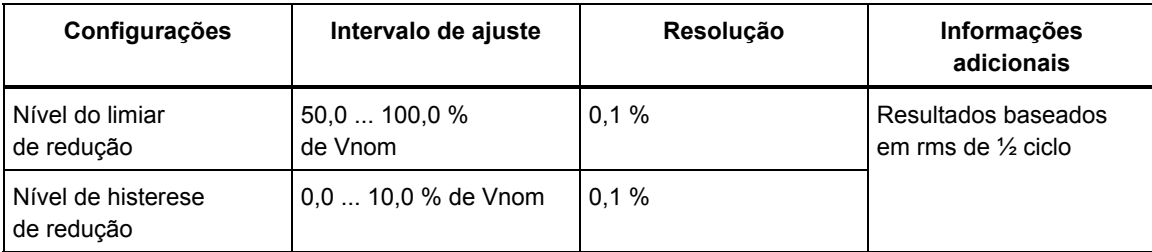

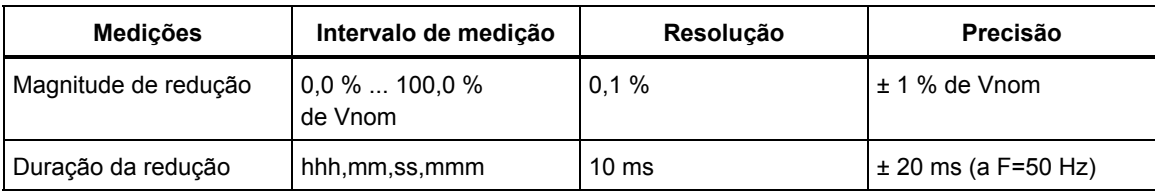

#### **Aumentos de voltagem**

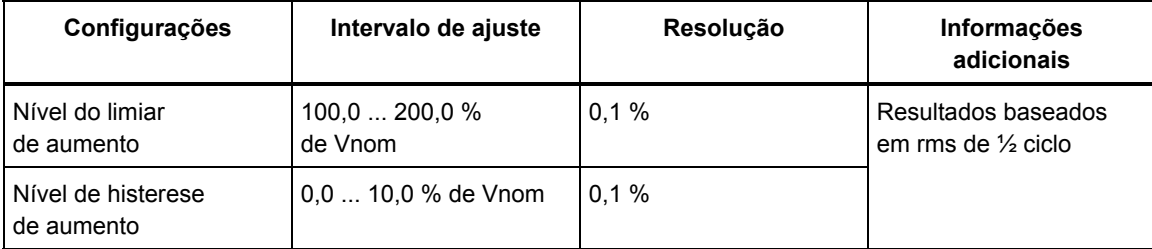

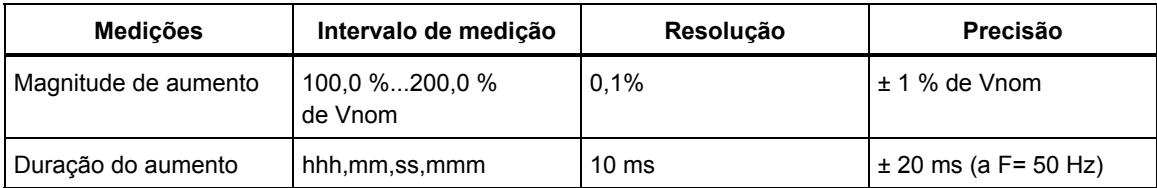

#### **Interrupções de voltagem**

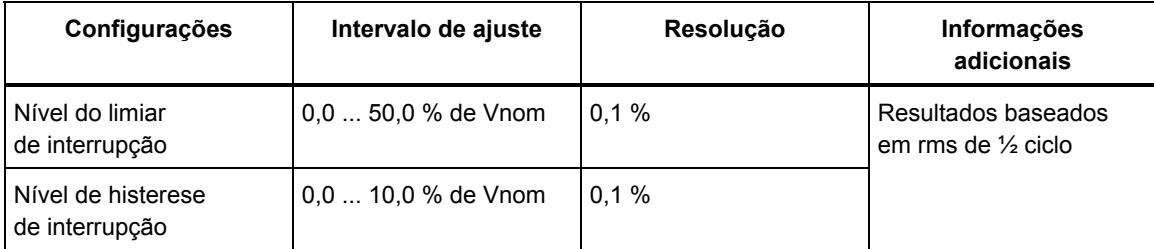

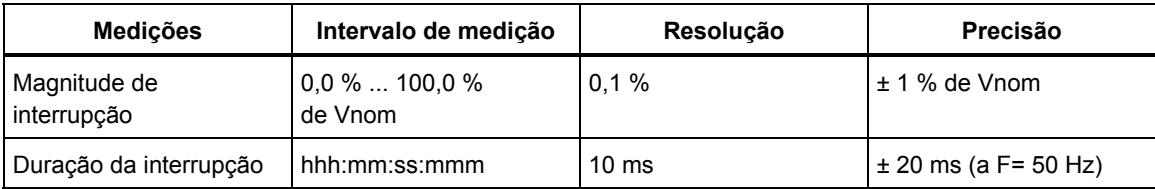

#### **Desequilíbrio de voltagem**

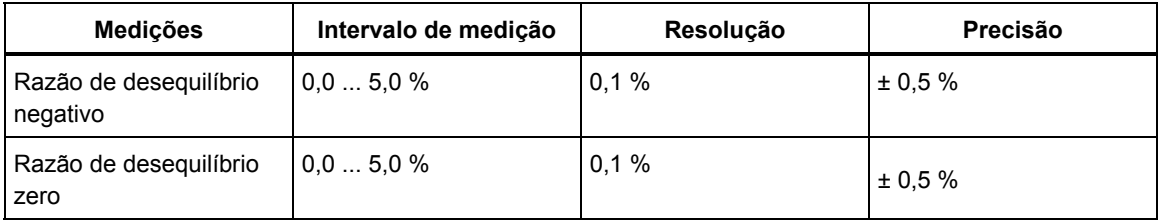

#### **Alterações rápidas de voltagem**

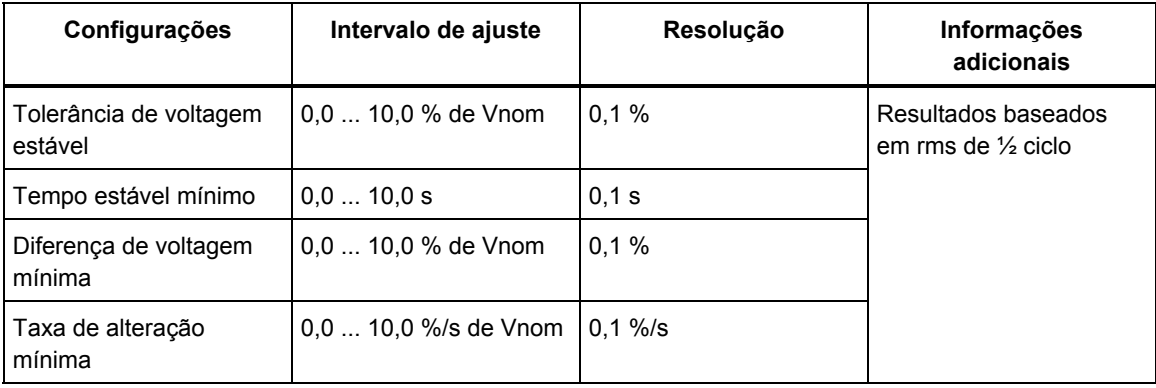

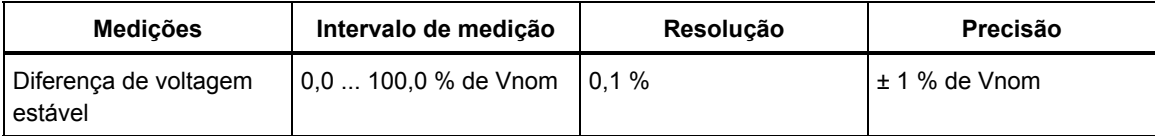

#### **Voltagens de transiente**

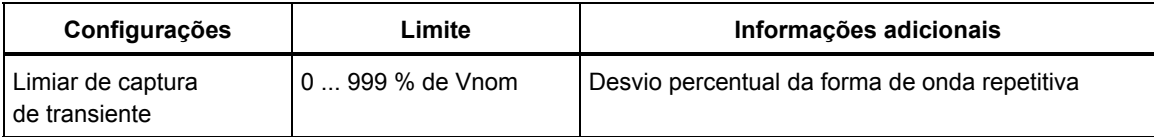

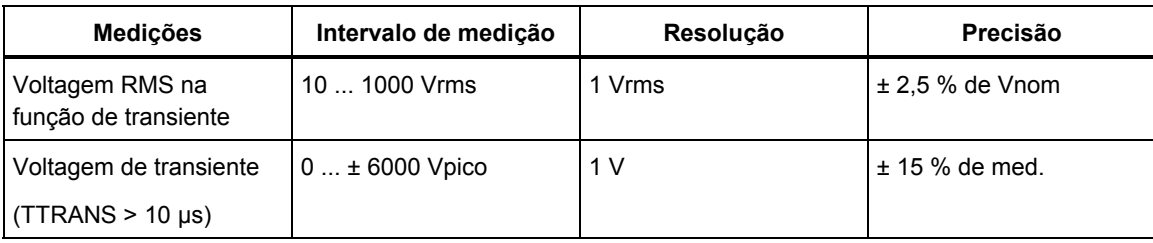

#### **Oscilação**

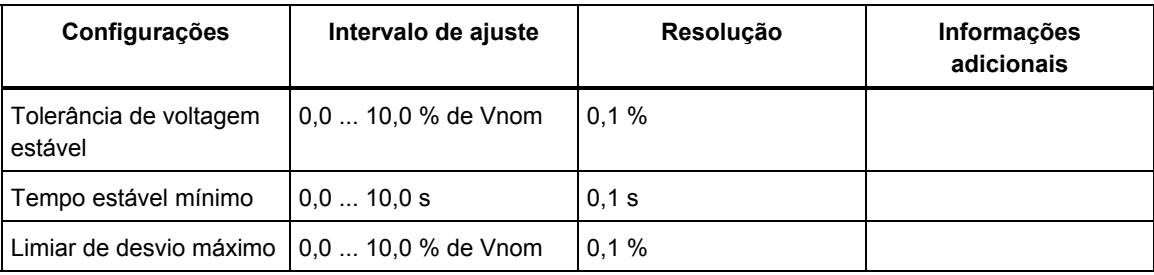

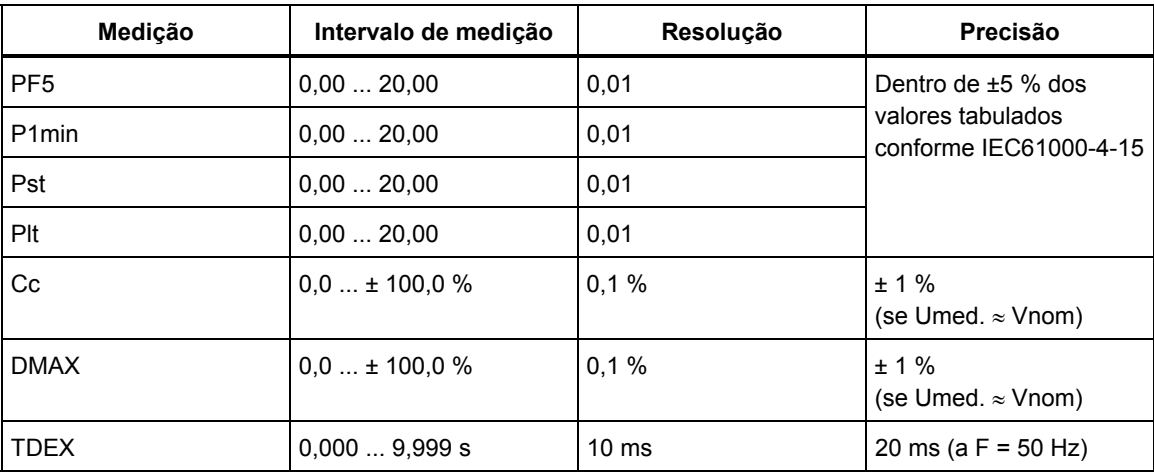

#### **MEDIÇÕES DE CORRENTE**

#### **Entradas de corrente**

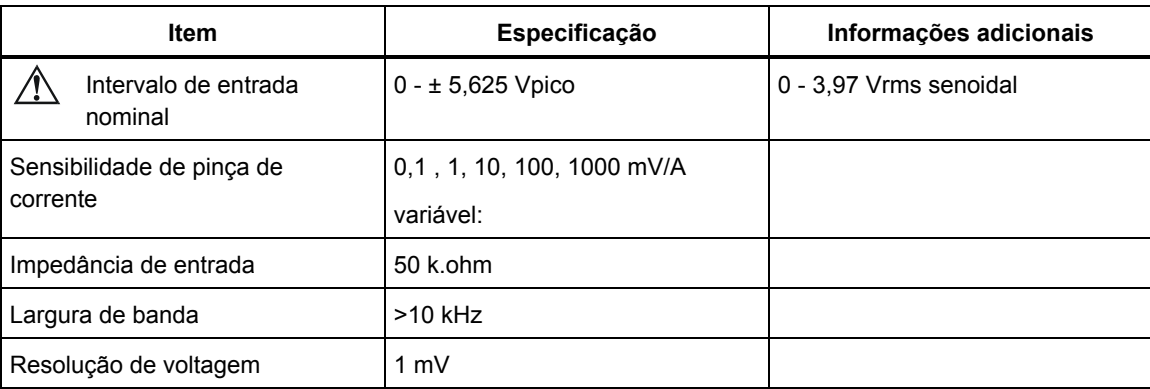

#### **Corrente RMS**

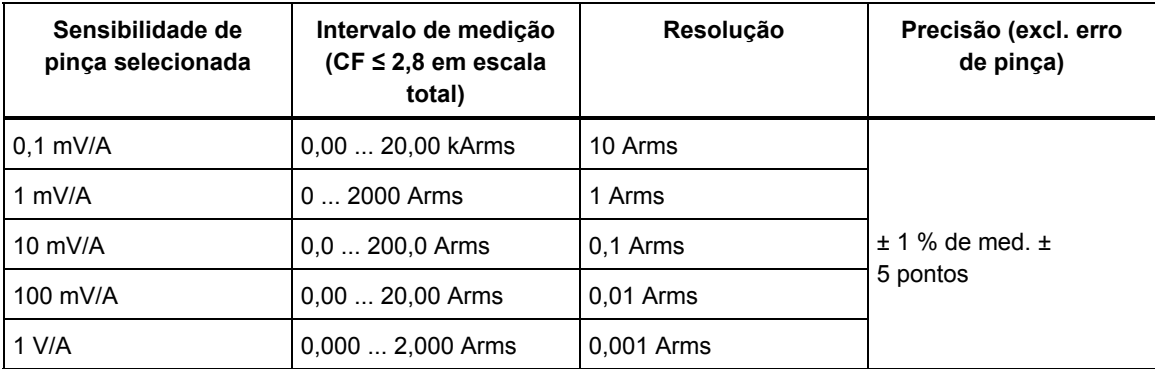

#### **Correntes de harmônico**

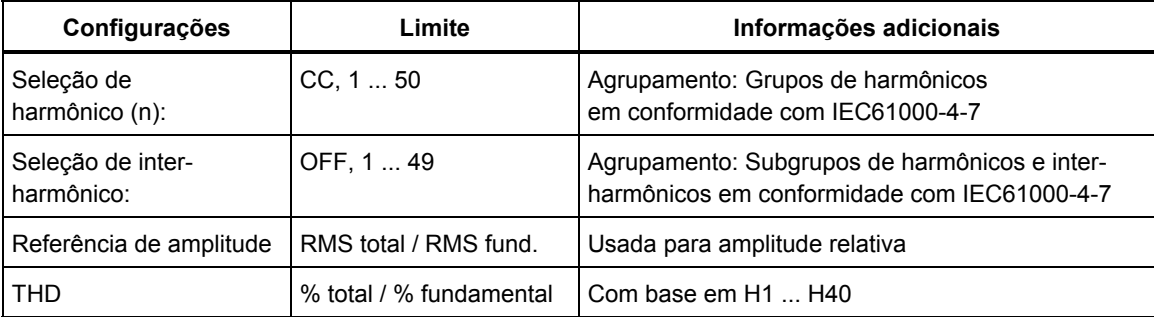

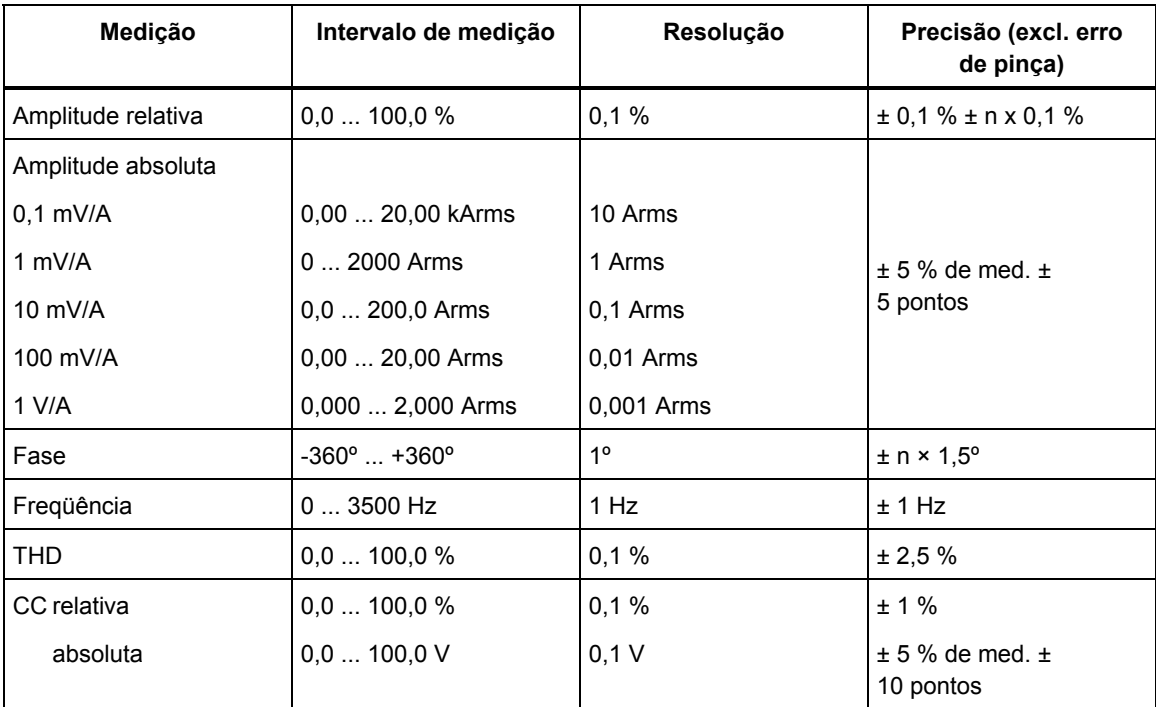

#### **Corrente de irrupção**

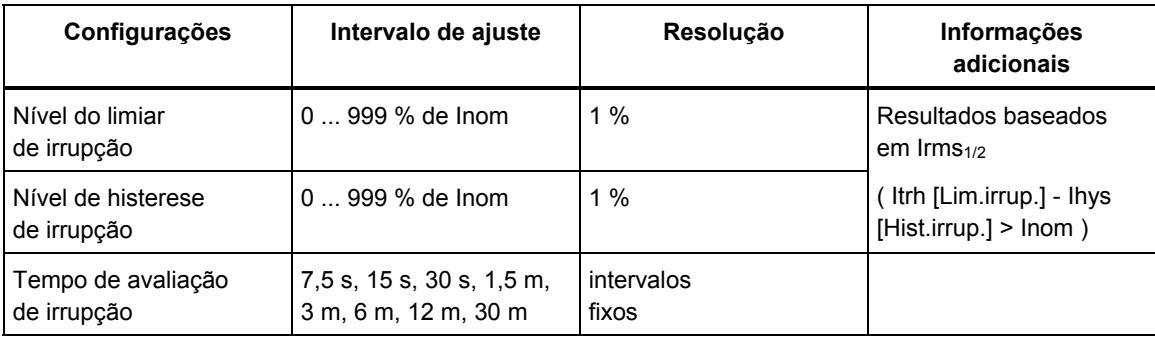

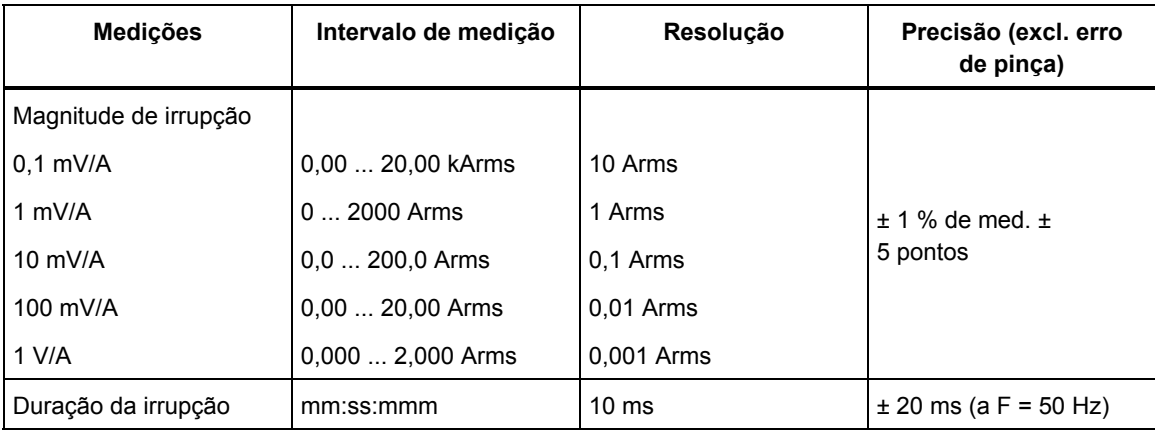

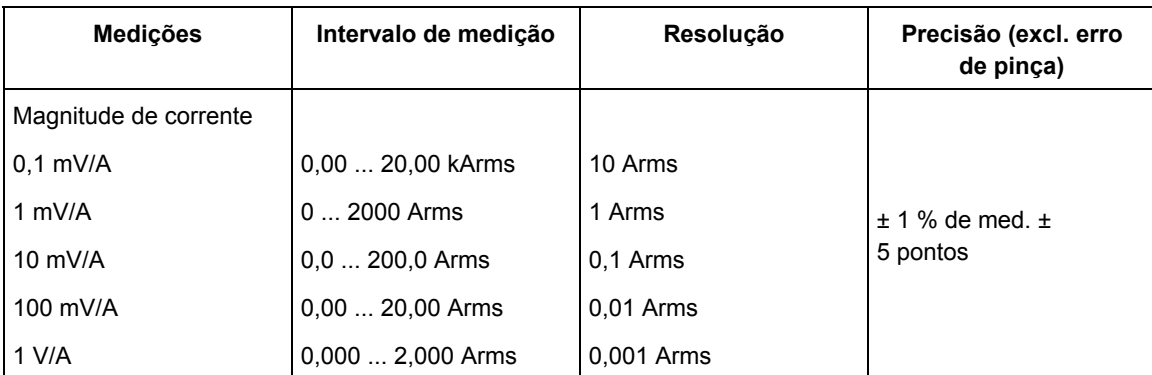

#### **Desequilíbrio de corrente**

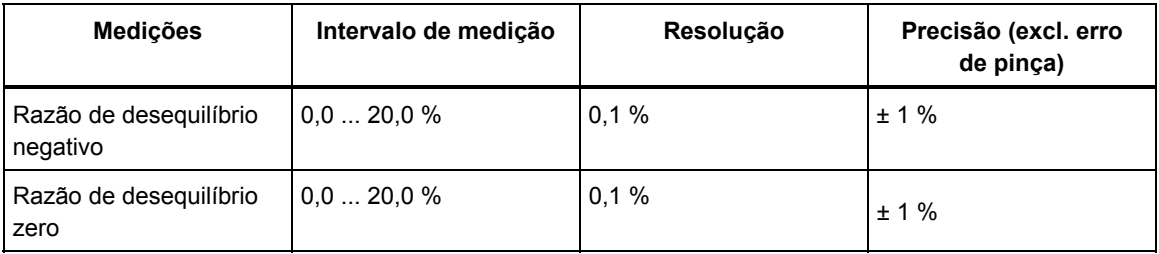

### **MEDIÇÃO DE POTÊNCIA**

#### **Potência RMS (Total ou Fundamental)**

Intervalos W, VA, VAR:

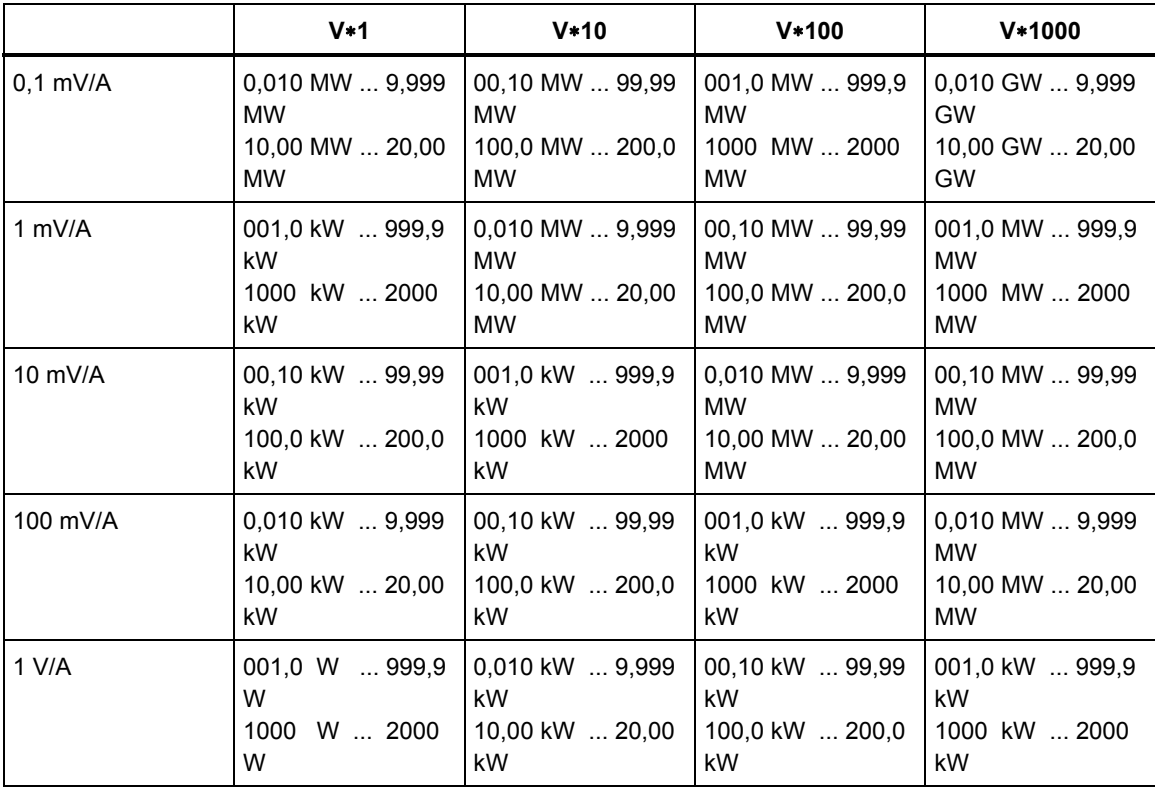

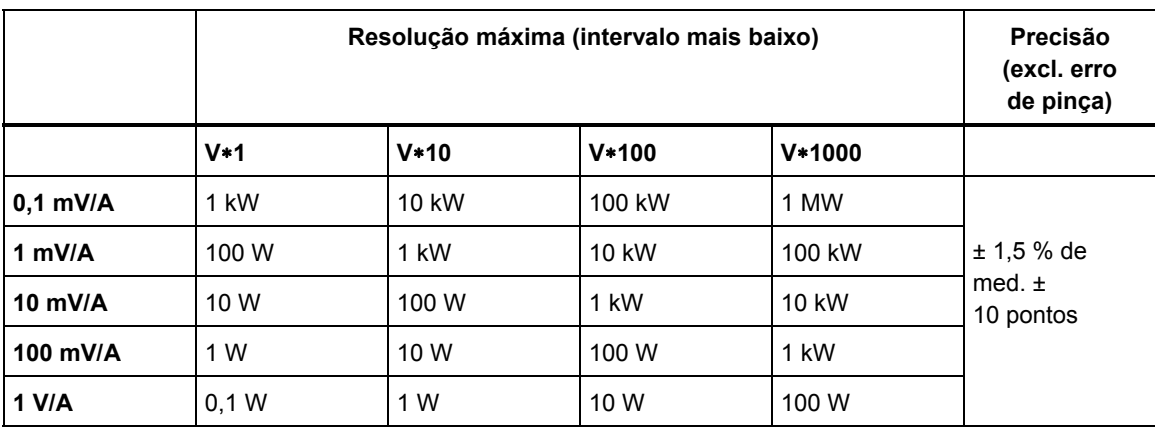

Resolução e precisão de W, VA, VAR:

#### PF, DPF, COSΦ:

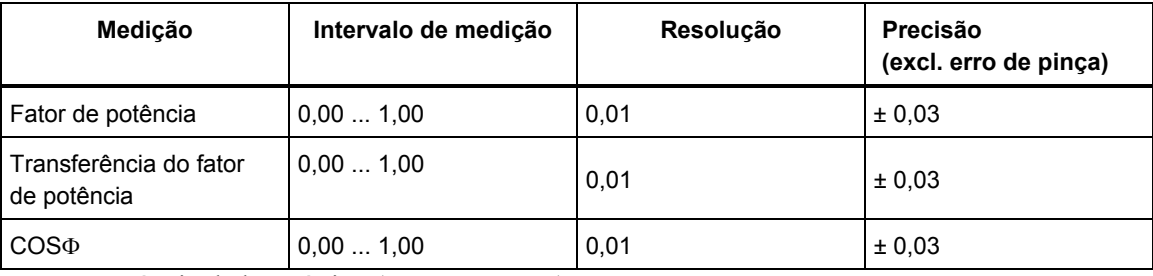

Potência de harmônico (somente Watts)

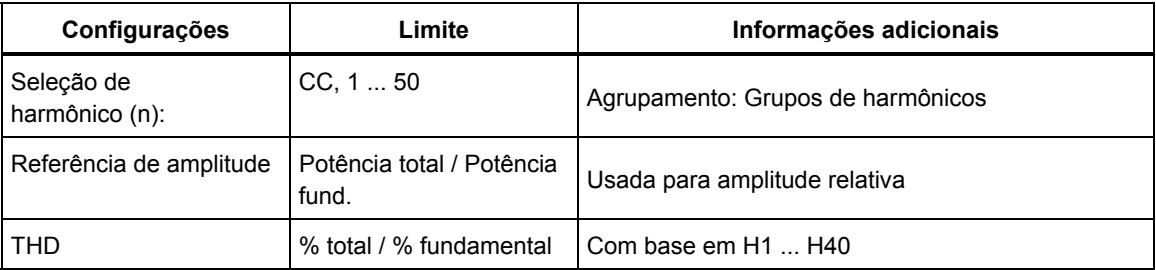

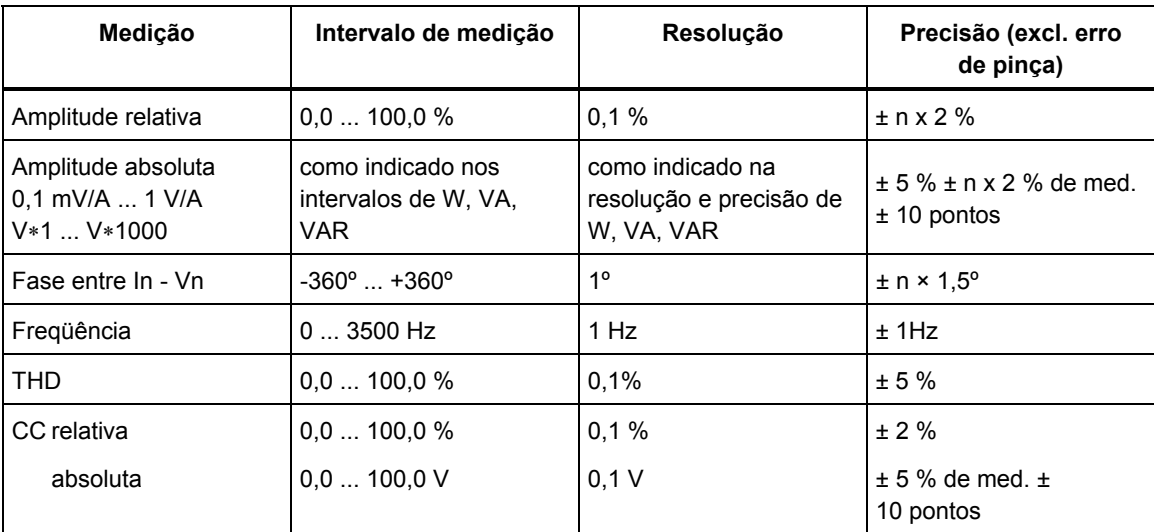

#### **Energia**

Intervalos de Whr, VAhr, VARhr:

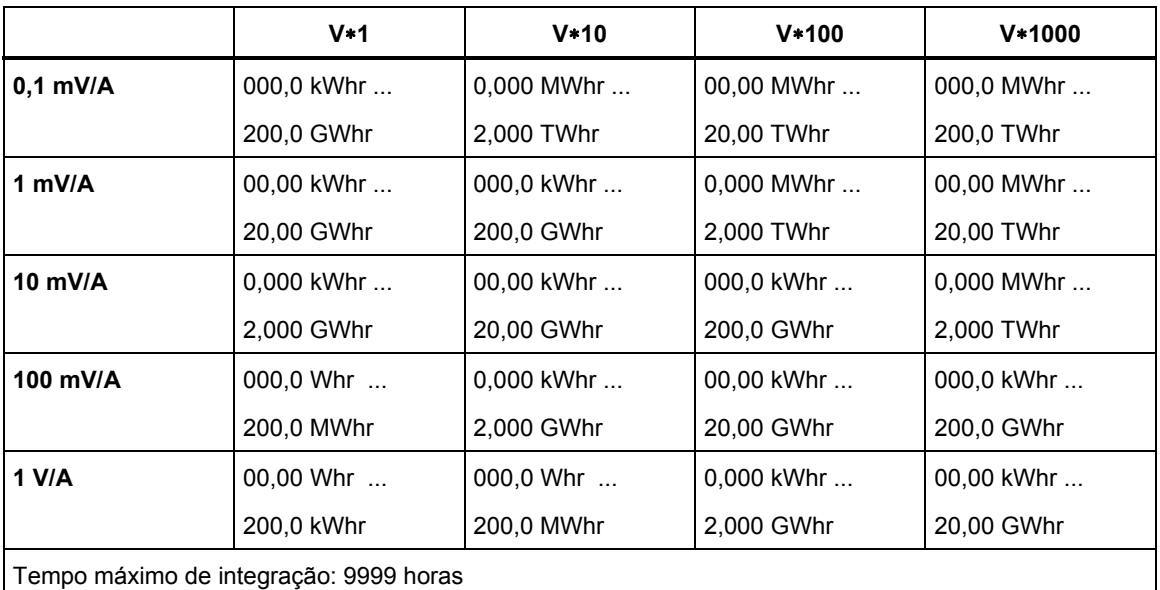

#### Resolução e precisão de Whr, VAHr:

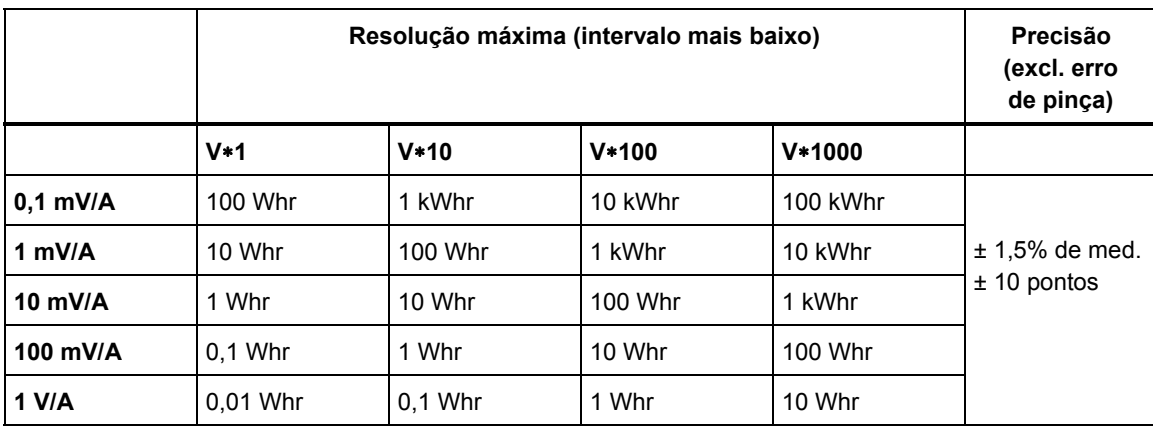

Nota: A escala de uso (em Whrs) inicia um fator 10 menor que a escala de potência equivalente (em W). Isso significa que, após 6 minutos, o número de uso e o número de potência têm a mesma magnitude.

### *Registro de tendência*

#### **Geral**

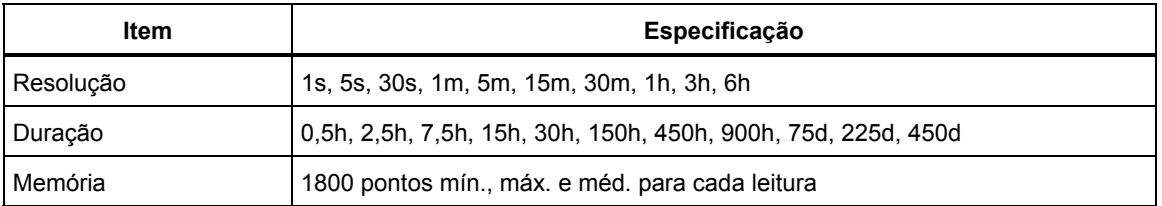

#### **Reduções e aumentos**

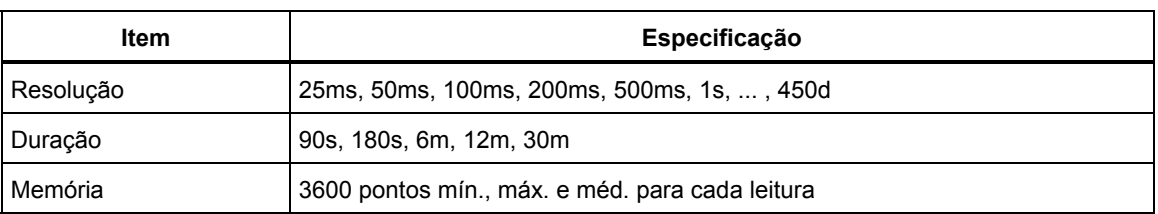

#### **Modo de irrupção**

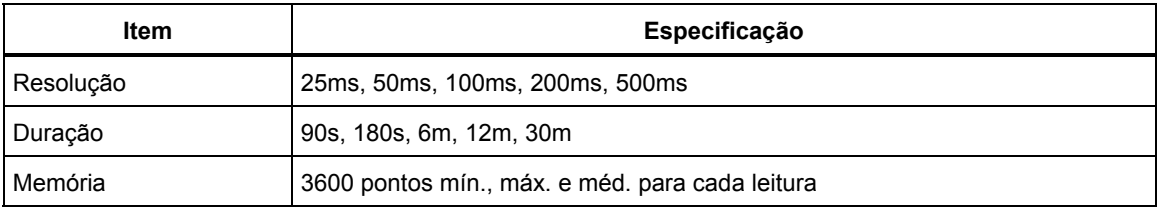

## *Combinações de cablagem*

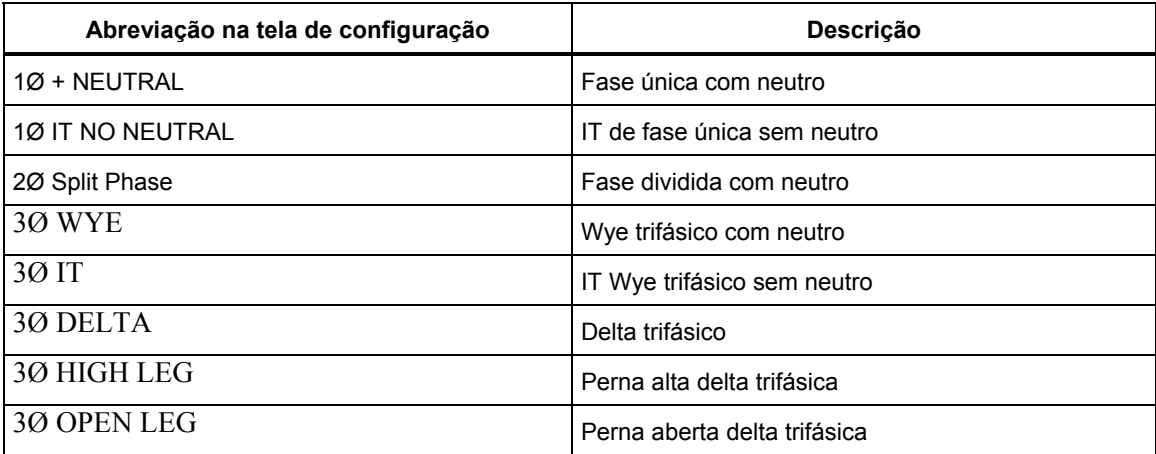

### *Visor*

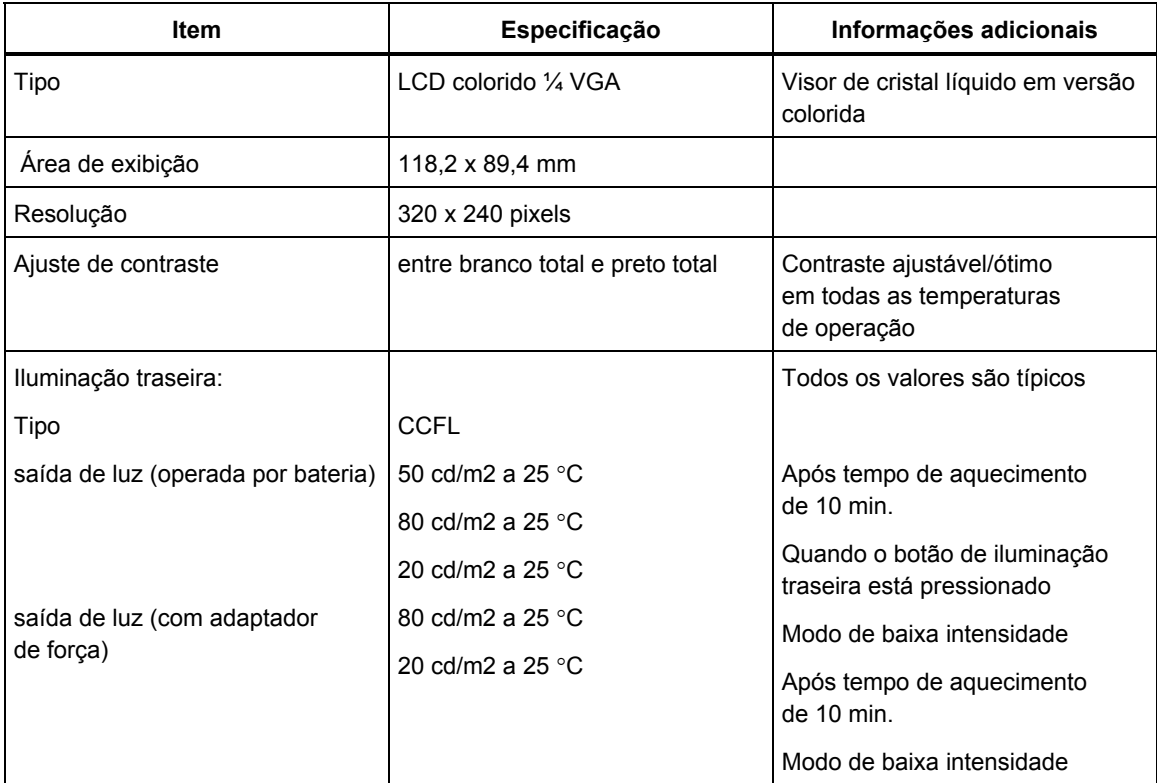

## *Memória*

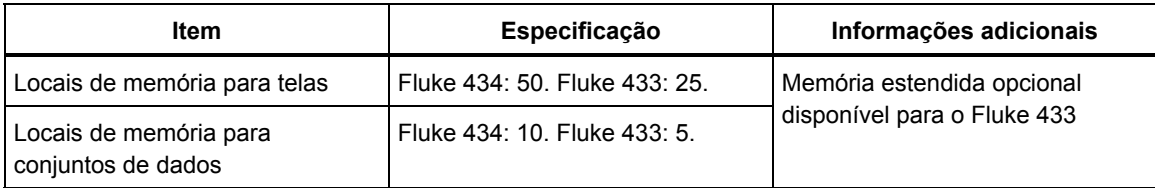

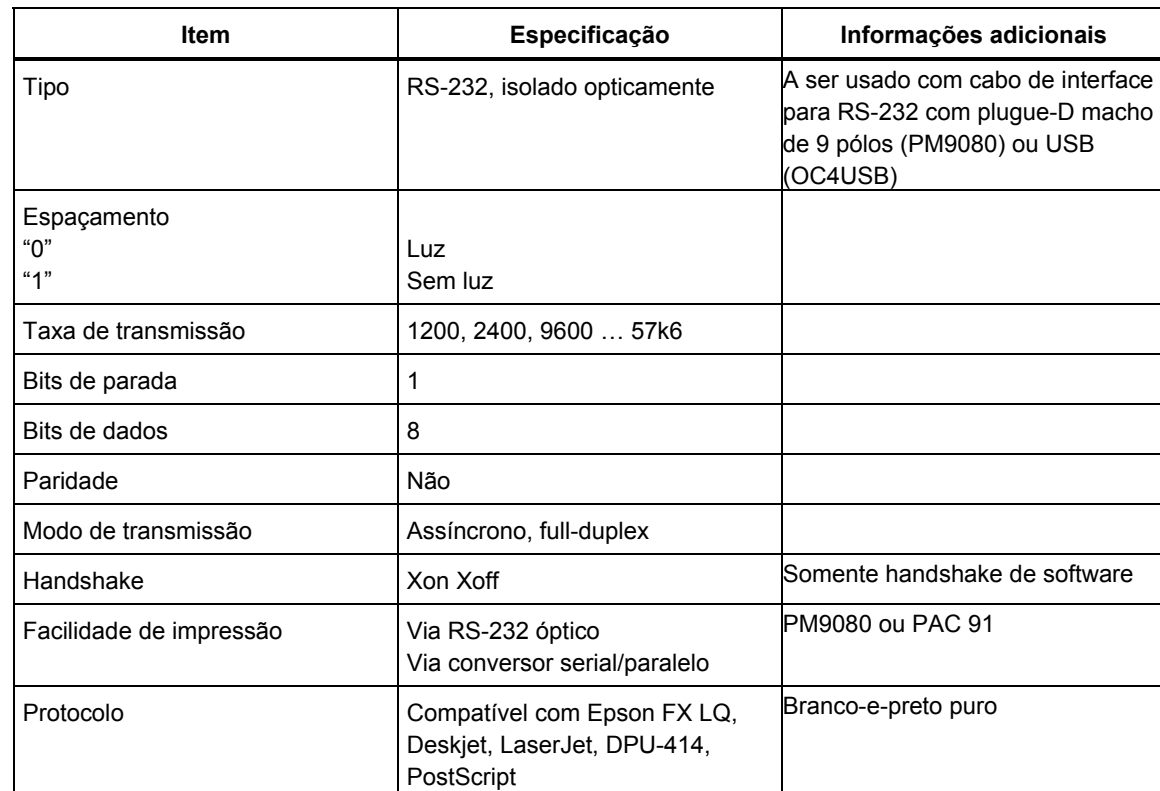

## *Impressoras e interface*

## *Fonte de alimentação e carregador de bateria*

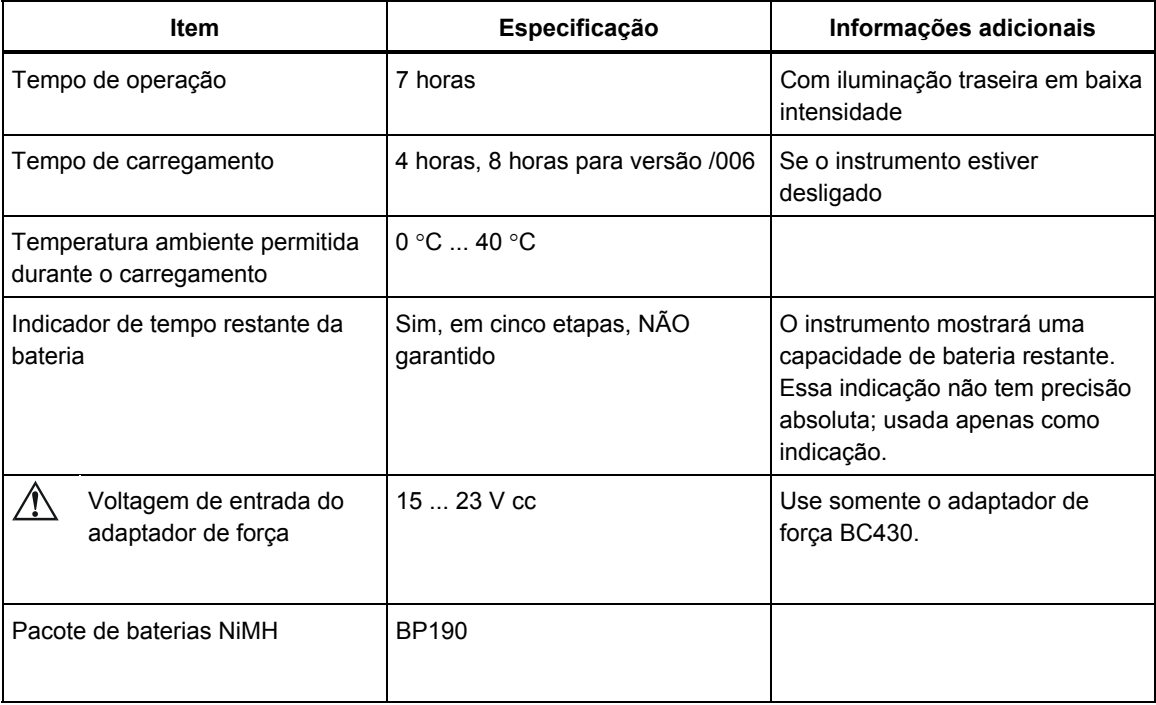

## *Especificações mecânicas*

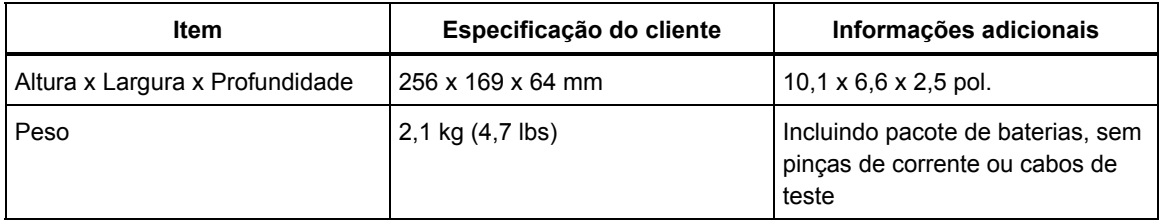

## *Especificações ambientais*

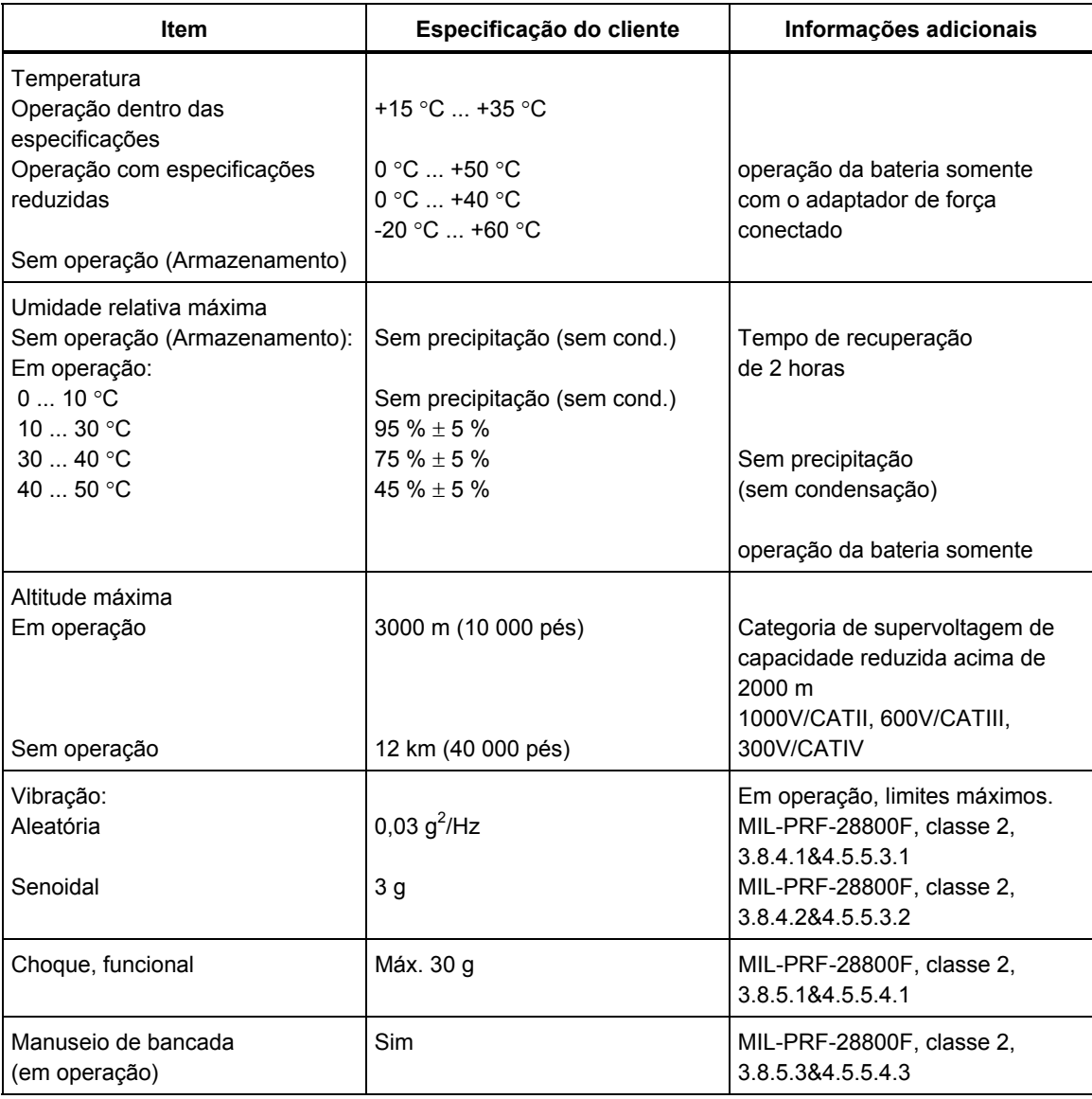

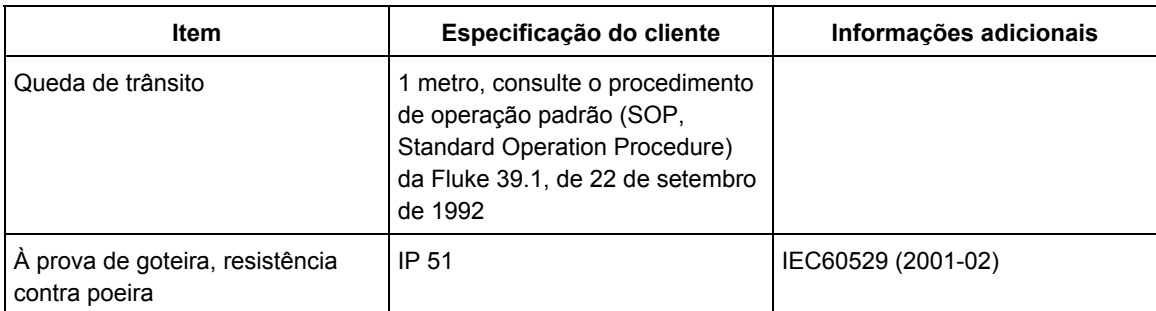

## *Compatibilidade eletromagnética (EMC)*

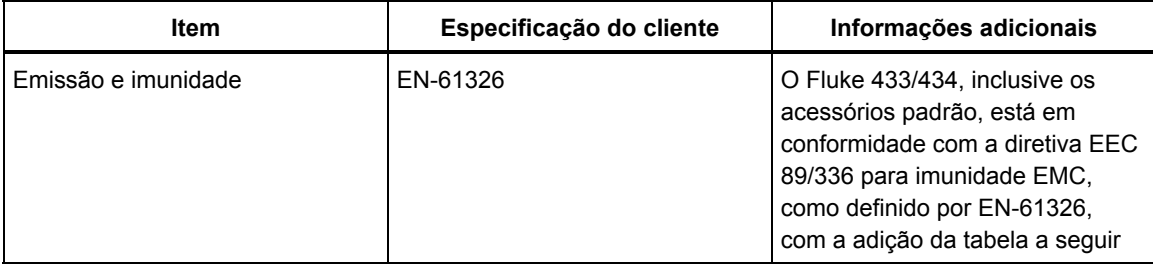

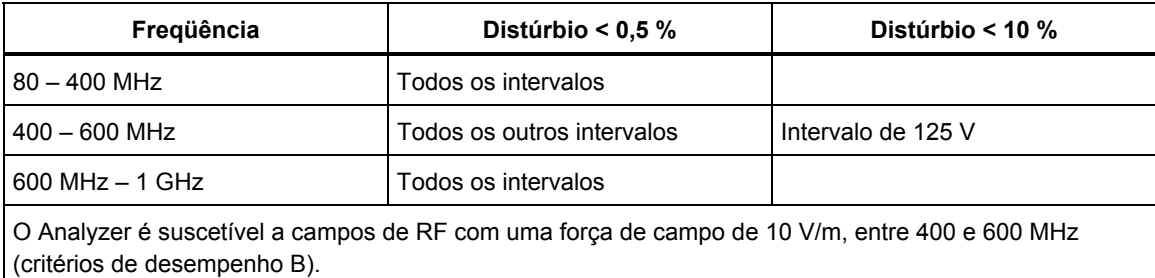

## *Segurança*

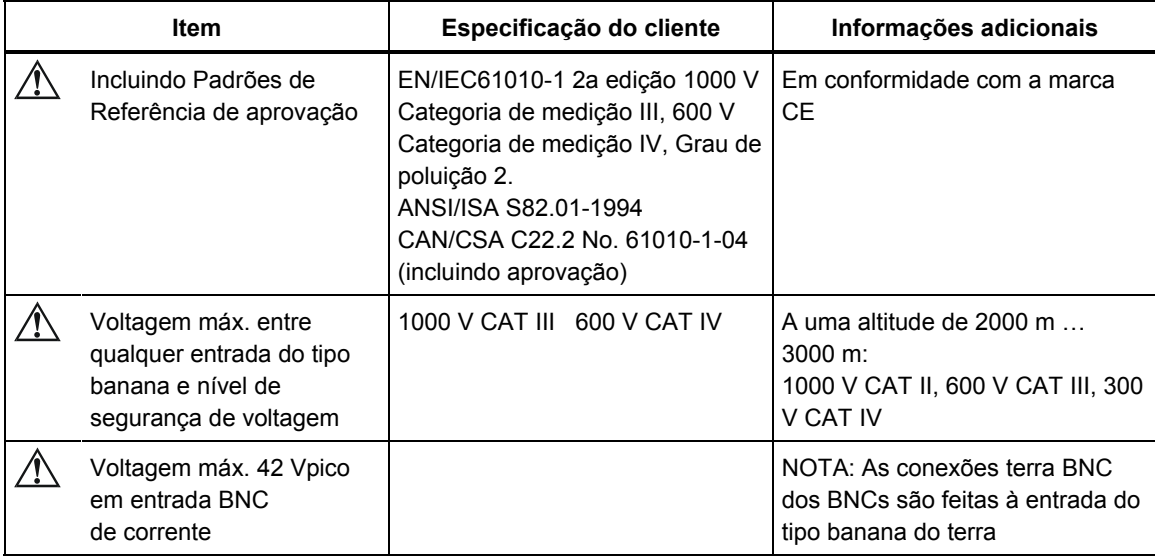

# *Index*

#### **—A—**

Acessórios, 1-1 Adaptador de Força, 1-6 Adesivos, 6-2 Ajuste de contraste, 18-11 Alteração da configuração de cablagem, 18-4 Alteração de deslocamento e extensão, 18-8 Alterações rápidas de voltagem, 9-1 Armazenamento, 20-1 Aumentos, 9-1

#### **—B—**

Bloqueio, 4-4 Bloqueio de teclado, 4-4 Brilho, 4-3

#### **—C—**

Calibração, 21-1 Capturas de tela, 19-1 Características, 21-1 Carga capacitiva, 11-2 Carga indutiva, 11-2 Carregador de Bateria, 1-6 Carregamento de baterias, 4-2 CC, 10-1 centro de serviço, 1-1 CF, 8-1 CHG, 9-5, 16-6 Condição da bateria, 20-1 Condições de disparo, 18-6 Configuração, 5-4 Configuração da impressora, 18-11 Configuração de cablagem, 5-4 Configuração de limites, 18-12 Configuração do Analyzer, 18-1 Configuração do RS-232, 18-11 Configuração, cablagem, 18-3

Configurações padrão, 18-8 conformidade, 1-1 Conjuntos de dados, 19-1 Contagem regressiva, 5-3 Contraste, 4-5 Cores, 5-2, 18-11 Cores de fase, 5-2 Correia de suspensão, 4-1 Correntes de irrupção, 15-1 Cos  $φ$ , 11-2 Cursor, 17-1

#### **—D—**

Dados técnicos, 21-1 Data, 5-4, 18-3 Decalques, 6-2 Desequilíbrio, 13-1 Deslocamento, 18-6 Diagrama vetorial, 7-2 DIP, 9-5, 16-6 DPF, 11-2 Duração, 9-1

#### **—E—**

Economia da bateria, 18-11 Encolher exibição, 17-1 Entradas, 6-2 Entradas BNC, 6-2 Entradas do tipo banana, 6-2 Expandir exibição, 17-1 Extensão, 18-6

#### **—F—**

F1 ... F5, 5-4 Fase de referência, 6-3 Fase única, 6-3 Fator de pico, 8-1 Fator de potência, 11-2 Fator K, 10-1 Fluke 433, 20-1 **Fluke 434**, 3-1, 11-1, 14-1, 15-1, 19-1 Flutuação de luminância, 12-1 Força, 4-2 Força e energia, 11-1 Freq, 18-4 Freqüência nominal, 5-4 Full, 11-1 Fundamental, 11-1

#### **—G—**

garantia, 1-1 Guia de Introdução, 2-1 Guia do Usuário, 2-1

#### **—H—**

Harmônicos, 10-1 Histerese, 9-1, 15-2 Hora, 18-3 Hx, 16-6

#### **—I—**

ID de usuário, 18-11 Identificação de fase, 18-11 Idioma, 18-4 Impressora, 19-4 Indicadores de status, 5-3 INT, 9-5, 16-6 Inter-harmônicos, 10-1 Interrupções, 9-1 Intervalo A, 18-4 Intervalo de demanda, 11-3

#### **—K—**

kVA, 11-2 kVAR, 11-2 kW, 11-2

#### **—L—**

Limiar, 9-1, 15-2 Limites, 5-4, 16-2 Limpeza, 20-1 Linha de status, 5-4

#### **—M—**

Magnitude, 9-1 Manual, 2-1 Memória, 19-1 Modo de contagem de pulsos, 11-2 Modo de demonstração, 18-8 Modo de medição, 5-3 Modos de medição, 3-2 Monitor, 3-1, 16-1

Monitor de qualidade da potência, 16-1 Monitor do sistema, 3-1, 16-1

#### **—N—**

Navegação pelos menus, 4-4 Nota de expedição, 1-1

#### **—O—**

Opções, 20-1 Oscilação, 12-1 Oscilação momentânea, 12-2 Osciloscópio, 7-1

#### **—P—**

Padrões, 4-5 Padrões de fábrica, 18-11 PC, 19-4 Peças, 20-2 Peças opcionais, 20-3 Peças padrão, 20-2 PF, 11-2 Pinça, 18-4 Pinças de corrente, 6-3 Polaridade de sinal, 6-3 Potência aparente, 11-2 Potência ativa, 11-2 Potência real, 11-2 Potência reativa, 11-2 Preferências de função, 18-6 Probabilidade, 16-3

#### **—R—**

Recursos, 3-1 Redefinição, 4-5 Reduções, 9-1 Registro, 5-3 Relógio, 5-4

#### **—S—**

**segurança**, 1-1 Seqüência negativa, 10-5, 13-4 Seqüência positiva, 10-5, 13-4 Seqüência zero, 10-5, 13-4 Severidade de curto prazo, 12-2 Severidade de longo prazo, 12-2 Símbolos, 5-3, 16-6 Sinalizado, 5-3 Solução de problemas, 20-4 Suporte inclinado, 4-1 SWL, 9-5, 16-6

#### **—T—**

Teclado bloqueado, 5-3 Teclas de código, 5-4

Tela de fasor, 5-2, 7-2 Tela de forma de onda, 5-2 Tela de histograma, 5-2 Tela de tabela, 5-2 Tela de tendência, 5-2 Tempo, 5-3, 5-4 Tempo de irrupção, 15-2 Tensão, 1-6 THD, 10-1 Tipos de tela, 5-1 Transferência do fator de potência, 11-2 Transientes, 14-1

#### **—U—**

U, Instável, 5-3 Uso, 11-1 Uso da memória, 19-1

#### **—V—**

Valores atuais, 18-1 Valores de medição, 5-3 Valores numéricos, 8-1 Versão e calibração, 18-4 Visor, 4-3 Vnom, 18-3 Voltagem de referência deslizante, 9-1 Voltagem nominal, 5-4 Volts/Amps/Hertz, 8-1

**—Z—**

Zoom, 5-3, 17-1